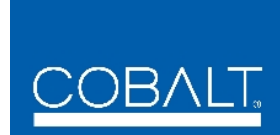

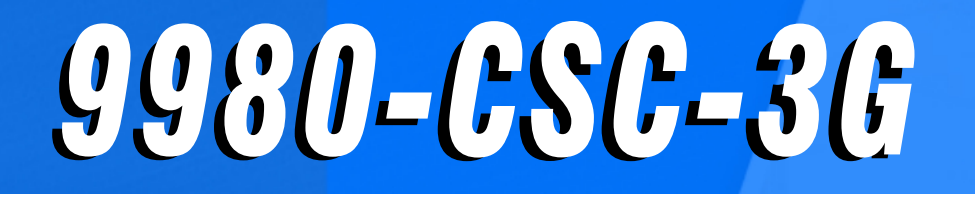

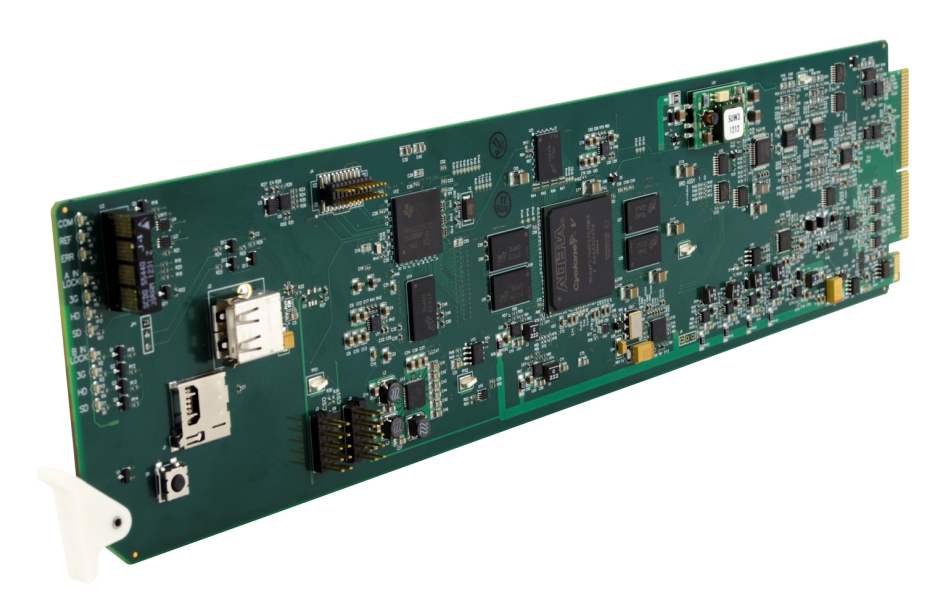

**3G/HD/SD-SDI RGB Color Space Corrector / Frame Sync with Integrated Test Signal Generator and OGCP-9000/CC Control Panel Support**

## **Product Manual**

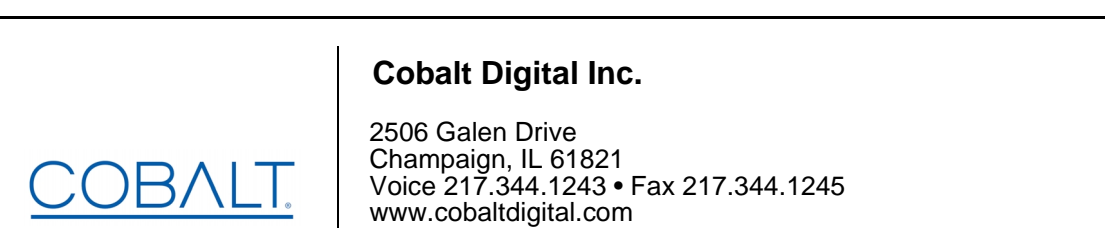

## **Copyright**

#### **©Copyright 2019, Cobalt Digital Inc. All Rights Reserved.**

Duplication or distribution of this manual and any information contained within is strictly prohibited without the express written permission of Cobalt Digital Inc. This manual and any information contained within, may not be reproduced, distributed, or transmitted in any form, or by any means, for any purpose, without the express written permission of Cobalt Digital Inc. Reproduction or reverse engineering of software used in this device is prohibited.

#### **Disclaimer**

The information in this document has been carefully examined and is believed to be entirely reliable. However, no responsibility is assumed for inaccuracies. Furthermore, Cobalt Digital Inc. reserves the right to make changes to any products herein to improve readability, function, or design. Cobalt Digital Inc. does not assume any liability arising out of the application or use of any product or circuit described herein.

## **Trademark Information**

**Cobalt®** is a registered trademark of Cobalt Digital Inc.

**openGear**® is a registered trademark of Ross Video Limited. **DashBoard**™ is a trademark of Ross Video Limited.

**Dolby®** is a registered trademark of Dolby Laboratories, Inc. Other product names or trademarks appearing in this manual are the property of their respective owners.

Congratulations on choosing the Cobalt® 9980-CSC-3G 3G/HD/SD-SDI RGB Color Space Corrector / Frame Sync with Integrated Test Signal Generator and OGCP-9000/CC Control Panel Support. The 9980-CSC-3G is part of a full line of modular processing and conversion gear for broadcast TV environments. The Cobalt Digital Inc. line includes video decoders and encoders, audio embedders and de-embedders, distribution amplifiers, format converters, remote control systems and much more. Should you have questions pertaining to the installation or operation of your 9980, please contact us at the contact information on the front cover.

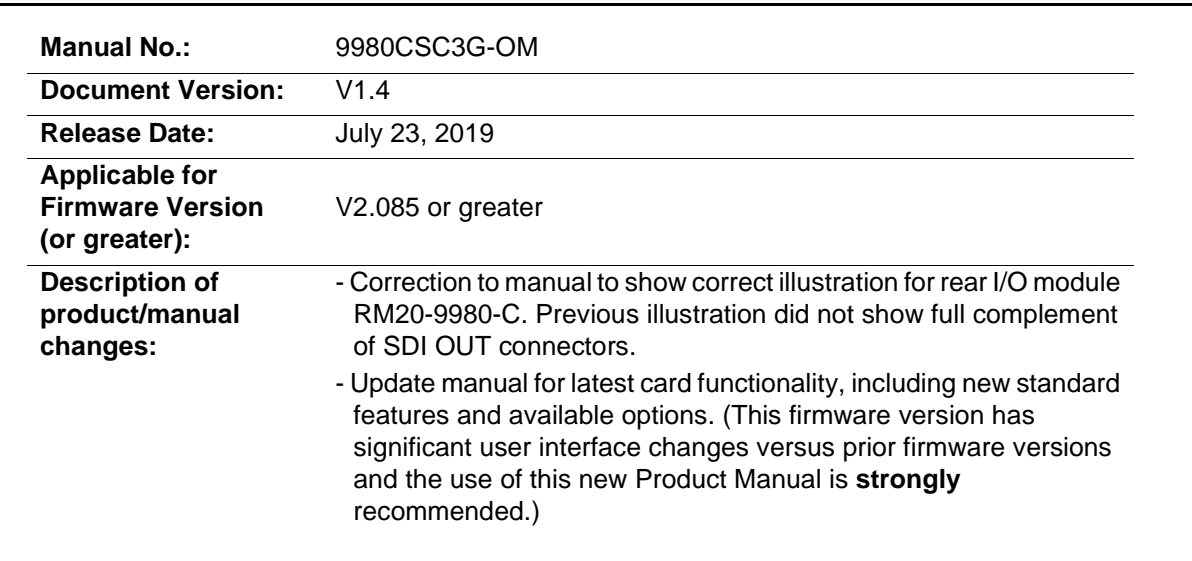

## Table of Contents

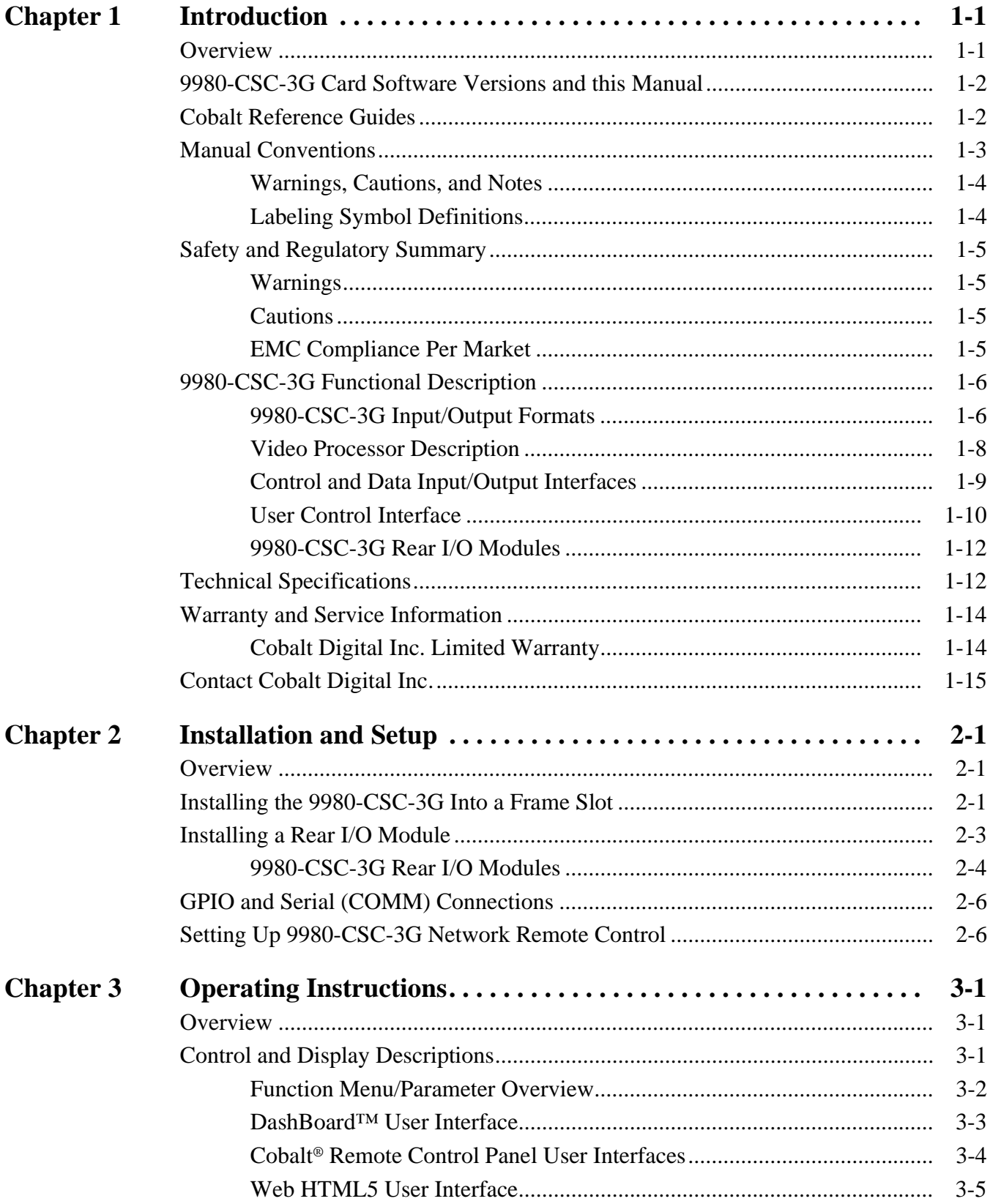

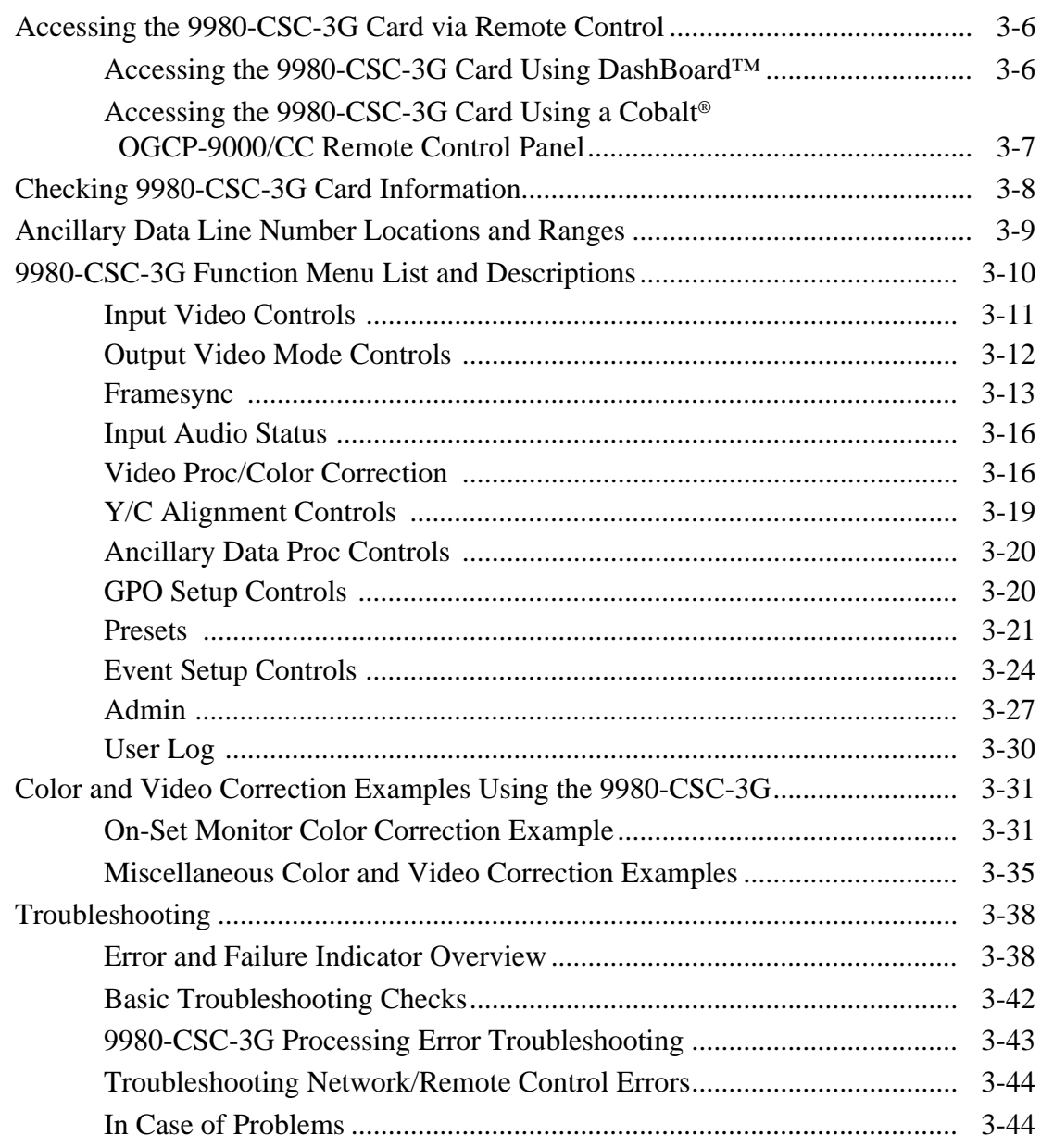

## *Chapter 1*

# *Chapter 1 Introduction*

## <span id="page-4-1"></span><span id="page-4-0"></span>**Overview**

This manual provides installation and operating instructions for the 9980-CSC-3G 3G/HD/SD-SDI RGB Color Space Corrector / Frame Sync with Integrated Test Signal Generator and OGCP-9000/CC Control Panel Support card (also referred to herein as the 9980-CSC-3G).

**This manual** consists of the following chapters:

- **Chapter [1, "Introduction"](#page-4-0)** Provides information about this manual and what is covered. Also provides general information regarding the 9980-CSC-3G.
- **Chapter [2, "Installation and Setup"](#page-20-3)** Provides instructions for installing the 9980-CSC-3G in a frame, and optionally installing a 9980-CSC-3G Rear I/O Module.
- **Chapter [3, "Operating Instructions"](#page-28-3)** Provides overviews of operating controls and instructions for using the 9980-CSC-3G.

**This chapter** contains the following information:

- **[9980-CSC-3G Card Software Versions and this Manual \(p. 1-2\)](#page-5-0)**
- **[Manual Conventions \(p. 1-3\)](#page-6-0)**
- **[Safety and Regulatory Summary \(p. 1-5\)](#page-8-0)**
- **[9980-CSC-3G Functional Description \(p. 1-6\)](#page-9-0)**
- **[Technical Specifications \(p. 1-12\)](#page-15-1)**
- **[Warranty and Service Information \(p. 1-14\)](#page-17-0)**
- **[Contact Cobalt Digital Inc. \(p. 1-15\)](#page-18-0)**

## <span id="page-5-0"></span>**9980-CSC-3G Card Software Versions and this Manual**

When applicable, Cobalt Digital Inc. provides for continual product enhancements through software updates. As such, functions described in this manual may pertain specifically to cards loaded with a particular software build.

The Software Version of your card can be checked by viewing the **Card Info** menu in DashBoard™. See [Checking 9980-CSC-3G Card Information \(p.](#page-35-1)  [3-8\)](#page-35-1) in Chapter 3, "Operating Instructions" for more information. You can then check our website for the latest software version currently released for the card as described below.

**Note:** Not all functionality described in this manual may appear on cards with initial software versions.

Check our website and proceed as follows if your card's software does not match the latest version:

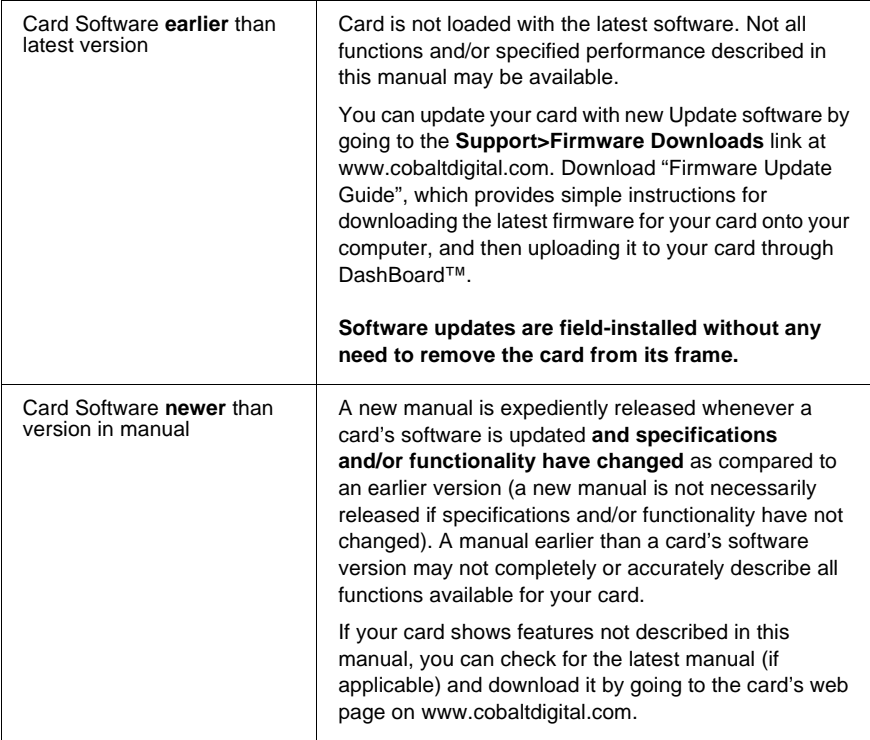

## <span id="page-5-1"></span>**Cobalt Reference Guides**

From the Cobalt® web home page, go to **[Support>Reference Documents](http://www.cobaltdigital.com/support/reference-documents)** for easy to use guides covering network remote control, card firmware updates, example card processing UI setups and other topics.

## <span id="page-6-0"></span>**Manual Conventions**

In this manual, display messages and connectors are shown using the exact name shown on the 9980-CSC-3G itself. Examples are provided below.

• Card-edge display messages are shown like this:

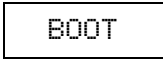

• Connector names are shown like this: **SDI IN A**

In this manual, the terms below are applicable as follows:

- **9980-CSC-3G** refers to the 9980-CSC-3G 3G/HD/SD-SDI RGB Color Space Corrector / Frame Sync with Integrated Test Signal Generator and OGCP-9000/CC Control Panel Support card.
- **Frame** refers to the HPF-9000, oGx, OG3-FR, 8321, or similar 20-slot frame that houses Cobalt® or other cards.
- **Device** and/or **Card** refers to a Cobalt® or other card.
- **System** and/or **Video System** refers to the mix of interconnected production and terminal equipment in which the 9980-CSC-3G and other cards operate.
- Functions and/or features that are available only as an option are denoted in this manual like this:

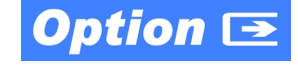

## <span id="page-7-0"></span>**Warnings, Cautions, and Notes**

Certain items in this manual are highlighted by special messages. The definitions are provided below.

#### **Warnings**

Warning messages indicate a possible hazard which, if not avoided, could result in personal injury or death.

#### **Cautions**

Caution messages indicate a problem or incorrect practice which, if not avoided, could result in improper operation or damage to the product.

#### **Notes**

Notes provide supplemental information to the accompanying text. Notes typically precede the text to which they apply.

## <span id="page-7-1"></span>**Labeling Symbol Definitions**

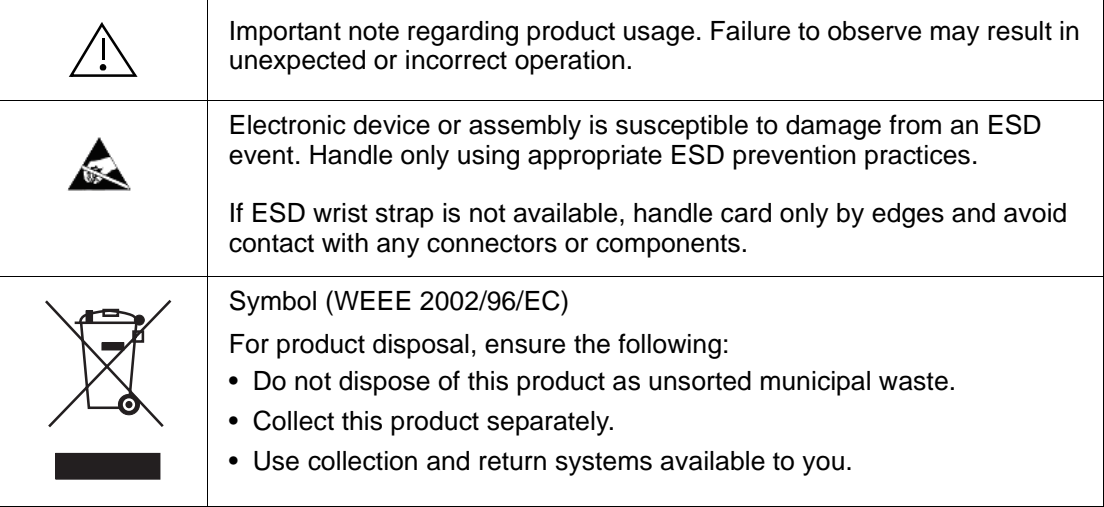

## <span id="page-8-0"></span>**Safety and Regulatory Summary**

## <span id="page-8-1"></span>**Warnings**

<span id="page-8-2"></span>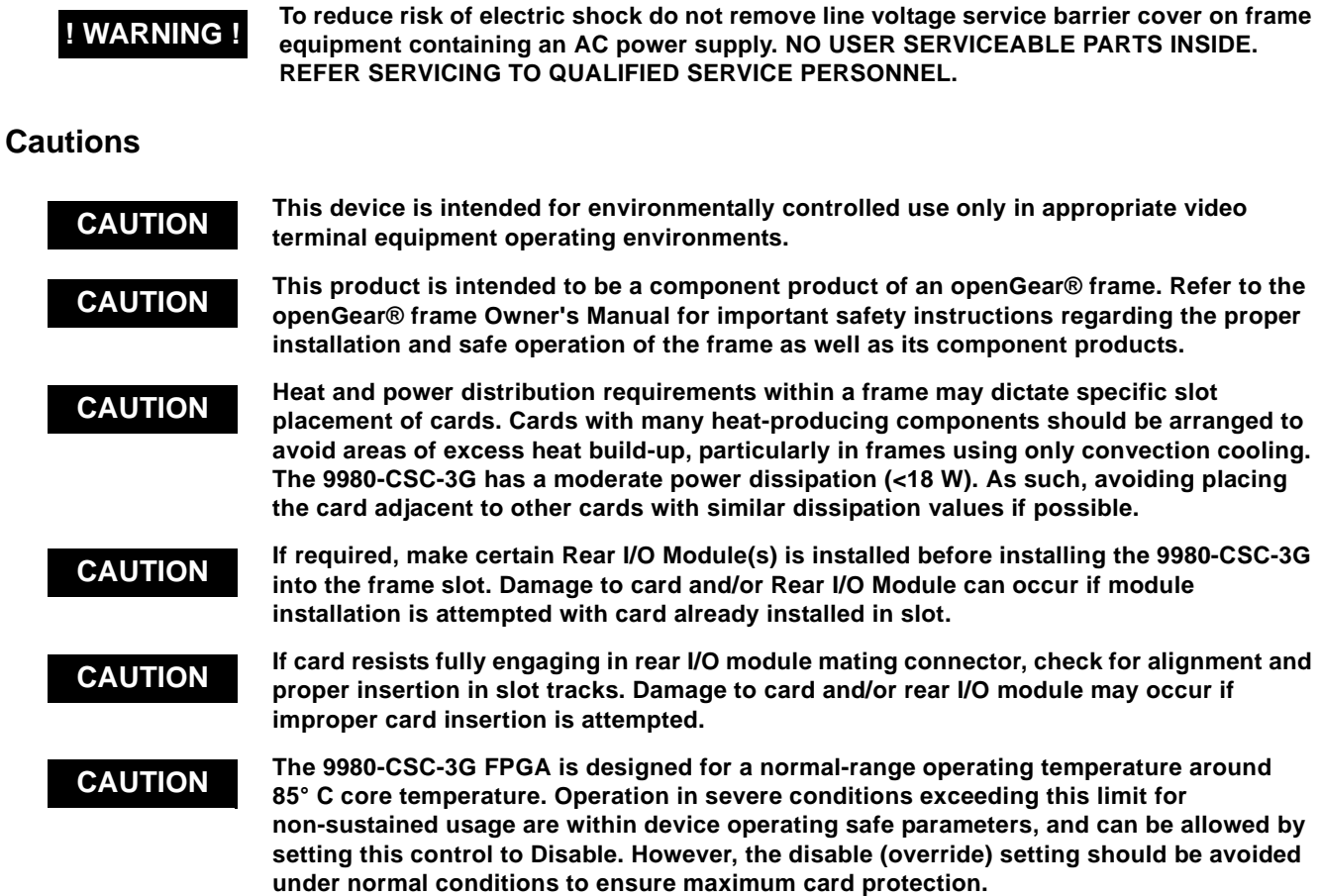

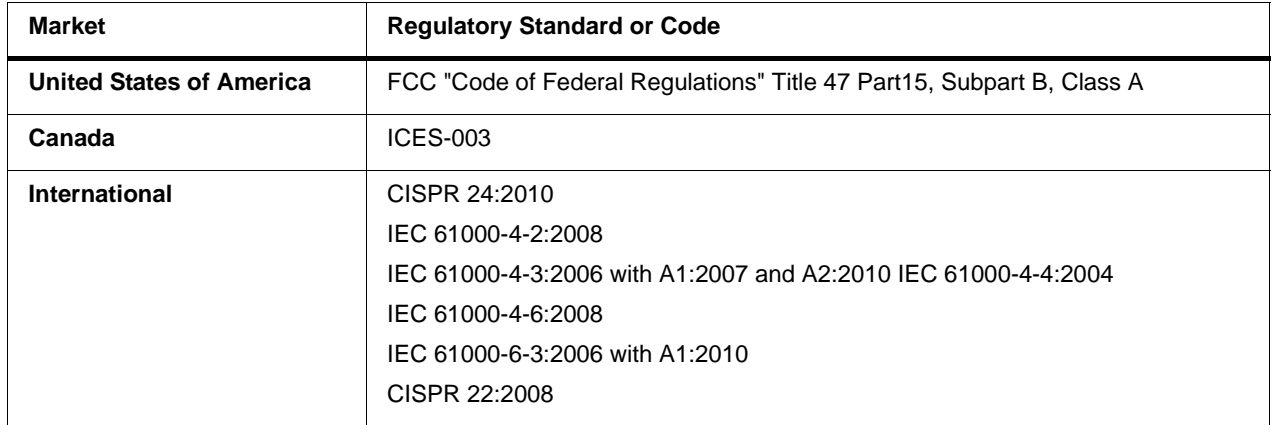

## <span id="page-8-3"></span>**EMC Compliance Per Market**

## <span id="page-9-0"></span>**9980-CSC-3G Functional Description**

Figure 1-1 shows a functional block diagram of the 9980-CSC-3G. In addition to a YCbCr proc features with RGB processing controls color corrector, the 9980-CSC-3G includes an advanced frame sync/pattern generator.

## <span id="page-9-1"></span>**9980-CSC-3G Input/Output Formats**

The 9980-CSC-3G provides the following inputs and outputs:

- **Inputs:**
	- **3G/HD/SD SDI IN A** thru **SDI IN D**  four 3G/HD/SD-SDI inputs. **SDI IN A** or **SDI IN B** can be set to failover to **A** or **B** in absence of opposite channel of this pair.
- **Outputs:**
	- **3G/HD/SD-SDI OUT (1-4)**  four 3G/HD/SD-SDI buffered video outputs. Each output can be independently set as processed output video or selected input video reclocked.

#### **Input Video Select Function**

A GUI-based control allows the card to select from up to four 3G/HD/ SD-SDI inputs.

The input can be selected using DashBoard manual control, set to failover to an alternate input upon loss of the target input, and can be externally selected via a GPIO interface. An input **Allowed Rasters** and **Allowed Frame Rates** filter allows inputs to be filtered (screened) for only user-allowed raster sizes and frame rates, with unallowed raster/rates being rejected as an input (input unlock). Reclocked copies of any SDI input can be outputted by the card when selected as a choice on the output crosspoint.

## **Video Output Crosspoint**

A four-output video matrix crosspoint allows independently applying the card processed video output or reclocked input to any of the four card discrete coaxial outputs (**SDI OUT 1** thru **SDI OUT 4**).

Using the appropriate rear module, an additional output (**RLY BYP B**) provides a relay-protected output that outputs a copy of **SDI OUT 1** crosspoint selection in normal operation. In power loss failover **RLY BYP B** passive outputs the signal connected to **SDI IN B**.

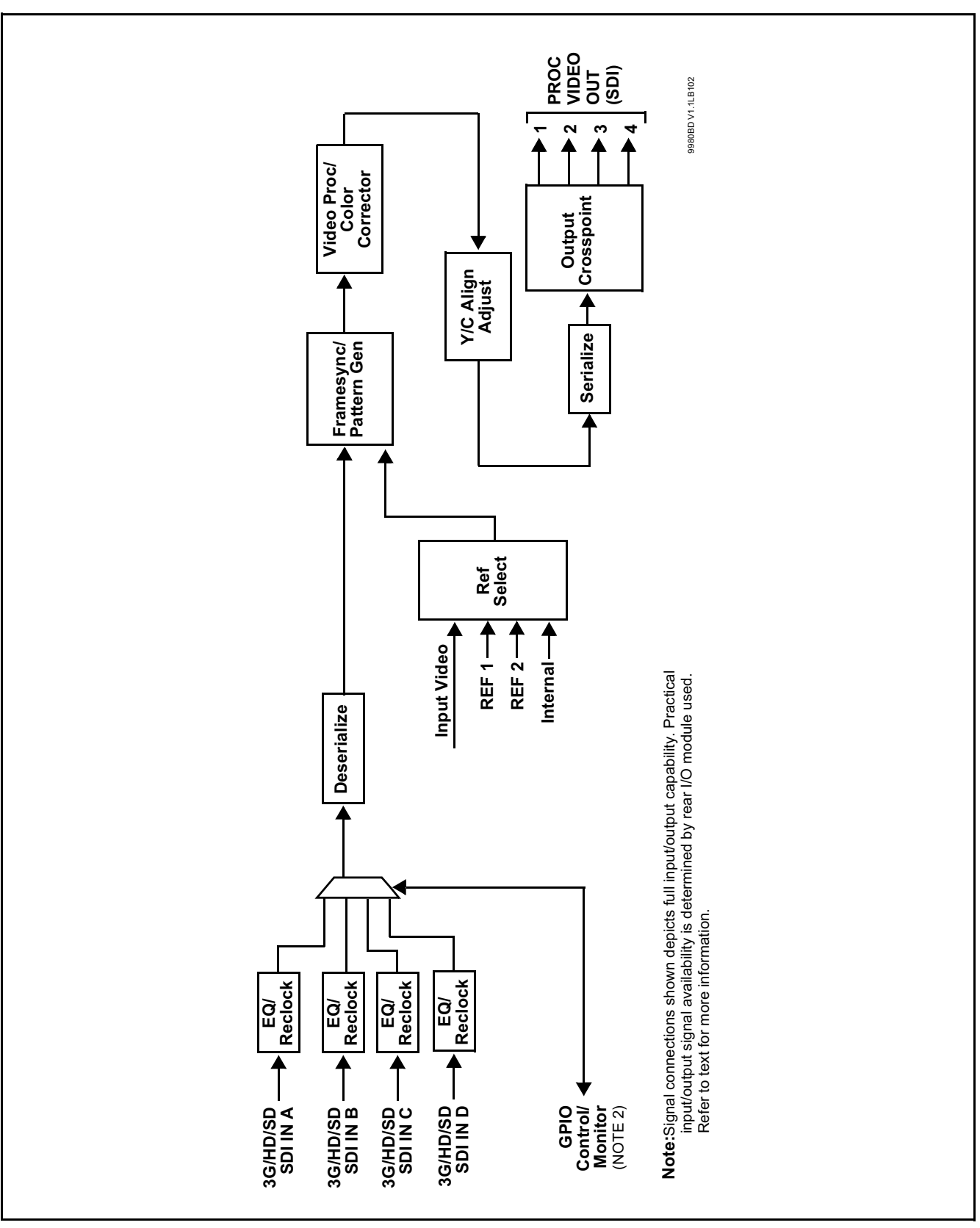

**Figure 1-1 9980-CSC-3G Functional Block Diagram**

#### <span id="page-11-0"></span>**Video Processor Description**

**Note:** Although the 9980-CSC models are not furnished with full audio controls (such as input audio routing/controls), these models pass embedded audio fully intact with no modification to four-group audio.

#### **Frame Sync Function**

This function provides for frame sync control using either one of two external **FRAME REF IN (1,2)** reference signals distributed with the card frame, input video, or internal timing as a frame sync reference.

This function also allows horizontal and/or vertical offset to be added between the output video and the frame sync reference.

Frame sync can select from either of two card frame reference sources, or free-run input video sync. Selectable failover allows alternate reference selection should the initial reference source become unavailable or invalid. In the event of input video loss of signal, the output can be set to disable video, go to black, go to an internal test signal generator pattern, or freeze to the last intact frame (last frame having valid SAV and EAV codes).

An internal test signal generator provides a selection of various standard patterns such as color bars, sweep patterns, and other technical patterns. The test patterns can be applied to the output video upon loss of input or manually inserted at any time. Because the frame sync/pattern generator precedes the color corrector block, the 9980-CSC-3G can readily provide custom offset calibrations for on-set monitor/camera colorimetry characteristics which can be saved to yield a calibrated setting.

#### **Color Corrector**

The color corrector converts the YCbCr SDI input video to the 4:4:4 RGB color space (where the color correction is applied), and then back to YCbCr SDI on the output. Controls are available to adjust each RGB level independently for both white levels (gain) and black levels (offset). Gamma can also be independently adjusted for each RGB channels. Various controls can be ganged to provide adjustment for all three color channels simultaneously.

#### **Y/C Alignment Corrector**

A Y/C alignment processor provides controls for correcting upstream misalignment of Y and C phase. Y/C misalignment is typically introduced by upstream analog-to-digital conversion, especially where the Y and chroma paths may experience differing characteristics.

## <span id="page-12-0"></span>**Control and Data Input/Output Interfaces**

#### **GPI Interface**

Two independent ground-closure sensing GPI inputs (**GPI 1** and **GPI 2**; each sharing common ground connection as chassis potential) are available. Associated with each GPI user control is a selection of one of 32 user-defined card presets in which GPI activation invokes a card control preset. Because the GPI closure invokes a user-defined preset, the resulting setup is highly flexible and totally user-defined. Invoking a user preset to effect a change involves card setup communication limited **only** to the items being changed; the card remains on-line during the setup, and the called preset is rapidly applied.

GPI triggering can be user selected to consider the activity on discrete GPI ports, or combinations of logic states considering both GPI inputs, as well as be set for level or edge triggering. This flexibility allows multistage, progressive actions to be invoked if desired. Indication is provided showing whenever a GPI input has been invoked.

## **GPO Interface**

Two independent phototransistor non-referenced (floating) contact pairs (**GPO 1/1** and **GPO 2/2**) are available. A GPO can be invoked by setting a GPO to be enabled when a card preset is in turn applied (i.e., when a preset is invoked (either manually or via event-based loading), the GPO is correspondingly also activated.

## <span id="page-13-0"></span>**User Control Interface**

Figure 1-2 shows the user control interface options for the 9980-CSC-3G. These options are individually described below.

- **Note:** All user control interfaces described here are cross-compatible and can operate together as desired. Where applicable, any control setting change made using a particular user interface is reflected on any other connected interface.
	- **DashBoard™ User Interface** Using DashBoard™, the 9980-CSC-3G and other cards installed in openGear $\mathbb{D}^1$  frames can be controlled from a computer and monitor.

DashBoard™ allows users to view all frames on a network with control and monitoring for all populated slots inside a frame. This simplifies the setup and use of numerous modules in a large installation and offers the ability to centralize monitoring. Cards define their controllable parameters to DashBoard™, so the control interface is always up to date.

The DashBoard™ software can be downloaded from the Cobalt Digital Inc. website: [www.cobaltdigital.com](http://www.cobaltdigital.com ) (enter "DashBoard" in the search window). The DashBoard™ user interface is described in [Chapter 3,"Operating Instructions".](#page-28-3)

• **Cobalt® OGCP-9000 and OGCP-9000/CC Remote Control Panels** – The OGCP-9000 and OGCP-9000/CC Remote Control Panels conveniently and intuitively provide parameter monitor and control of the 9980-CSC-3G and other video and audio processing terminal equipment meeting the open-architecture Cobalt® cards for openGear™ standard.

In addition to circumventing the need for a computer to monitor and control signal processing cards, the Control Panels allow quick and intuitive access to hundreds of cards in a facility, and can monitor and allow adjustment of multiple parameters at one time.

The Remote Control Panels are totally compatible with the openGear™ control software DashBoard™; any changes made with either system are reflected on the other. The Remote Control Panel user interface is described in Chapter 3,"Operating Instructions".

<sup>1.</sup> openGear® is a registered trademark of Ross Video Limited. DashBoard™ is a trademark of Ross Video Limited.

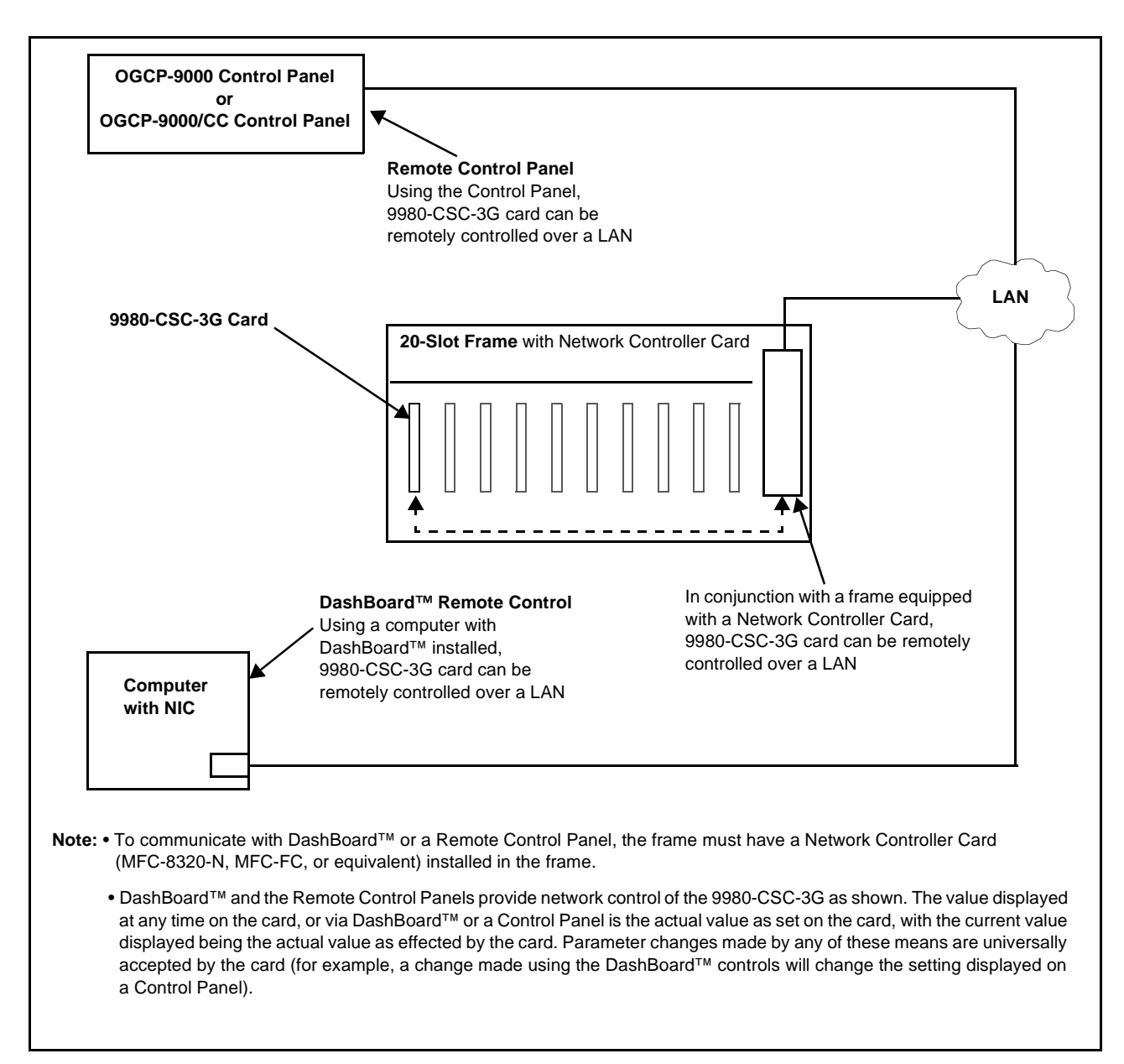

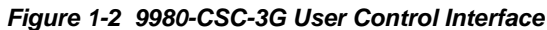

**Note:** If network remote control is to be used for the frame and the frame has not yet been set up for remote control, Cobalt® reference guide **Remote Control User Guide (PN 9000RCS-RM)** provides thorough information and step-by-step instructions for setting up network remote control of Cobalt<sup>®</sup> cards using DashBoard™. (Cobalt® OGCP-9000 and OGCP-9000/CC Remote Control Panel product manuals have complete instructions for setting up remote control using a Remote Control Panel.)

Download a copy of this guide by clicking on the **Support>Reference Documents** [link at www.cobaltdigital.com and then select DashBoard](http://www.cobaltdigital.com/support/reference-documents)  [Remote Control Setup Guide as a download, or contact Cobalt](http://www.cobaltdigital.com/support/reference-documents)® as listed in [Contact Cobalt Digital Inc. \(p. 1-15\).](#page-18-0)

## <span id="page-15-0"></span>**9980-CSC-3G Rear I/O Modules**

The 9980-CSC-3G physically interfaces to system video connections at the rear of its frame using a Rear I/O Module.

All inputs and outputs shown in the 9980-CSC-3G Functional Block Diagram (Figure 1-1) enter and exit the card via the card edge backplane connector. The Rear I/O Module breaks out the 9980-CSC-3G card edge connections to BNC and other connectors that interface with other components and systems in the signal chain.

The full assortment of 9980-CSC-3G Rear I/O Modules is shown and described in [9980-CSC-3G Rear I/O Modules \(p. 2-4\)](#page-23-1) in Chapter 2, "Installation and Setup".

## <span id="page-15-1"></span>**Technical Specifications**

Table 1-1 lists the technical specifications for the 9980-CSC-3G 3G/HD/ SD-SDI RGB Color Space Corrector / Frame Sync with Integrated Test Signal Generator and OGCP-9000/CC Control Panel Support card.

| <b>Item</b>                                                                           | <b>Characteristic</b>                                                                                                    |
|---------------------------------------------------------------------------------------|----------------------------------------------------------------------------------------------------|
| Part number, nomenclature                                                             | 9980-CSC-3G 3G/HD/SD-SDI RGB Color Space Corrector /<br>Frame Sync with Integrated Test Signal Generator and<br>OGCP-9000/CC Control Panel Support |
| Installation/usage environment                                                        | Intended for installation and usage in frame meeting openGear™<br>modular system definition                                                        |
| Power consumption                                                                     | < 18 Watts maximum                                                                                                    |
| <b>Installation Density</b>                                                           | Up to 20 cards per 20-slot frame                                                                                                    |
| Environmental:<br>Operating temperature:<br>Relative humidity (operating or storage): | $32^{\circ} - 104^{\circ}$ F (0° – 40° C)<br>< 95%, non-condensing                                                                                 |
| Frame communication                                                                   | 10/100/1000 Mbps Ethernet with Auto-MDIX                                                                                                    |
| Indicators                                                                            | Card edge display and indicators as follows:                                                                                                    |
|                                                                                       | • 4-character alphanumeric display                                                                                                    |
|                                                                                       | • Status/Error LED indicator                                                                                                    |
|                                                                                       | • Input Presence LED indicators                                                                                                    |
| Serial Digital Video Input                                                            | Number of Inputs:                                                                                                    |
|                                                                                       | Up to $(4)$                                                                                                    |
|                                                                                       | Data Rates Supported:                                                                                                    |
|                                                                                       | SMPTE 424M, 292M, SMPTE 259M-C                                                                                                    |

**Table 1-1 Technical Specifications**

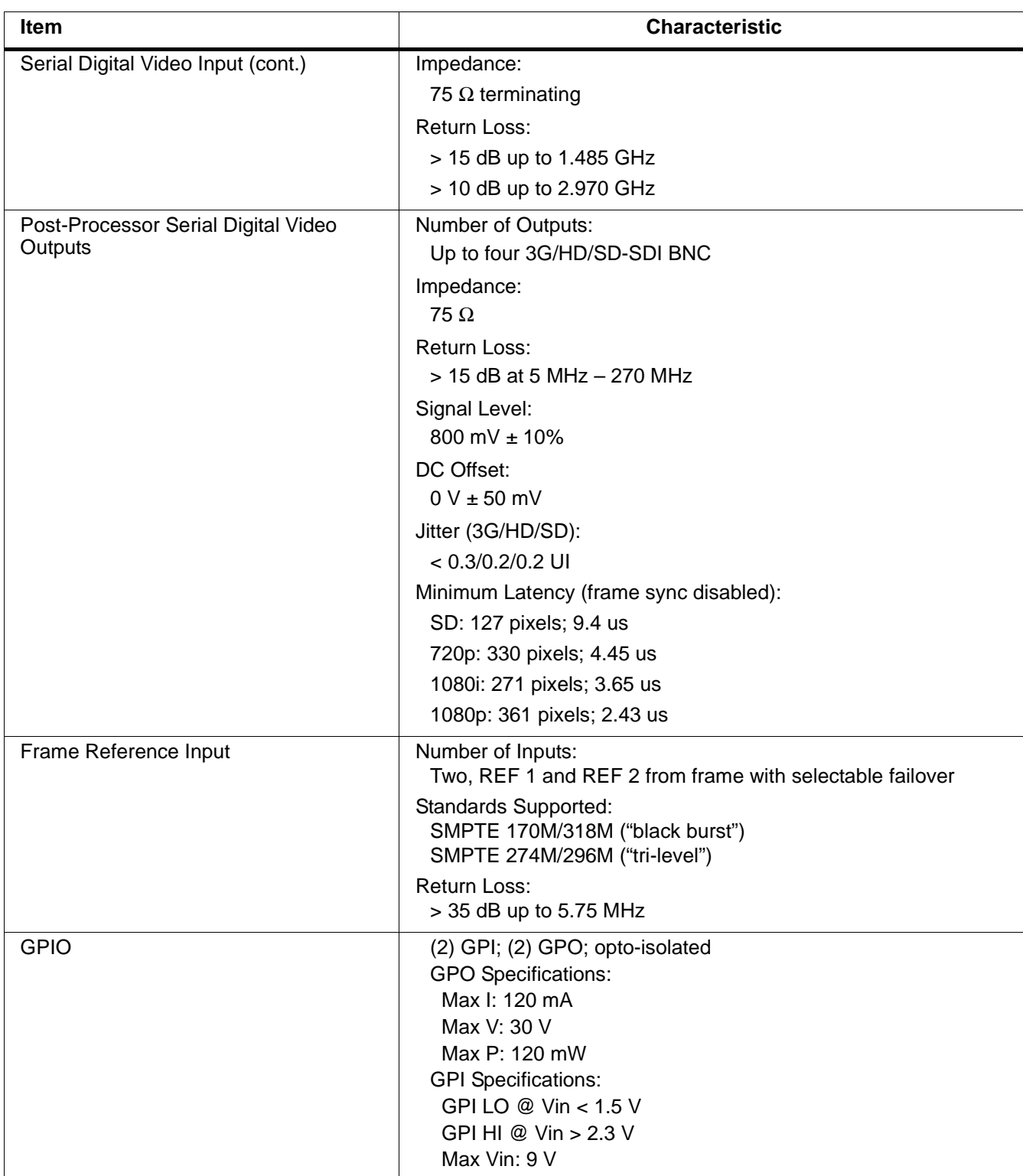

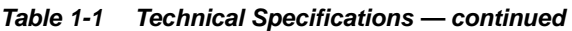

## <span id="page-17-0"></span>**Warranty and Service Information**

## <span id="page-17-1"></span>**Cobalt Digital Inc. Limited Warranty**

This product is warranted to be free from defects in material and workmanship for a period of five (5) years from the date of shipment to the original purchaser, except that 4000, 5000, 6000, 8000 series power supplies, and Dolby® modules (where applicable) are warranted to be free from defects in material and workmanship for a period of one (1) year.

Cobalt Digital Inc.'s ("Cobalt") sole obligation under this warranty shall be limited to, at its option, (i) the repair or (ii) replacement of the product, and the determination of whether a defect is covered under this limited warranty shall be made at the sole discretion of Cobalt.

This limited warranty applies only to the original end-purchaser of the product, and is not assignable or transferrable therefrom. This warranty is limited to defects in material and workmanship, and shall not apply to acts of God, accidents, or negligence on behalf of the purchaser, and shall be voided upon the misuse, abuse, alteration, or modification of the product. Only Cobalt authorized factory representatives are authorized to make repairs to the product, and any unauthorized attempt to repair this product shall immediately void the warranty. Please contact Cobalt Technical Support for more information.

To facilitate the resolution of warranty related issues, Cobalt recommends registering the product by completing and returning a product registration form. In the event of a warrantable defect, the purchaser shall notify Cobalt with a description of the problem, and Cobalt shall provide the purchaser with a Return Material Authorization ("RMA"). For return, defective products should be double boxed, and sufficiently protected, in the original packaging, or equivalent, and shipped to the Cobalt Factory Service Center, postage prepaid and insured for the purchase price. The purchaser should include the RMA number, description of the problem encountered, date purchased, name of dealer purchased from, and serial number with the shipment.

#### **Cobalt Digital Inc. Factory Service Center**

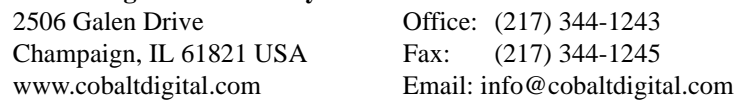

THIS LIMITED WARRANTY IS EXPRESSLY IN LIEU OF ALL OTHER WARRANTIES EXPRESSED OR IMPLIED, INCLUDING THE WARRANTIES OF MERCHANTABILITY AND FITNESS FOR A PARTICULAR PURPOSE AND OF ALL OTHER OBLIGATIONS OR LIABILITIES ON COBALT'S PART. ANY SOFTWARE PROVIDED WITH, OR FOR USE WITH, THE PRODUCT IS PROVIDED "AS IS." THE BUYER OF THE PRODUCT ACKNOWLEDGES THAT NO OTHER REPRESENTATIONS WERE MADE OR RELIED UPON WITH RESPECT TO THE QUALITY AND FUNCTION OF THE GOODS HEREIN SOLD. COBALT PRODUCTS ARE NOT AUTHORIZED FOR USE IN LIFE SUPPORT APPLICATIONS.

COBALT'S LIABILITY, WHETHER IN CONTRACT, TORT, WARRANTY, OR OTHERWISE, IS LIMITED TO THE REPAIR OR REPLACEMENT, AT ITS OPTION, OF ANY DEFECTIVE PRODUCT, AND SHALL IN NO EVENT INCLUDE SPECIAL, INDIRECT, INCIDENTAL, OR CONSEQUENTIAL DAMAGES (INCLUDING LOST PROFITS), EVEN IF IT HAS BEEN ADVISED OF THE POSSIBILITY OF SUCH DAMAGES.

## <span id="page-18-1"></span><span id="page-18-0"></span>**Contact Cobalt Digital Inc.**

Feel free to contact our thorough and professional support representatives for any of the following:

- Name and address of your local dealer
- Product information and pricing
- Technical support
- Upcoming trade show information

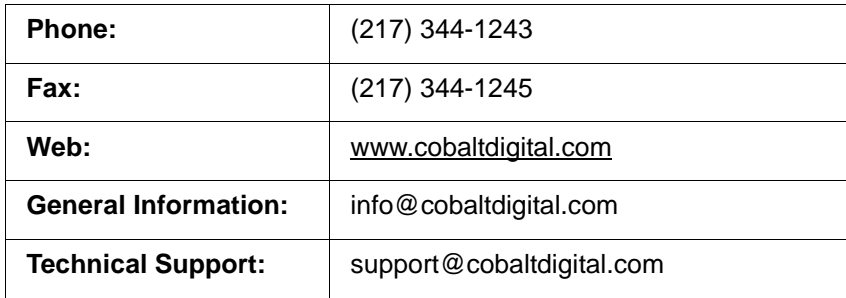

**This page intentionally blank**

## *Chapter 2*

# <span id="page-20-3"></span>*Installation and Setup*

## <span id="page-20-1"></span><span id="page-20-0"></span>**Overview**

This chapter contains the following information:

- [Installing the 9980-CSC-3G Into a Frame Slot \(p. 2-1\)](#page-20-2)
- [Installing a Rear I/O Module \(p. 2-3\)](#page-22-0)
- [Setting Up 9980-CSC-3G Network Remote Control \(p. 2-6\)](#page-25-1)

## <span id="page-20-2"></span>**Installing the 9980-CSC-3G Into a Frame Slot**

## **CAUTION**

<span id="page-20-4"></span>**Heat and power distribution requirements within a frame may dictate specific slot placement of cards. Cards with many heat-producing components should be arranged to avoid areas of excess heat build-up, particularly in frames using only convection cooling. The 9980-CSC-3G has a moderate power dissipation (<18 W). As such, avoiding placing the card adjacent to other cards with similar dissipation values if possible.**

## **CAUTION**

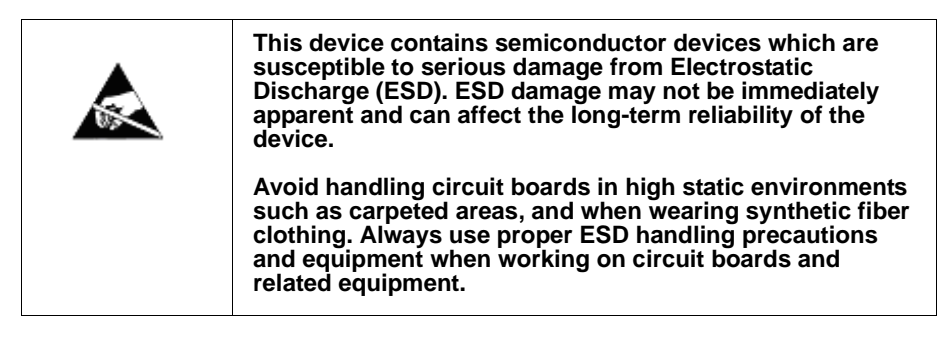

**Note: If installing the 9980-CSC-3G in a slot with no rear I/O module, a Rear I/O Module is required** before cabling can be connected. Refer to [Installing a](#page-22-0)  [Rear I/O Module \(p. 2-3\)](#page-22-0) for rear I/O module installation procedure.

## **CAUTION**

<span id="page-20-5"></span>**If required, make certain Rear I/O Module(s) is installed before installing the 9980-CSC-3G into the frame slot. Damage to card and/or Rear I/O Module can occur if module installation is attempted with card already installed in slot.**

**Note:** Check the packaging in which the 9980-CSC-3G was shipped for any extra items such as a Rear I/O Module connection label. In some cases, this label is shipped with the card and to be installed on the Rear I/O connector bank corresponding to the slot location of the card.

Install the 9980-CSC-3G into a frame slot as follows:

- <span id="page-21-1"></span>**1.** Determine the slot in which the 9980-CSC-3G is to be installed.
- **2.** Open the frame front access panel.
- **3.** While holding the card by the card edges, align the card such that the plastic ejector tab is on the bottom.
- **4.** Align the card with the top and bottom guides of the slot in which the card is being installed.
- **5.** Gradually slide the card into the slot. When resistance is noticed, gently continue pushing the card until its rear printed circuit edge terminals engage fully into the rear I/O module mating connector.

#### **CAUTION**

<span id="page-21-0"></span>**If card resists fully engaging in rear I/O module mating connector, check for alignment and proper insertion in slot tracks. Damage to card and/or rear I/O module may occur if improper card insertion is attempted.**

- **6.** Verify that the card is fully engaged in rear I/O module mating connector.
- **7.** Close the frame front access panel.
- <span id="page-21-2"></span>**8.** Connect the input and output cables as shown in [9980-CSC-3G Rear I/O](#page-23-0)  [Modules \(p. 2-4\)](#page-23-0).
- **9.** Repeat steps [1](#page-21-1) through [8](#page-21-2) for other 9980-CSC-3G cards.
- **Note:** The 9980-CSC-3G BNC inputs are internally 75-ohm terminated. It is not necessary to terminate unused BNC inputs or outputs.
	- External frame sync reference signals are received by the card over a reference bus on the card frame, and not on any card rear I/O module connectors. The frame has BNC connectors labeled **REF 1** and **REF 2** which receive the reference signal from an external source such as a house distribution.
	- To remove a card, press down on the ejector tab to unseat the card from the rear I/O module mating connector. Evenly draw the card from its slot.
	- **10.** If network remote control is to be used for the frame and the frame has not yet been set up for remote control, perform setup in accordance with [Setting Up 9980-CSC-3G Network Remote Control \(p. 2-6\).](#page-25-1)

**Note:** If installing a card in a frame already equipped for, and connected to DashBoard™, no network setup is required for the card. The card will be discovered by DashBoard™ and be ready for use.

## <span id="page-22-0"></span>**Installing a Rear I/O Module**

**Note:** This procedure is applicable **only if a Rear I/O Module is not currently installed** in the slot where the 9980-CSC-3G is to be installed.

> If installing the 9980-CSC-3G in a slot already equipped with a suitable I/O module, omit this procedure.

Install a Rear I/O Module as follows:

- **1.** On the frame, determine the slot in which the 9980-CSC-3G is to be installed.
- **2.** In the mounting area corresponding to the slot location, install Rear I/O Module as shown in [Figure 2-1](#page-22-1).

<span id="page-22-1"></span>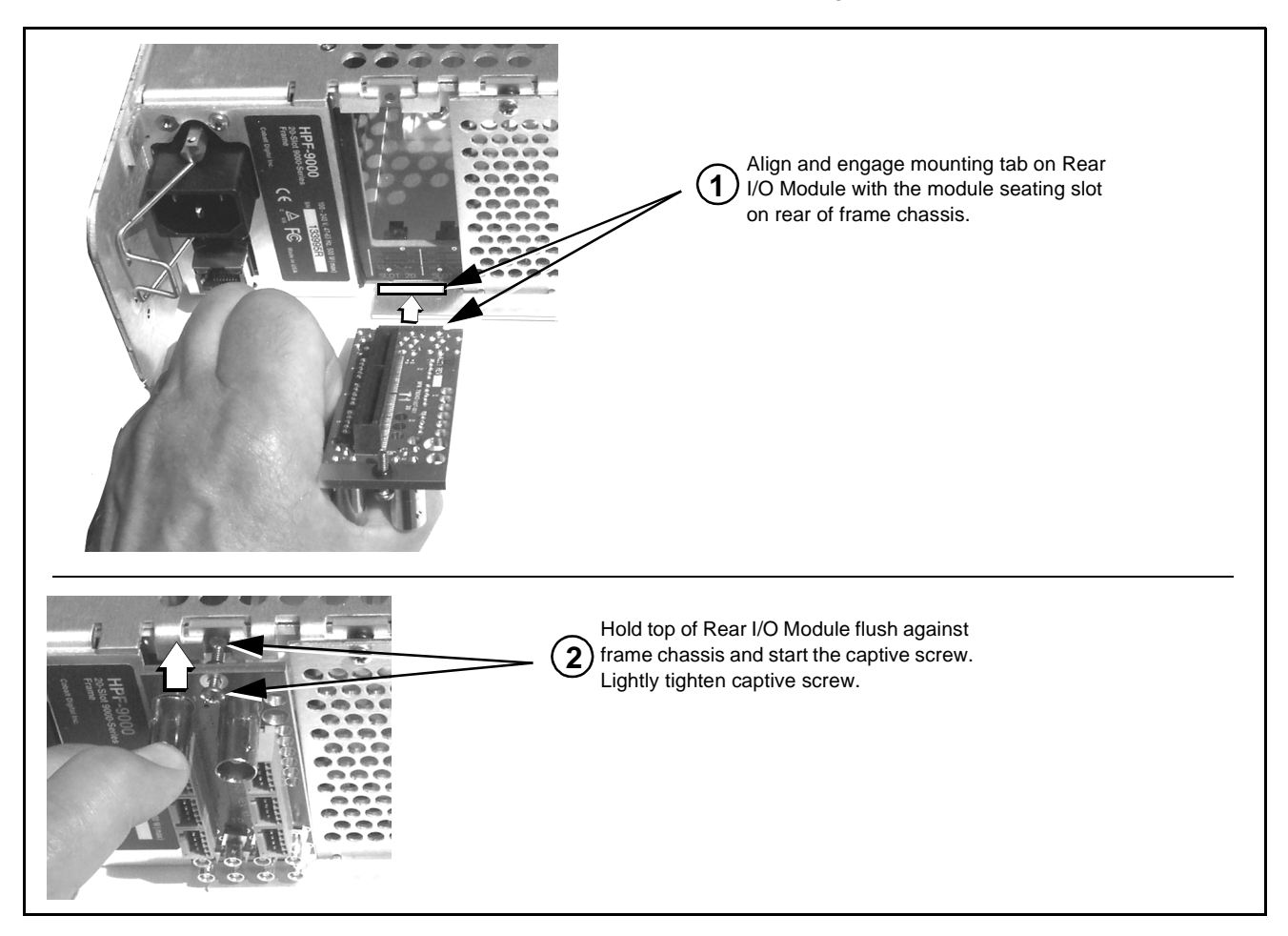

**Figure 2-1 Rear I/O Module Installation**

## <span id="page-23-1"></span><span id="page-23-0"></span>**9980-CSC-3G Rear I/O Modules**

Table 2-1 shows and describes the full assortment of Rear I/O Modules specifically for use with the 9980-CSC-3G.

**Notes:** Rear I/O Modules equipped with 3-wire Phoenix connectors are supplied with removable screw terminal block adapters. For clarity, the adapters are omitted in the drawings below.

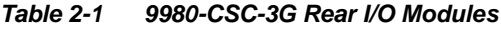

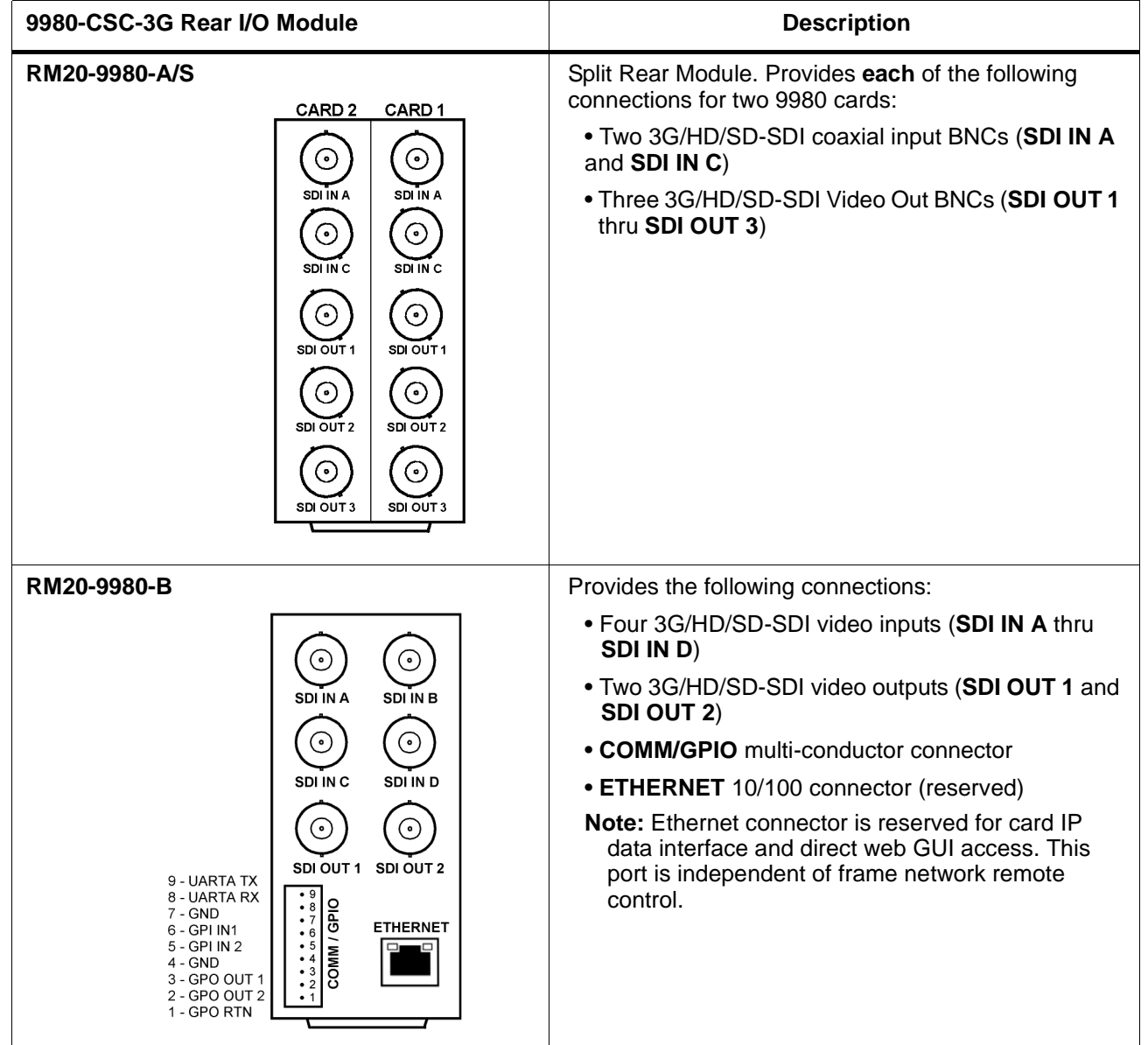

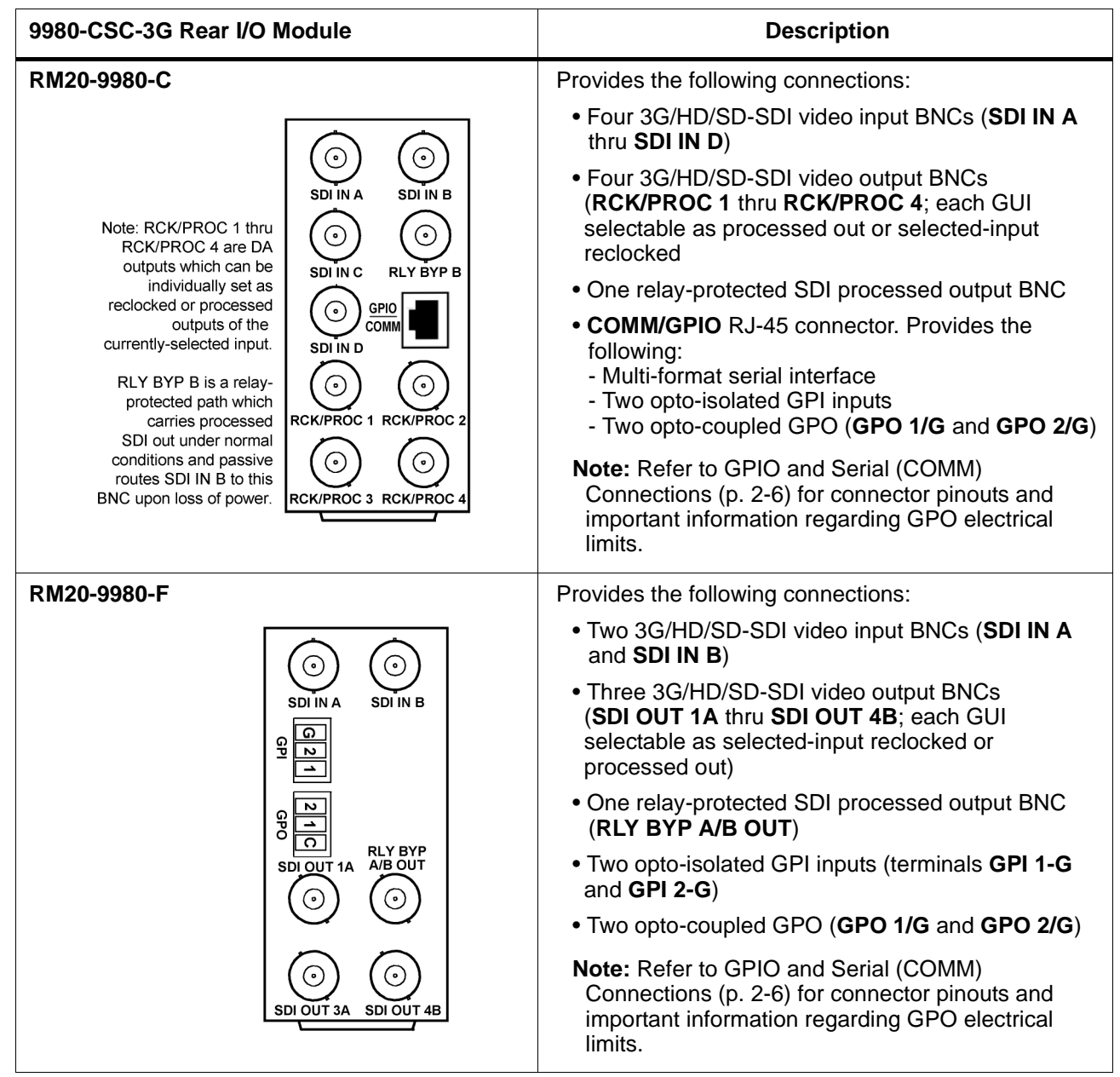

#### **Table 2-1 9980-CSC-3G Rear I/O Modules — continued**

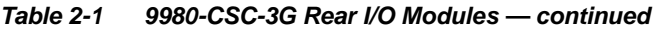

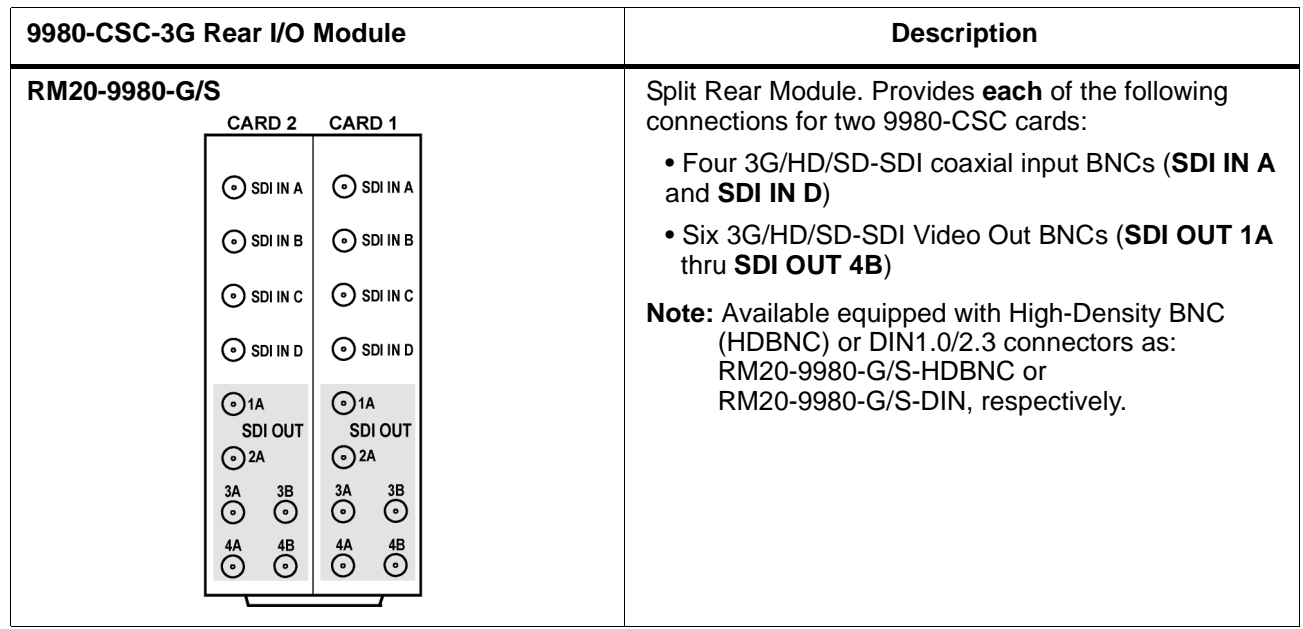

## <span id="page-25-0"></span>**GPIO and Serial (COMM) Connections**

Figure 2-2 shows connections to the card multi-pin terminal block connectors. These connectors are used for card serial comm and GPIO connections.

**Note:** It is preferable to wire connections to plugs oriented as shown in Figure 2-2 rather than assessing orientation on rear module connectors. Note that the orientation of rear module 3-wire connectors is not necessarily consistent within a rear module, or between different rear modules. If wiring is first connected to plug oriented as shown here, the electrical orientation will be correct regardless of rear module connector orientation.

## <span id="page-25-1"></span>**Setting Up 9980-CSC-3G Network Remote Control**

Perform remote control setup in accordance with Cobalt® reference guide "Remote Control User Guide" (PN 9000RCS-RM).

**Note:** • If network remote control is to be used for the frame and the frame has not yet been set up for remote control, Cobalt® reference guide **Remote Control User Guide (PN 9000RCS-RM)** provides thorough information and step-by-step instructions for setting up network remote control of Cobalt® cards using DashBoard™. (Cobalt® OGCP-9000 and OGCP-9000/CC Remote Control Panel product manuals have complete instructions for setting up remote control using a Remote Control Panel.)

> Download a copy of this guide by clicking on the **Support>Reference Documents** [link at www.cobaltdigital.com and then](http://www.cobaltdigital.com/support/reference-documents)  [select DashBoard Remote Control Setup Guide as a download, or contact](http://www.cobaltdigital.com/support/reference-documents)  [Cobalt](http://www.cobaltdigital.com/support/reference-documents)® as listed in [Contact Cobalt Digital Inc. \(p. 1-15\)](#page-18-1).

• If installing a card in a frame already equipped for, and connected to DashBoard™, no network setup is required for the card. The card will be discovered by DashBoard™ and be ready for use.

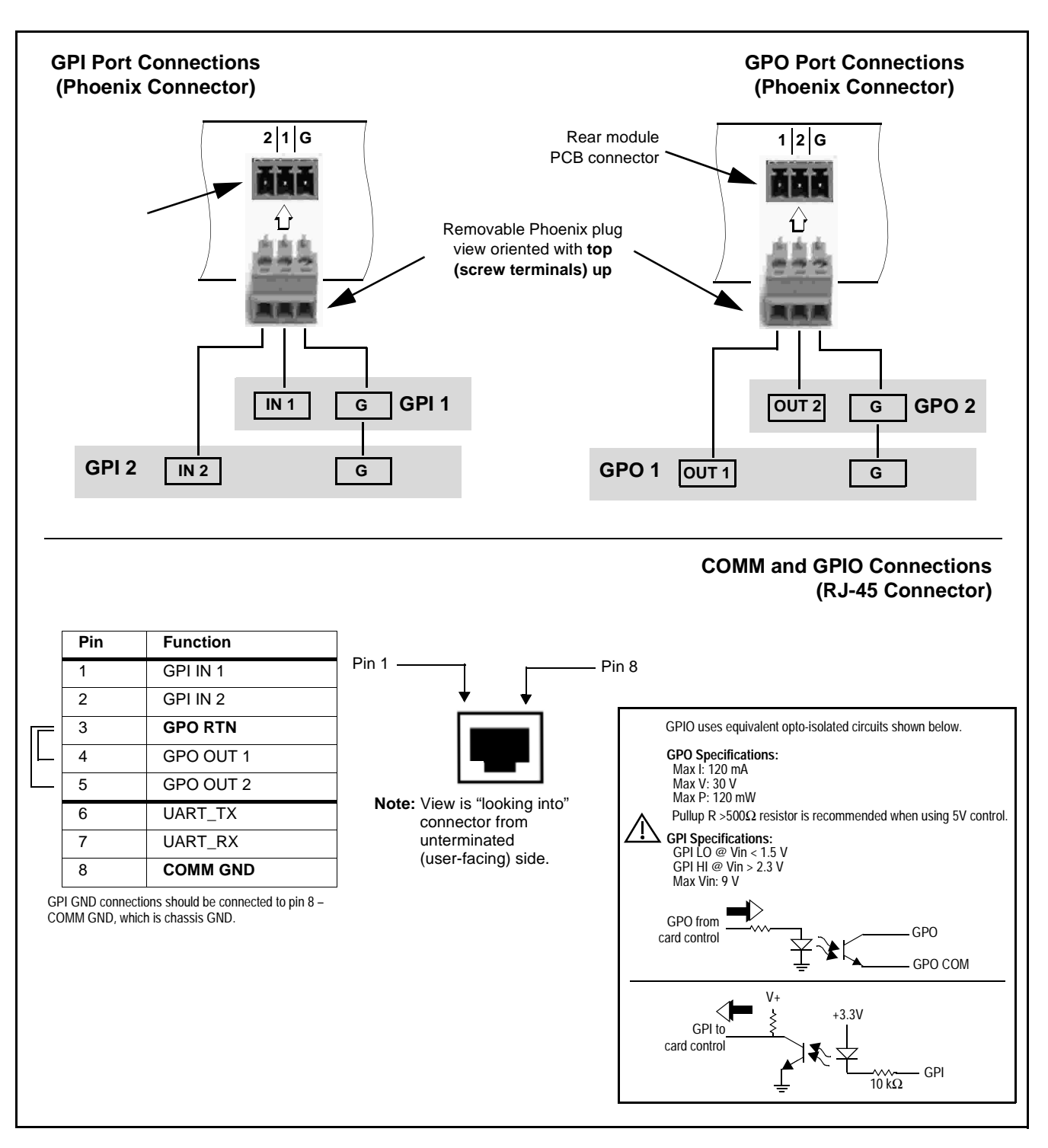

**Figure 2-2 COMM and GPIO Connector Pinouts**

**This page intentionally blank**

## *Chapter 3*

## <span id="page-28-3"></span>*Operating Instructions*

## <span id="page-28-1"></span><span id="page-28-0"></span>**Overview**

If you are already familiar with using DashBoard or a Cobalt Remote Control Panel to control Cobalt cards, please skip to [9980-CSC-3G Function Menu List](#page-37-0)  [and Descriptions \(p. 3-10\)](#page-37-0).

- This chapter contains the following information:
	- [Control and Display Descriptions \(p. 3-1\)](#page-28-2)
	- [Accessing the 9980-CSC-3G Card via Remote Control \(p. 3-6\)](#page-33-0)
	- [Checking 9980-CSC-3G Card Information \(p. 3-8\)](#page-35-0)
	- [Ancillary Data Line Number Locations and Ranges \(p. 3-9\)](#page-36-0)
	- [9980-CSC-3G Function Menu List and Descriptions \(p. 3-10\)](#page-37-0)
	- Color and Video Correction Examples Using the 9980-CSC-3G (p. 3-[31](#page-58-0))
	- [Troubleshooting \(p. 3-38\)](#page-65-0)

## <span id="page-28-2"></span>**Control and Display Descriptions**

This section describes the user interface controls, indicators, and displays for using the 9980-CSC-3G card. The 9980-CSC-3G functions can be accessed and controlled using any of the user interfaces described here.

The format in which the 9980-CSC-3G functional controls, indicators, and displays appear and are used varies depending on the user interface being used. Regardless of the user interface being used, access to the 9980-CSC-3G functions (and the controls, indicators, and displays related to a particular function) follows a general arrangement of Function Menus under which related controls can be accessed (as described in [Function Menu/Parameter](#page-29-0)  [Overview](#page-29-0) below).

**Note:** When a setting is changed, settings displayed on DashBoard™ (or a Remote Control Panel) are the settings as effected by the card itself and reported back to the remote control; the value displayed at any time is the actual value as set on the card.

#### <span id="page-29-0"></span>**Function Menu/Parameter Overview**

The functions and related parameters available on the 9980-CSC-3G card are organized into function **menus**, which consist of parameter groups as shown below.

Figure 3-1 shows how the 9980-CSC-3G card and its menus are organized, and also provides an overview of how navigation is performed between cards, function menus, and parameters.

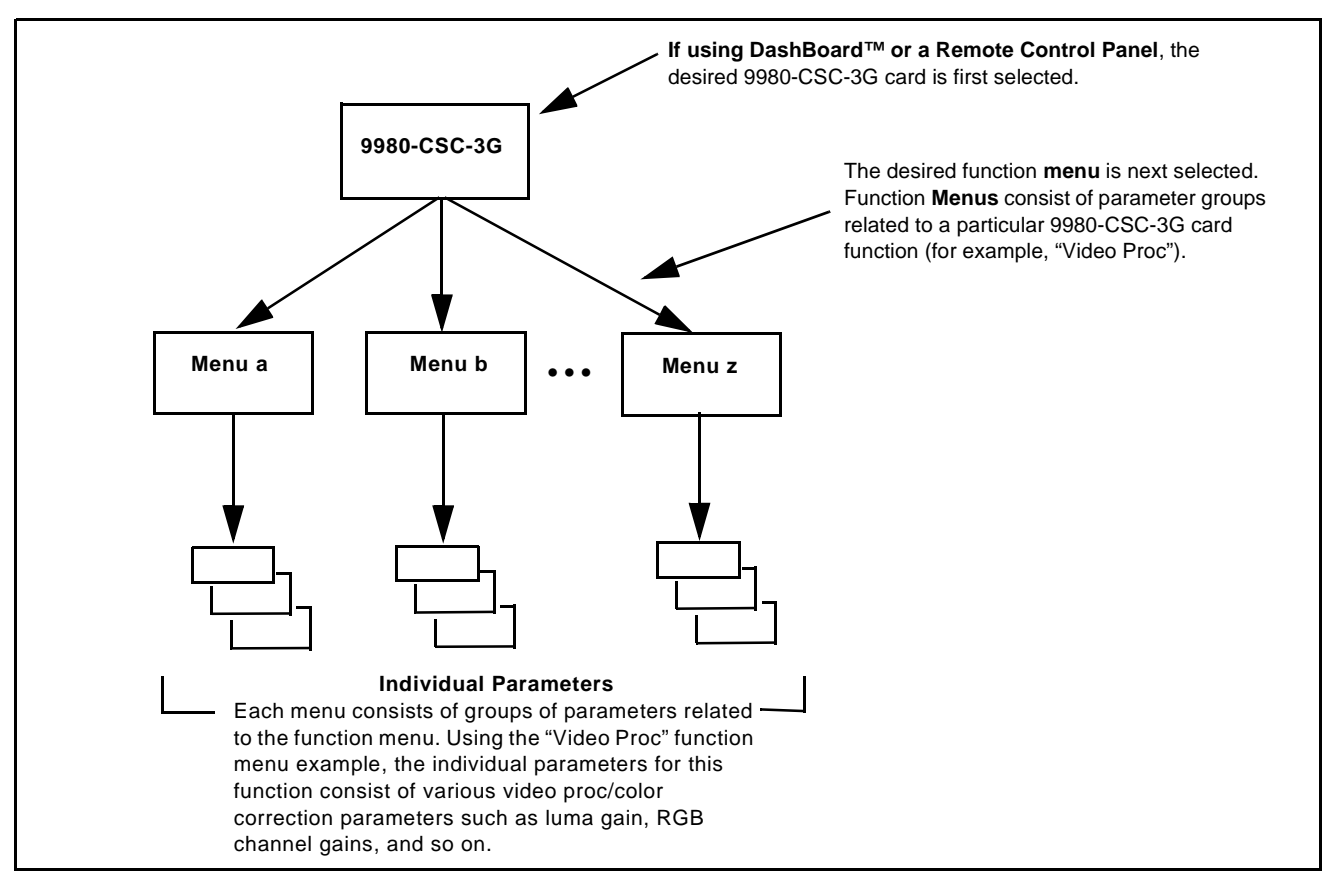

**Figure 3-1 Function Menu/Parameter Overview**

## <span id="page-30-0"></span>**DashBoard™ User Interface**

(See Figure 3-2.) The card function menus are organized in DashBoard™ using tabs. When a tab is selected, each parametric control or selection list item associated with the function is displayed. Scalar (numeric) parametric values can then be adjusted as desired using the GUI slider controls. Items in a list can then be selected using GUI drop-down lists.

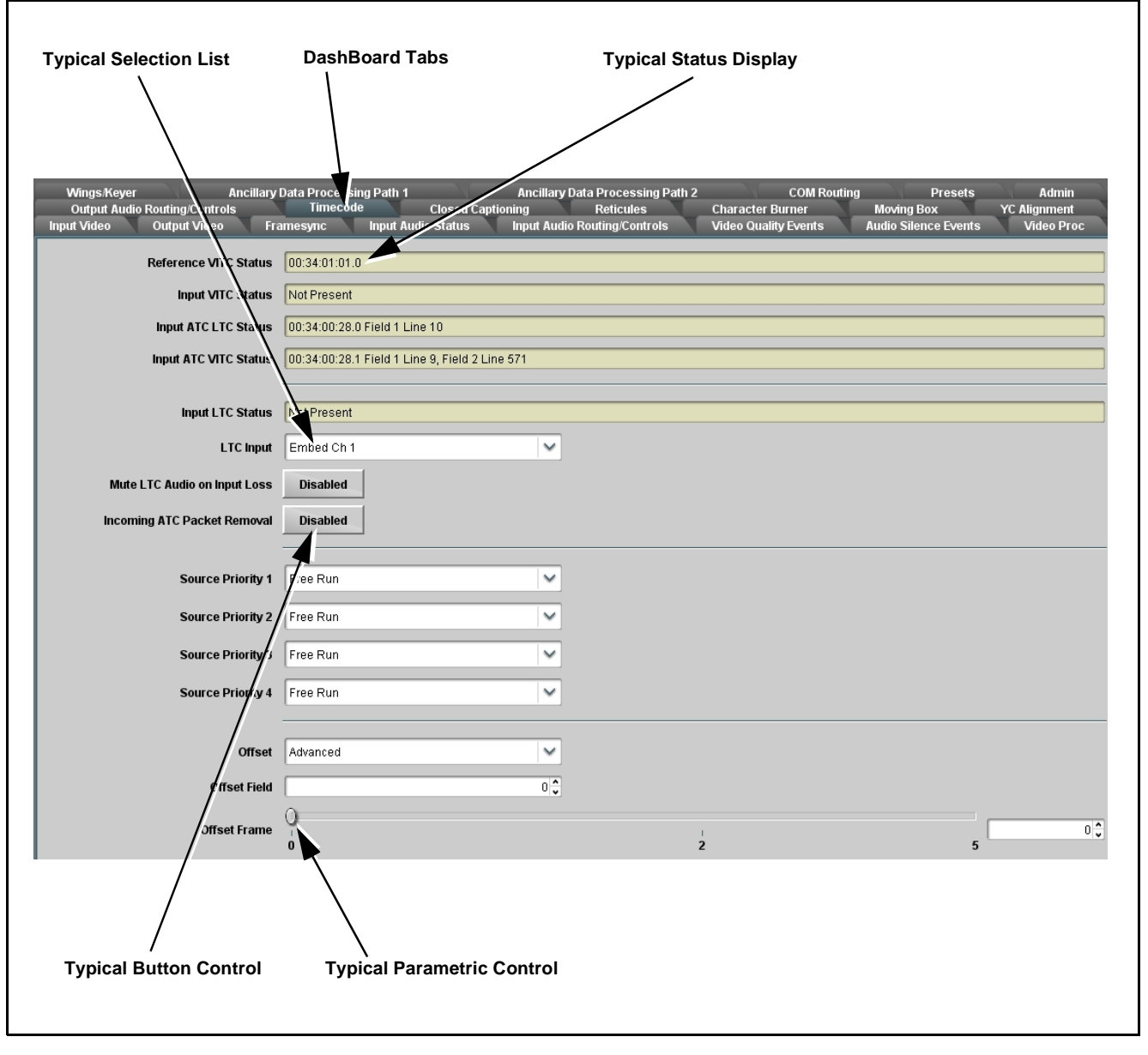

**Figure 3-2 Typical DashBoard Tabs and Controls**

#### <span id="page-31-0"></span>**Cobalt® Remote Control Panel User Interfaces**

(See [Figure 3-3](#page-31-1).) Similar to the function menu tabs using DashBoard™, the Remote Control Panels have a Select Submenu key that is used to display a list of function submenus. From this list, a control knob on the Control Panel is used to select a function from the list of displayed function submenu items.

When the desired function submenu is selected, each parametric control or selection list item associated with the function is displayed. Scalar (numeric) parametric values can then be adjusted as desired using the control knobs, which act like a potentiometer. Items in a list can then be selected using the control knobs which correspondingly act like a rotary switch.

[Figure 3-3](#page-31-1) shows accessing a function submenu and its parameters (in this example, "Video Proc") using the Control Panel as compared to using the card edge controls.

**Note:** Refer to "OGCP-9000 Remote Control Panel User Manual" (PN OGCP-9000-OM) or "OGCP-9000/CC Remote Control Panel User Manual" (PN OGCP-9000/CC-OM) for complete instructions on using the Control Panels.

<span id="page-31-1"></span>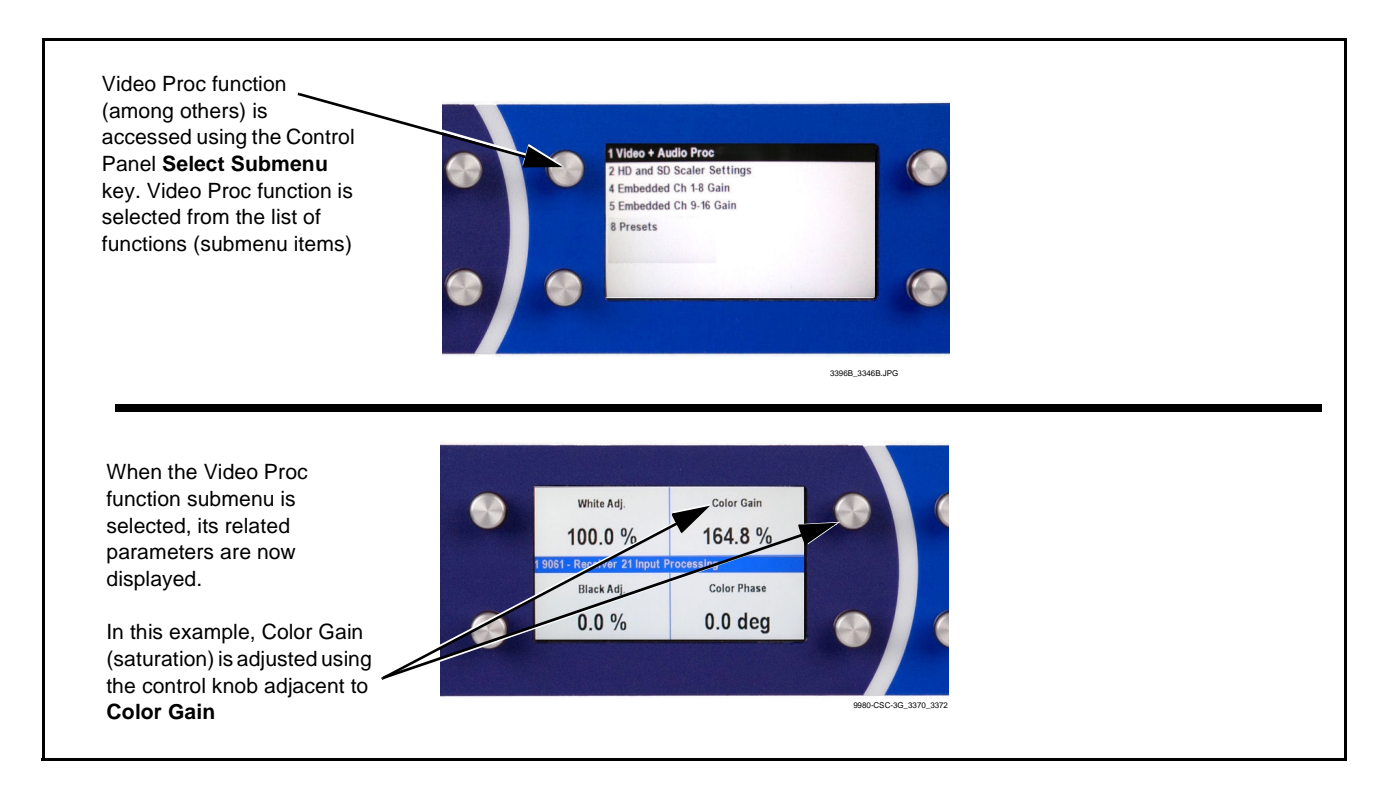

**Figure 3-3 Remote Control Panel Setup of Example Video Proc Function Setup**

#### <span id="page-32-0"></span>**Web HTML5 User Interface**

(See Figure 3-4.) When equipped with a rear I/O module having an Ethernet port, the 9980-CSC-3G controls can be accessed via a web network connection with no additional remote control software needed. The web GUI shows the same tabs, controls and status displays as those accessed using DashBoard™. This allows very convenient control access to the card, even if using a computer without DashBoard remote control or in case the frame network connection is down.

The card can be accessed in a web browser by entering the card IP address as set in the card **Admin** tab. (See [Admin \(p. 3-27\)](#page-54-0) for more information.)

**Note:** Card must be equipped with a rear I/O module with an Ethernet port, or installed in a "smart" frame with per-slot Ethernet, to use html access. The card address is entirely independent of, and requires no association with, the frame openGear IP address.

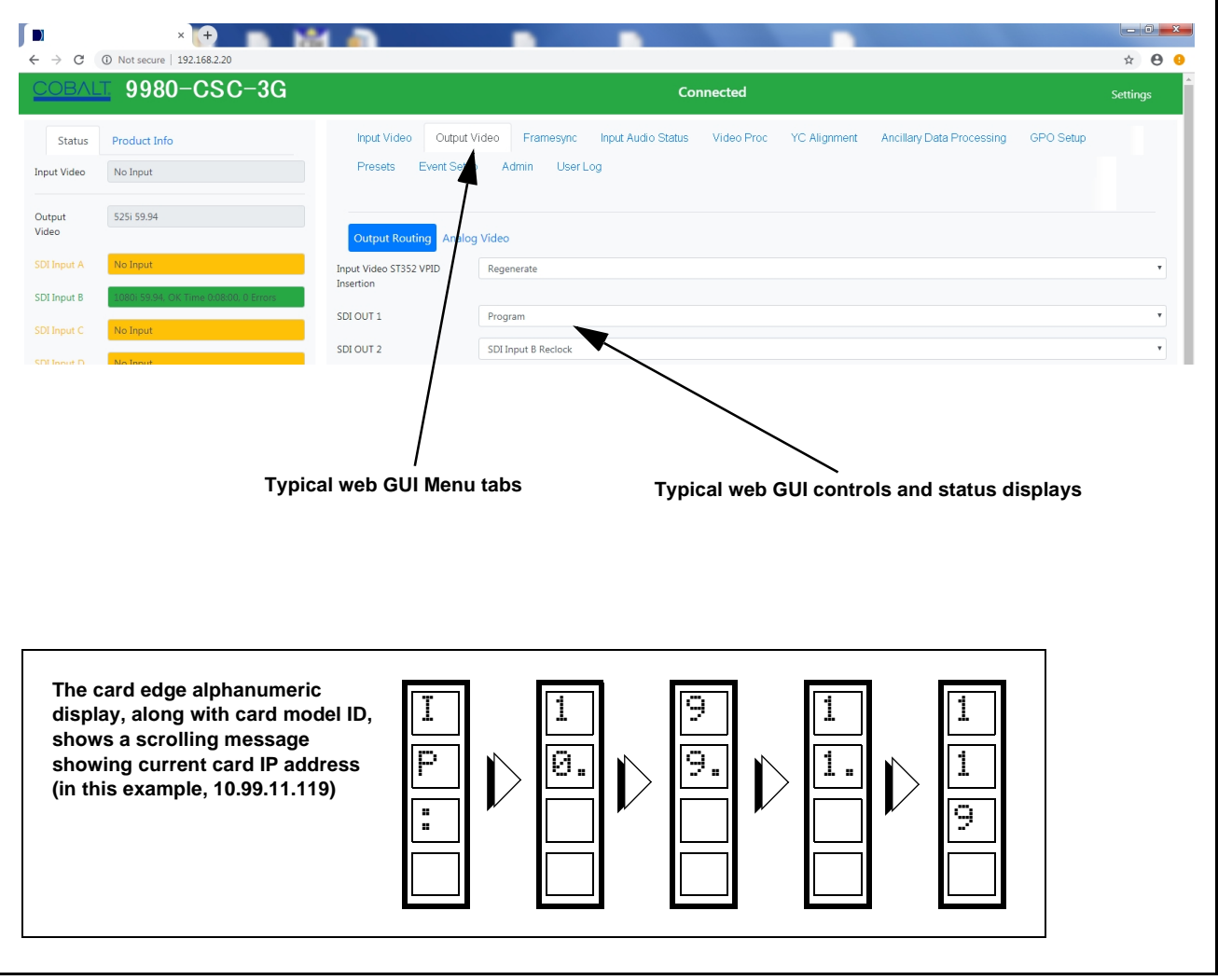

**Figure 3-4 Typical Web GUI Tabs and Controls**

## <span id="page-33-0"></span>**Accessing the 9980-CSC-3G Card via Remote Control**

Access the 9980-CSC-3G card using DashBoard™ or Cobalt® Remote Control Panel as described below.

#### <span id="page-33-1"></span>**Accessing the 9980-CSC-3G Card Using DashBoard™**

- **1.** On the computer connected to the frame LAN, open DashBoard™.
- **2.** As shown below, in the left side Basic View Tree locate the Network Controller Card associated with the frame containing the 9980-CSC-3G card to be accessed (in this example, "MFC-8320-N SN: 00108053").

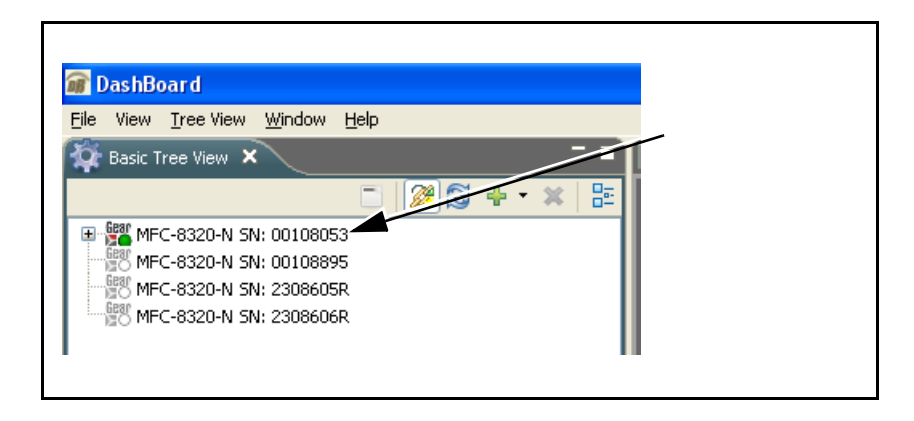

**3.** As shown below, expand the tree to access the cards within the frame. Click on the card to be accessed (in this example, "Slot 6: 9980-CSC-3G").

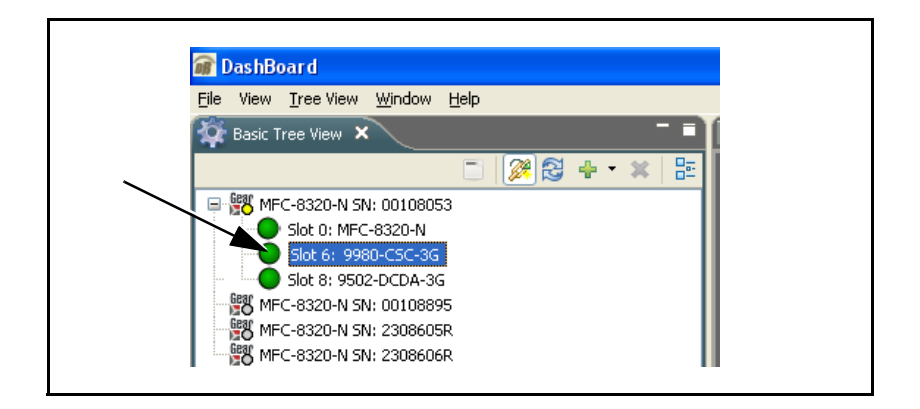

As shown on the next page, when the card is accessed in DashBoard™ its function menu screen showing tabs for each function is displayed. (The particular menu screen displayed is the previously displayed screen from the last time the card was accessed by DashBoard™).

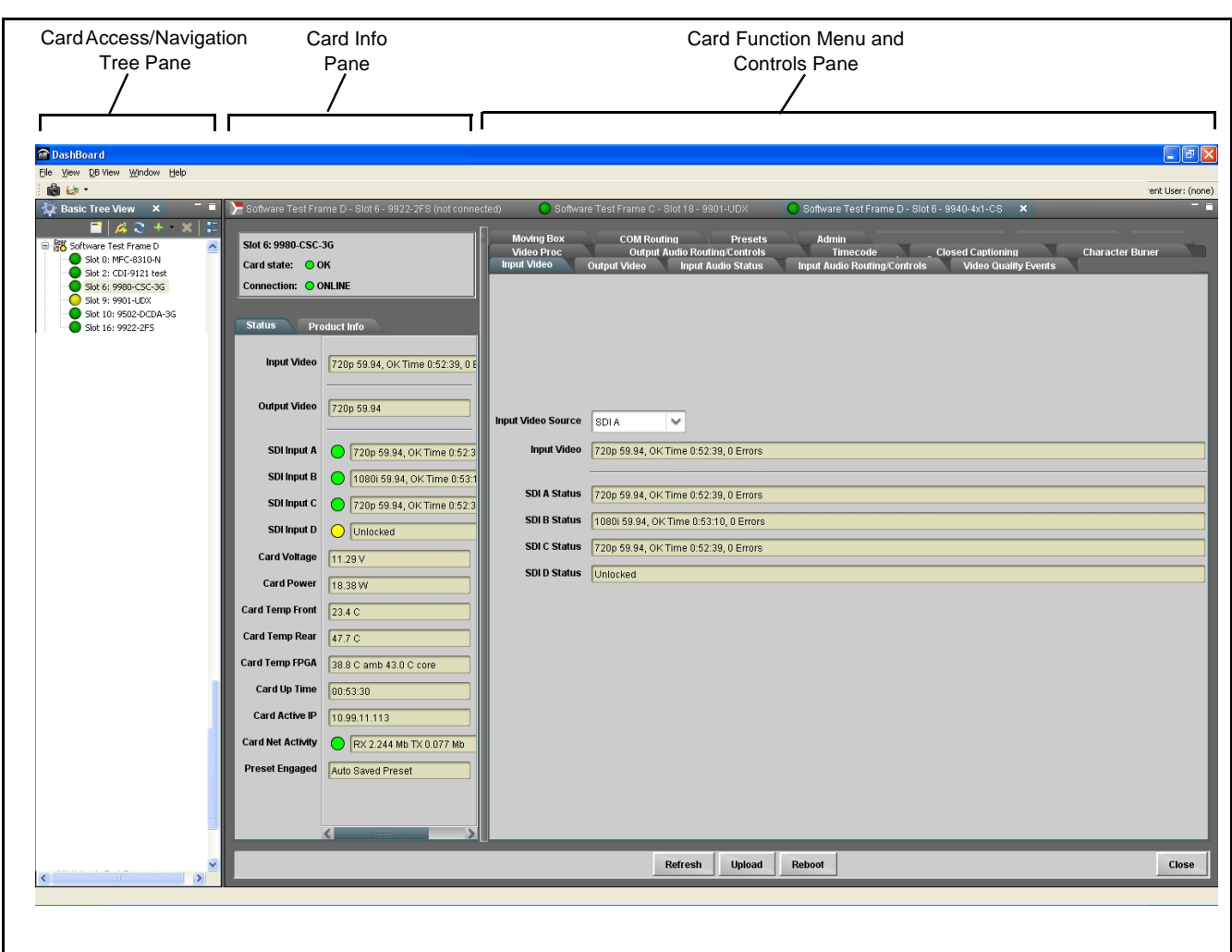

## <span id="page-34-0"></span>**Accessing the 9980-CSC-3G Card Using a Cobalt® OGCP-9000/CC Remote Control Panel**

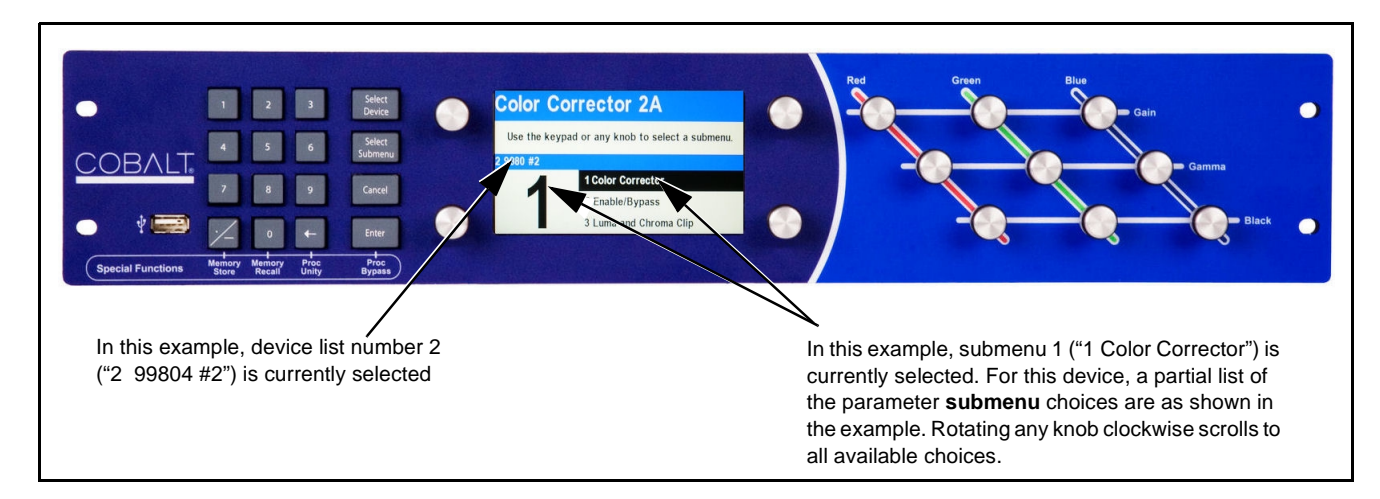

Press the **Select Device** key and select a card as shown in the example below.

## <span id="page-35-1"></span><span id="page-35-0"></span>**Checking 9980-CSC-3G Card Information**

The operating status and software version the 9980-CSC-3G card can be checked using DashBoard™ or the card edge control user interface. Figure 3-5 shows and describes the 9980-CSC-3G card information screen using DashBoard™ and accessing card information using the card edge control user interface.

**Note:** Proper operating status in DashBoard™ is denoted by green icons for the status indicators shown in Figure 3-5. Yellow or red icons respectively indicate an alert or failure condition. Refer to [Troubleshooting \(p. 3-38\)](#page-65-0) for corrective action.

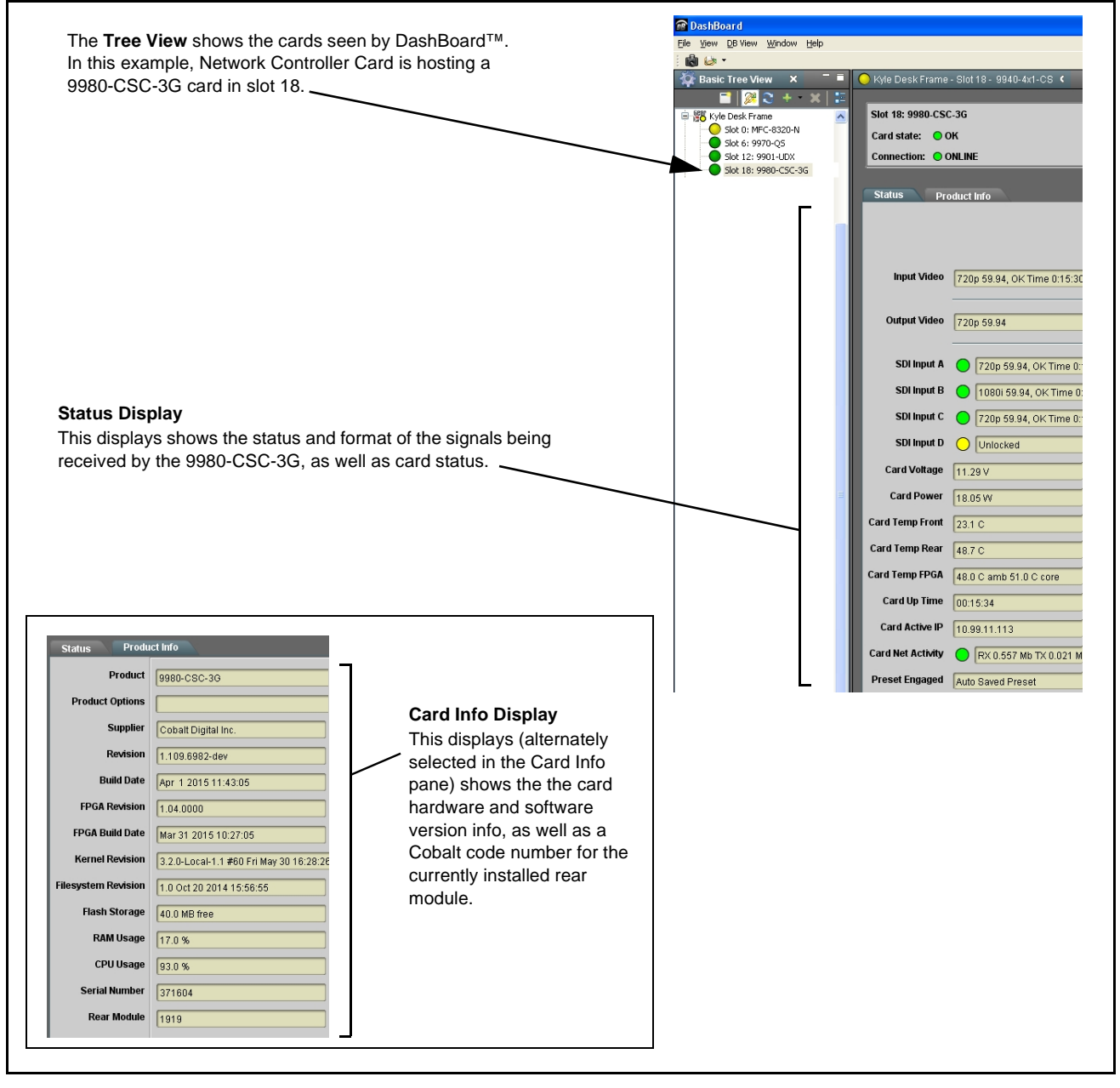

**Figure 3-5 9980-CSC-3G Card Info/Status Utility**
# <span id="page-36-0"></span>**Ancillary Data Line Number Locations and Ranges**

Table 3-1 lists typical default output video VANC line number locations for various ancillary data items that may be passed or handled by the card.

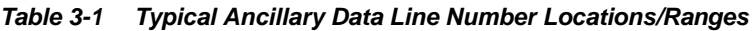

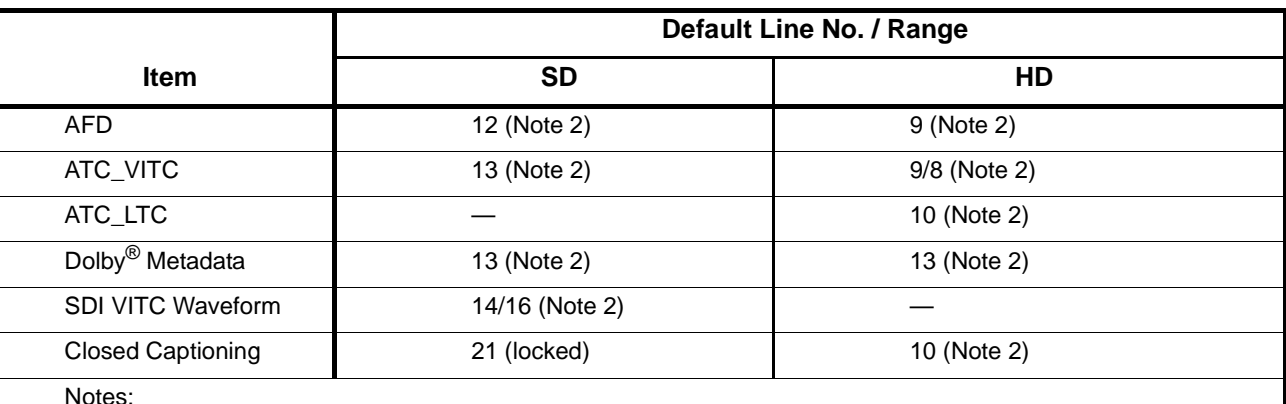

Notes:

1. The card does not check for conflicts on a given line number. Make certain the selected line is available and carrying no other data.

2. While range indicated by drop-down list on GUI may allow a particular range of choices, the actual range is automatically clamped (limited) to certain ranges to prevent inadvertent conflict with active picture area depending on video format. Limiting ranges for various output formats are as follows:

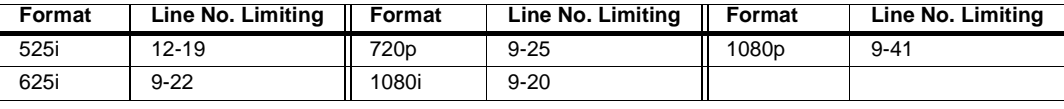

Because line number allocation is not standardized for all ancillary items, consideration should be given to all items when performing set-ups. Figure 3-6 shows an example of improper and corrected VANC allocation within an HD-SDI stream.

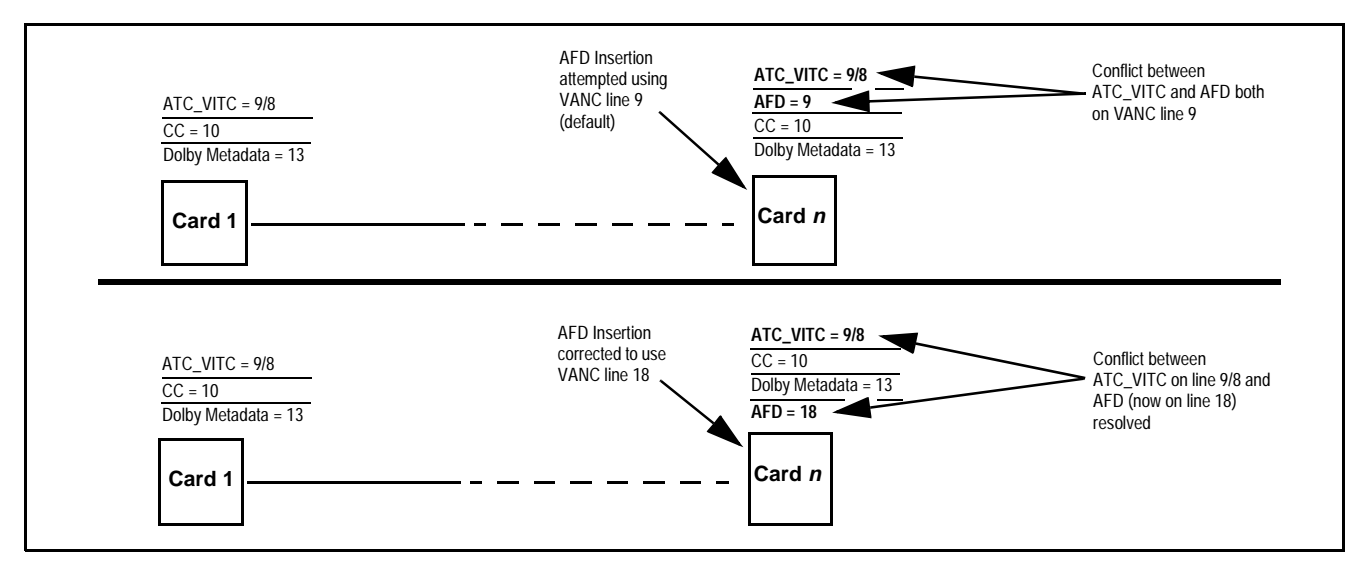

**Figure 3-6 Example VANC Line Number Allocation Example**

# **9980-CSC-3G Function Menu List and Descriptions**

Table 3-2 individually lists and describes each 9980-CSC-3G function menu and its related list selections, controls, and parameters. Where helpful, examples showing usage of a function are also provided. Table 3-2 is primarily based upon using DashBoard™ to access each function and its corresponding menus and parameters.

**Note:** All numeric (scalar) parameters displayed on DashBoard™ can be changed using the slider controls,  $\Box$  arrows, or by numeric keypad entry in the corresponding numeric field. (When using numeric keypad entry, add a return after the entry to commit the entry.)

On DashBoard™ itself and in Table 3-2, the function menu items are organized using tabs as shown below.

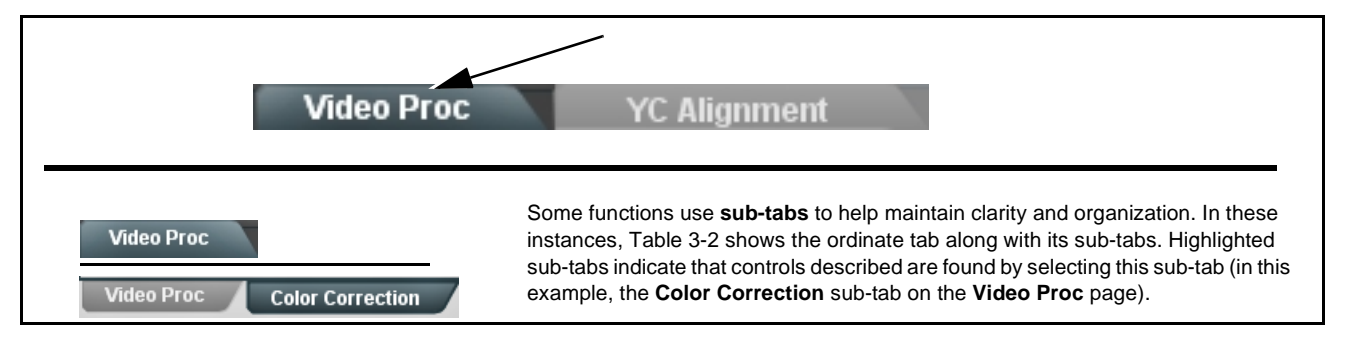

The table below provides a quick-reference to the page numbers where each function menu item can be found.

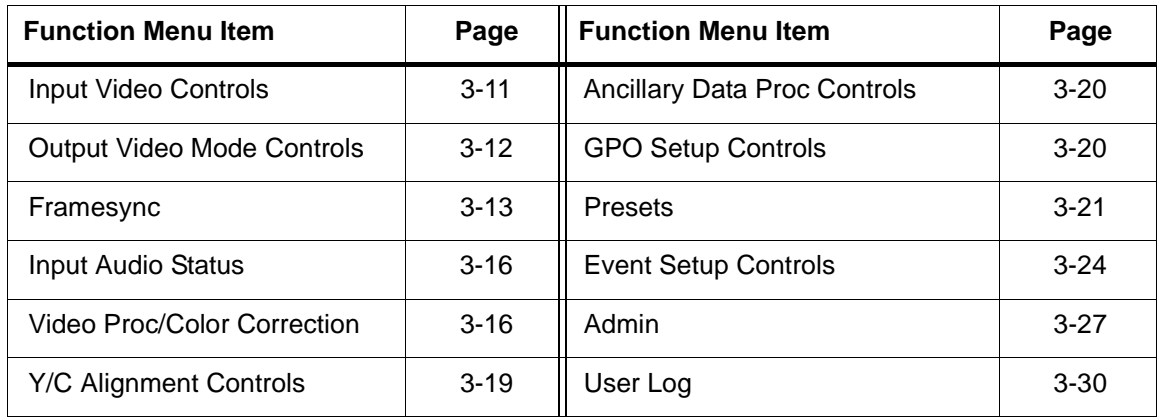

### **Table 3-2 9980-CSC-3G Function Menu List**

<span id="page-38-0"></span>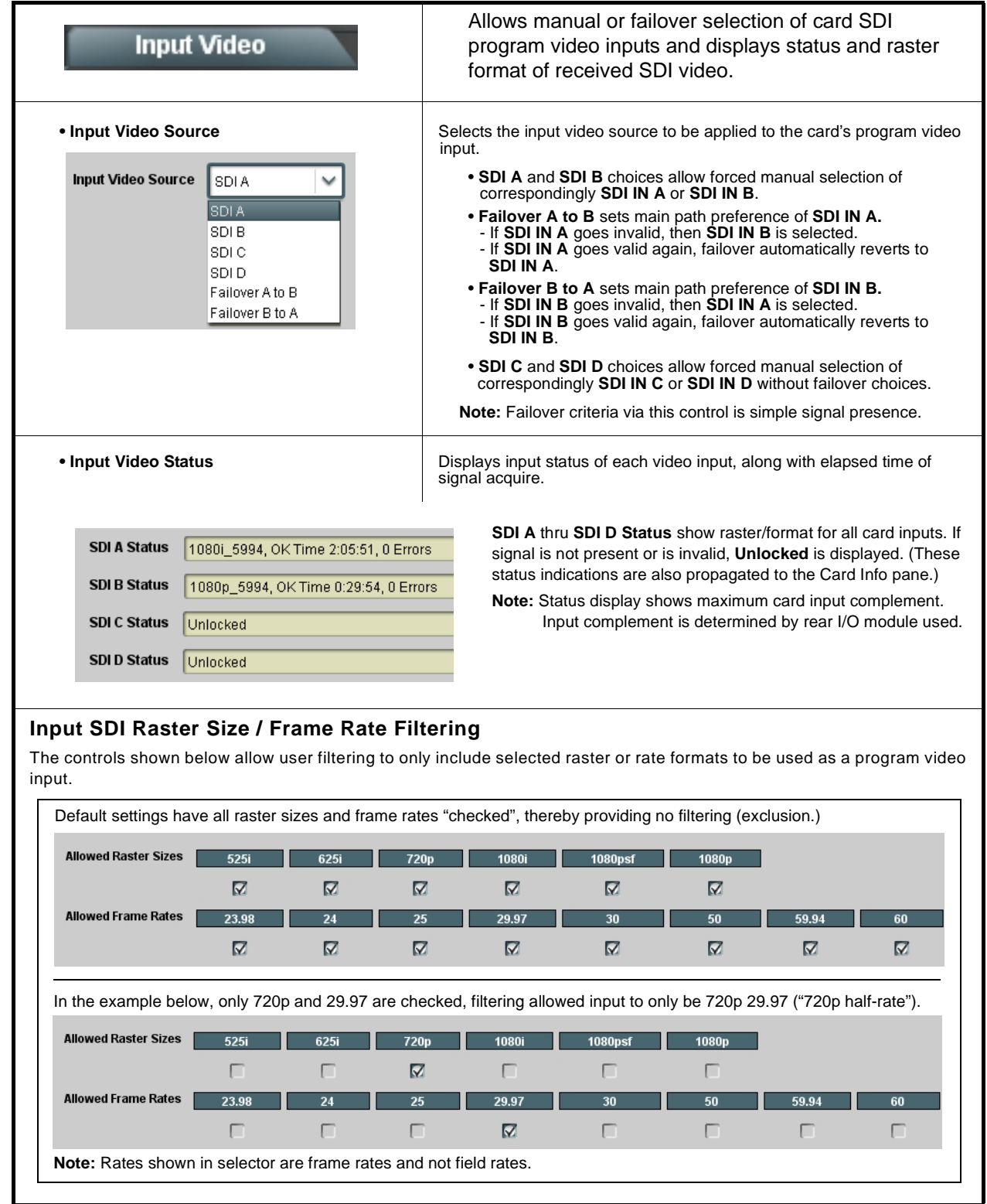

<span id="page-39-0"></span>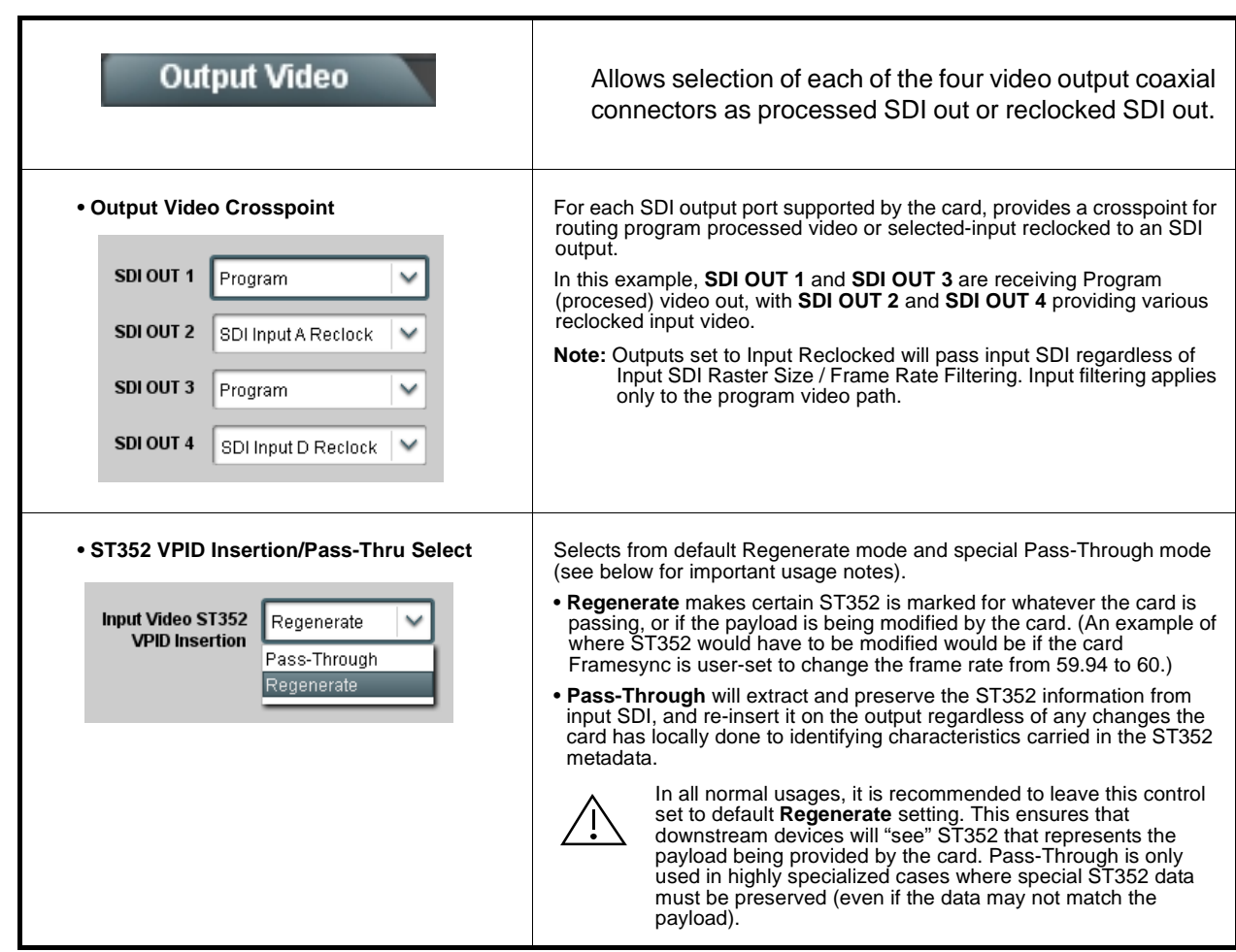

<span id="page-40-0"></span>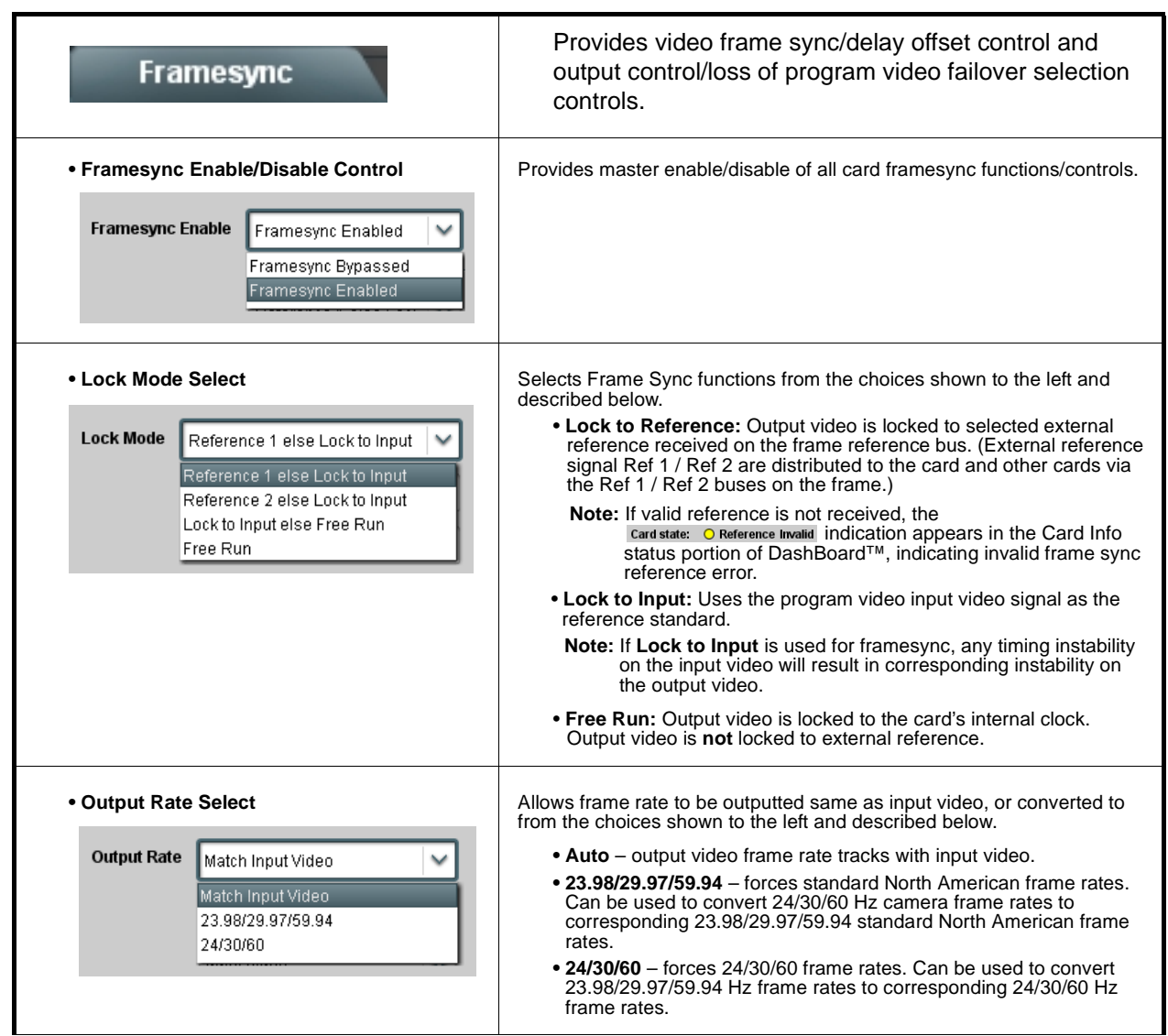

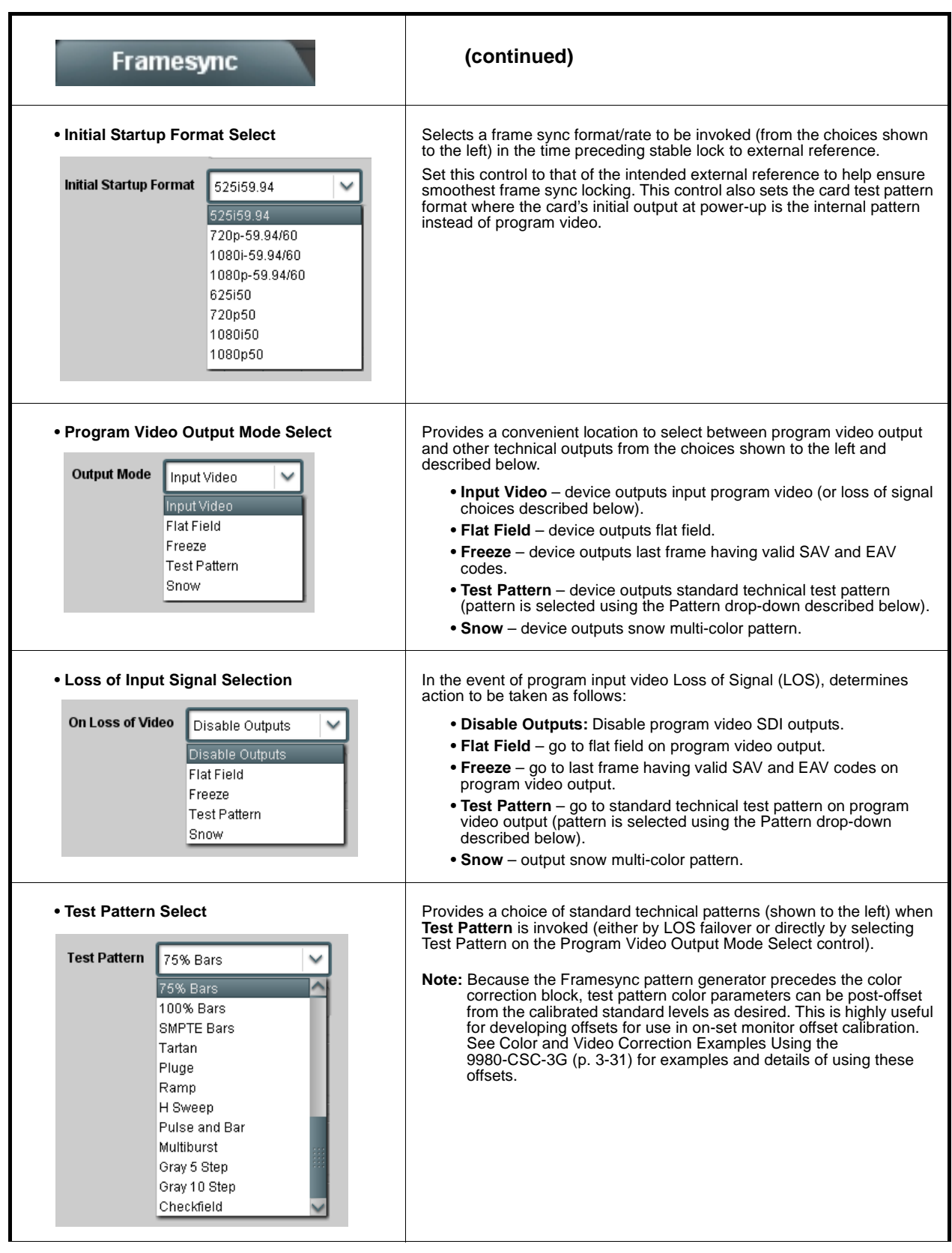

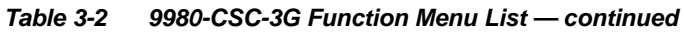

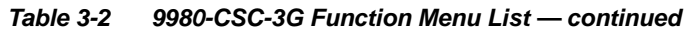

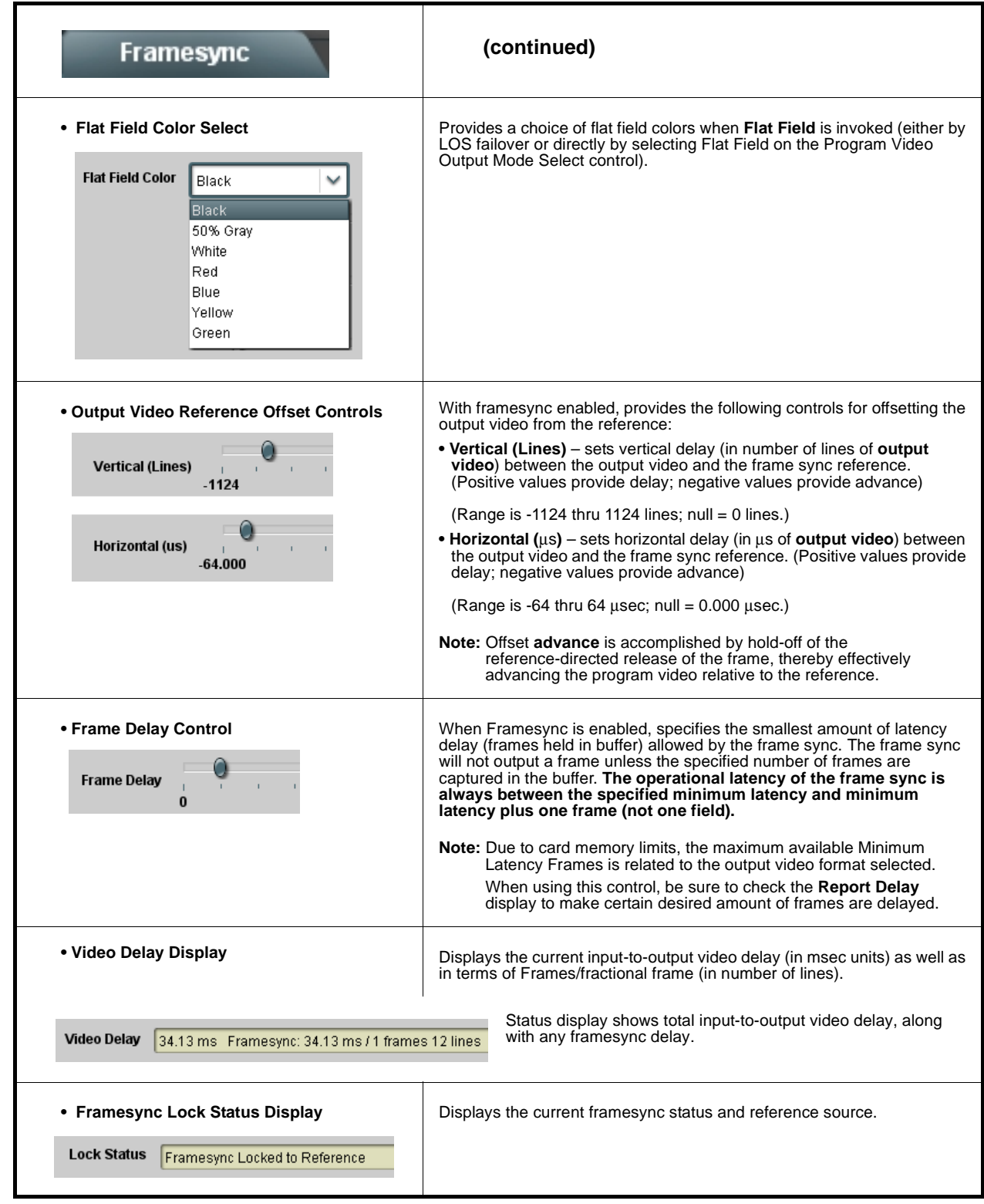

## **Input Audio Status**

Displays signal status and payload for embedded and discrete audio received by the card.

<span id="page-43-0"></span>Individual signal status and peak level displays for embedded audio input pairs as described below.

- **Absent:** Indicates embedded channel pair does not contain recognized audio PCM data.
- **Present - PCM:** Indicates embedded channel pair contains recognized audio PCM data.
- **Dolby E:** Indicates embedded channel pair contains Dolby® E encoded data.
- **Dolby Digital:** Indicates embedded channel pair contains Dolby® Digital encoded data.
- **Note:** Dolby status displays occur only for valid Dolby® signals meeting SMPTE 337M standard.

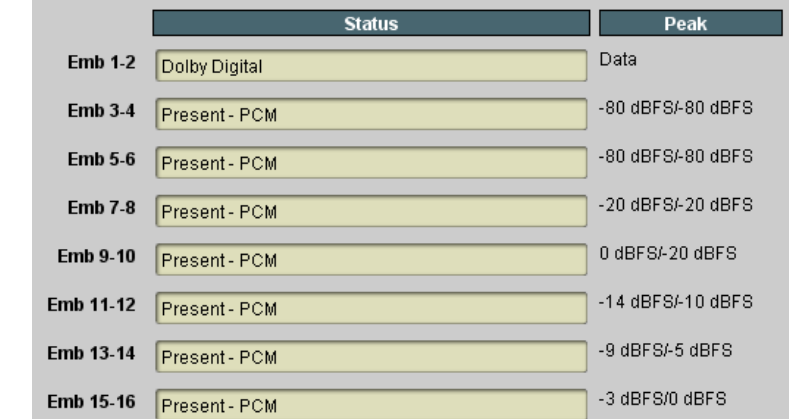

<span id="page-43-1"></span>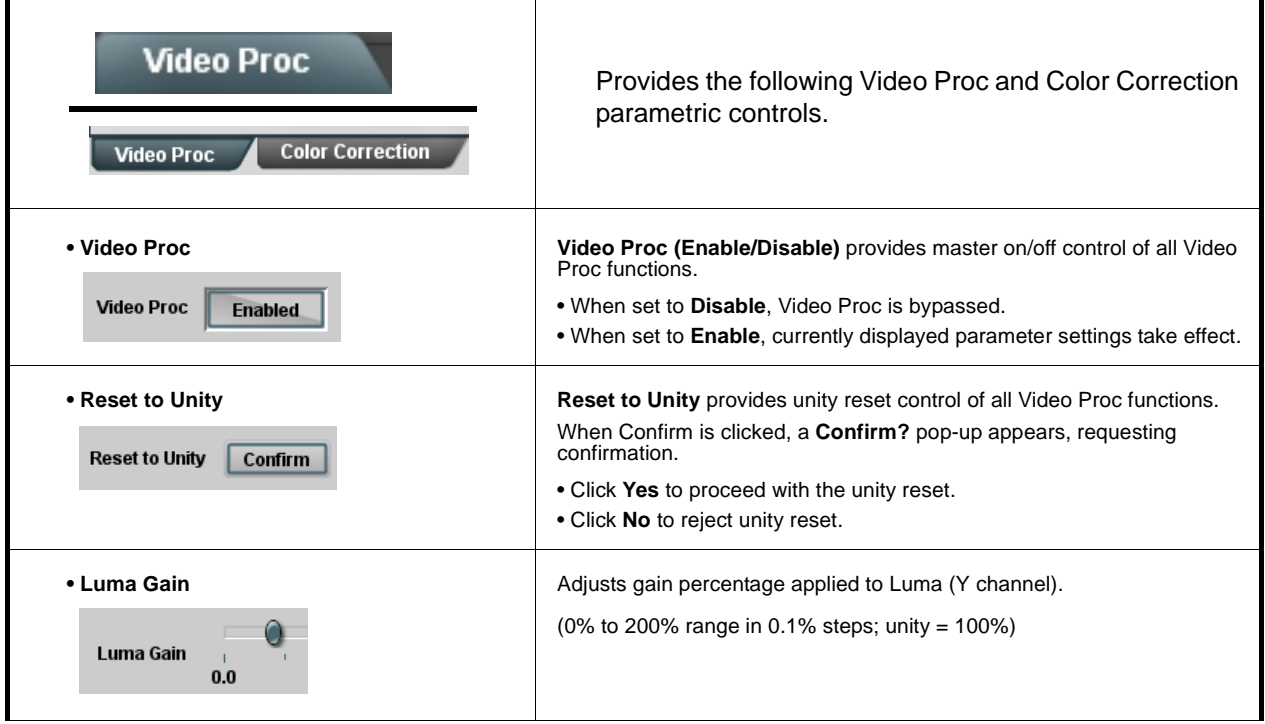

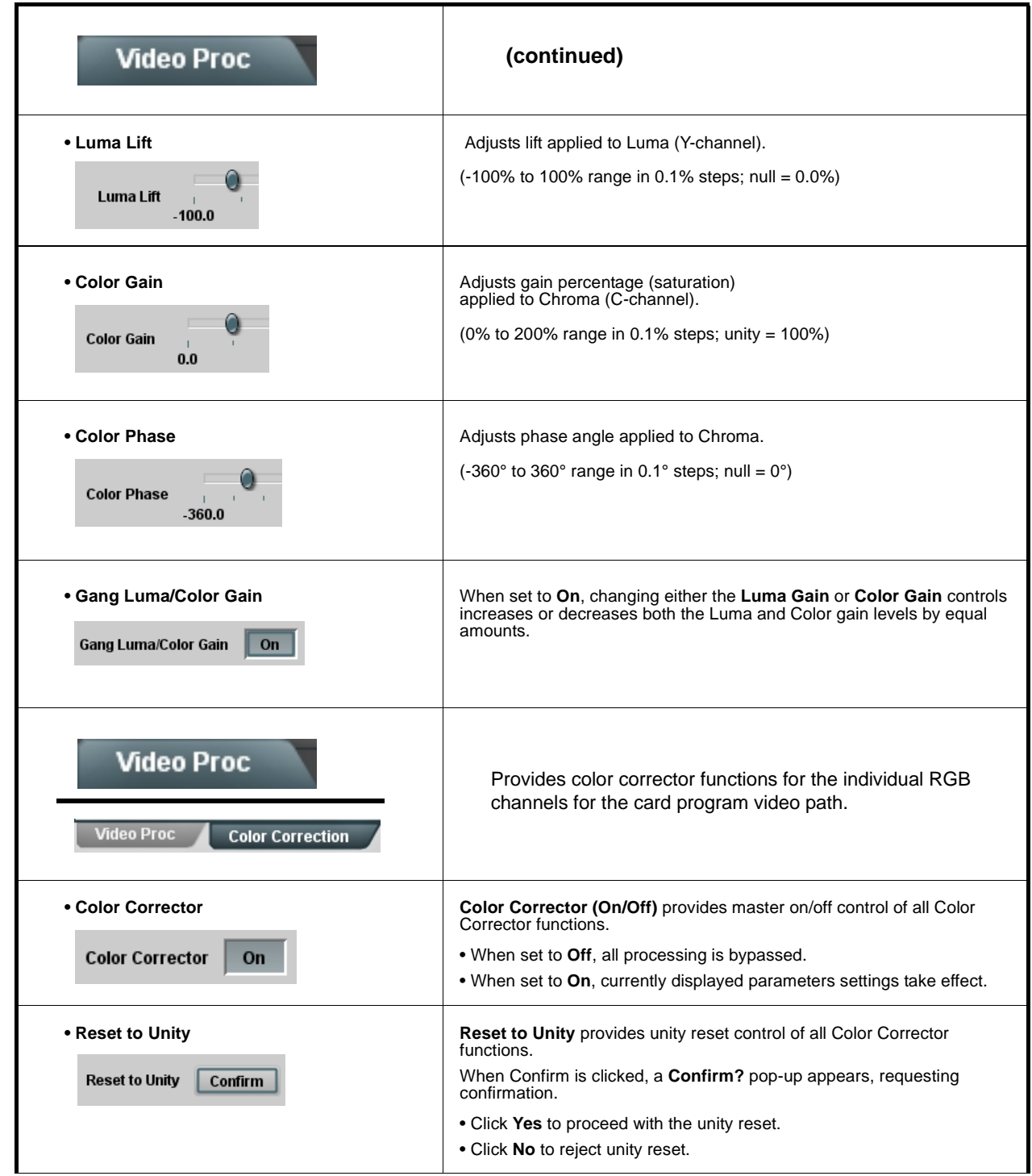

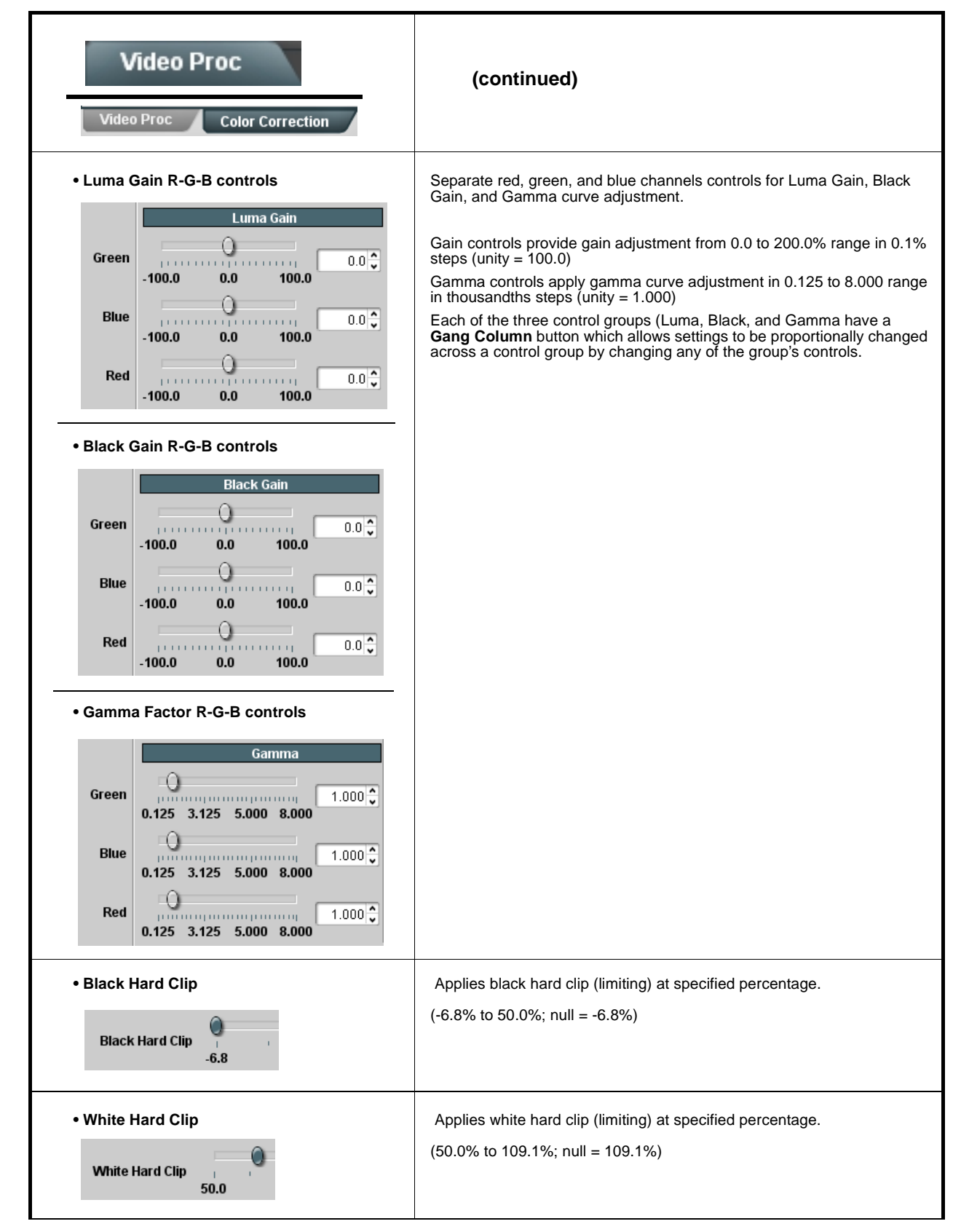

<span id="page-46-0"></span>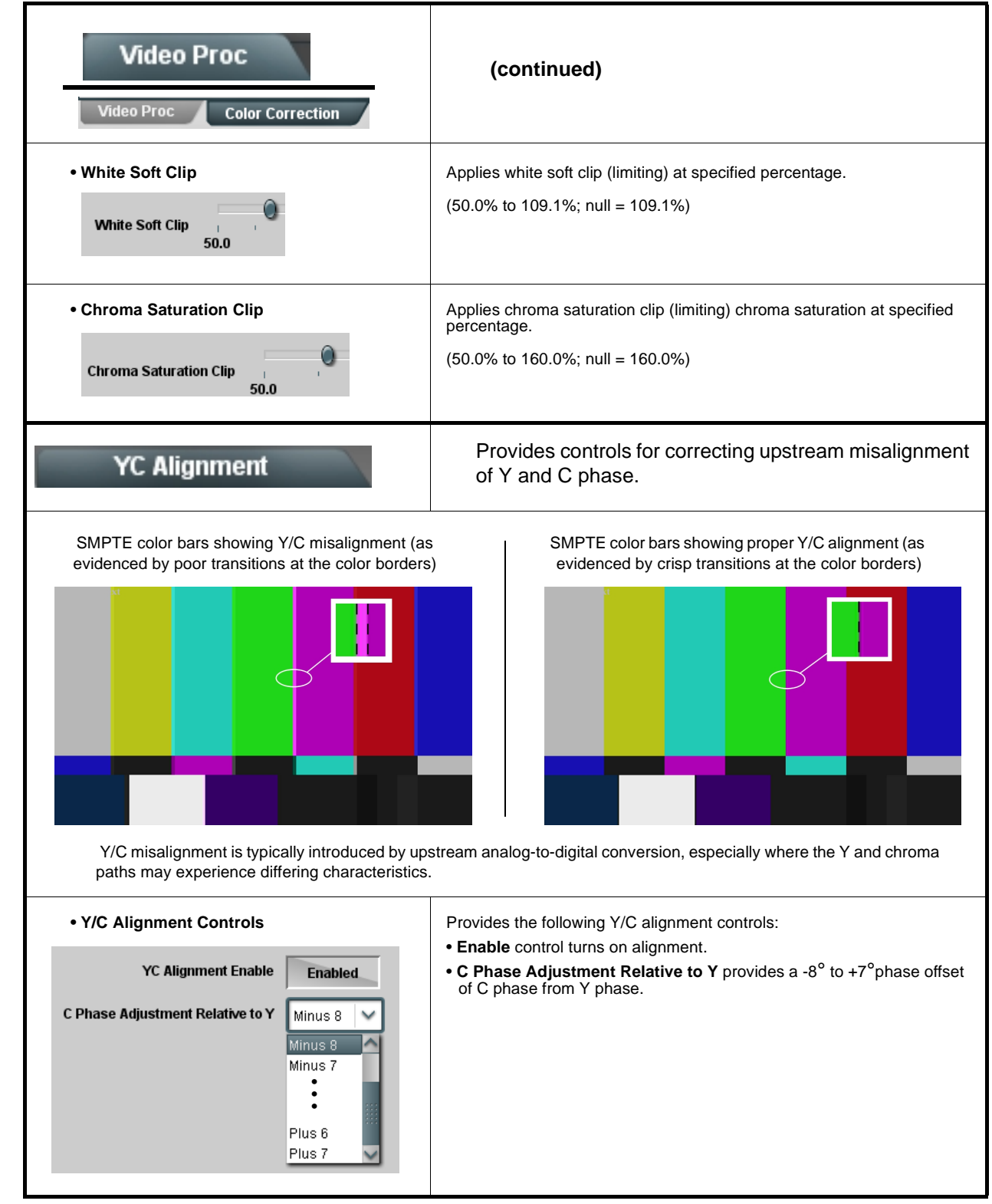

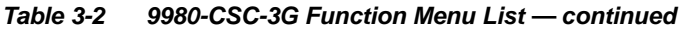

<span id="page-47-1"></span><span id="page-47-0"></span>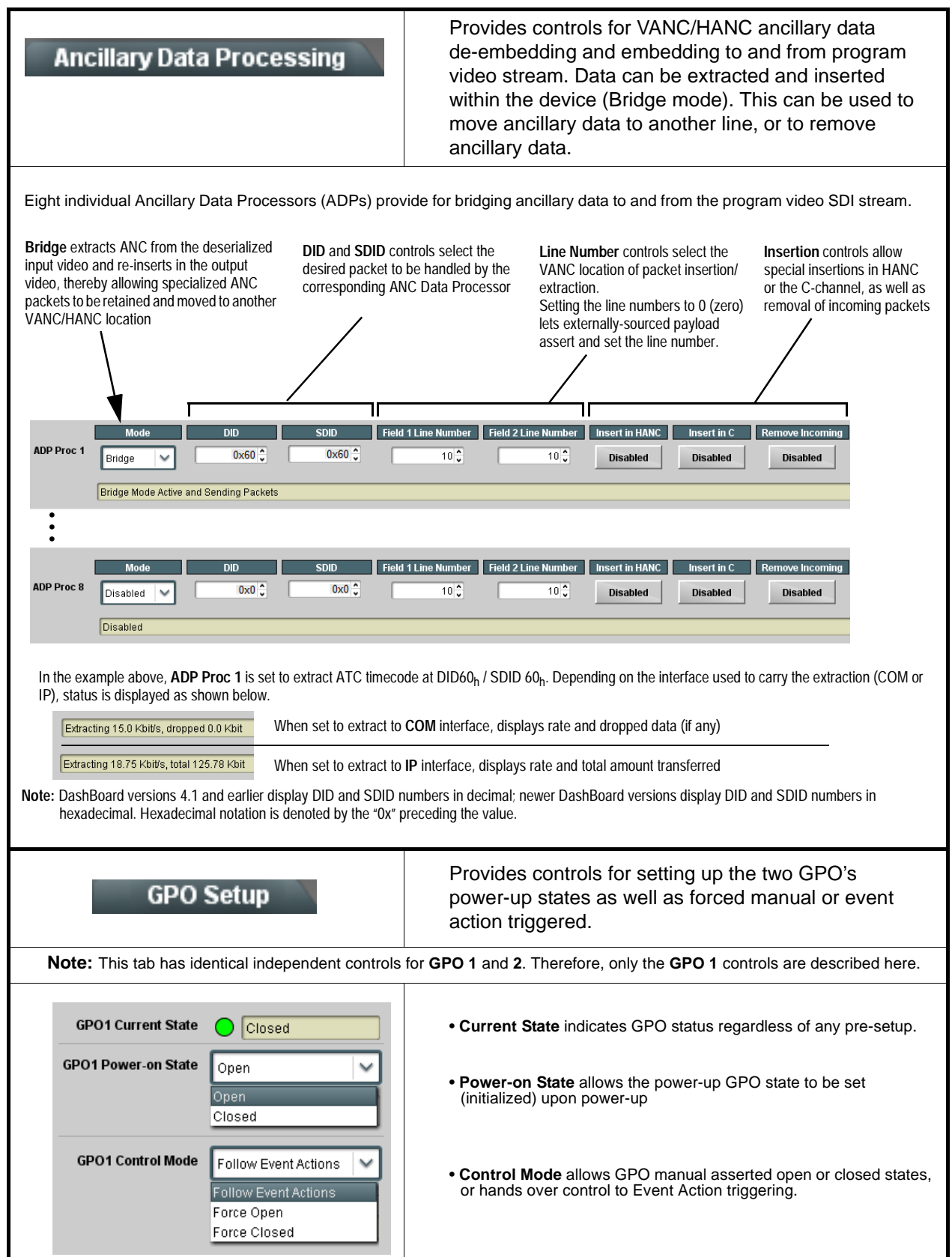

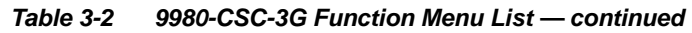

<span id="page-48-0"></span>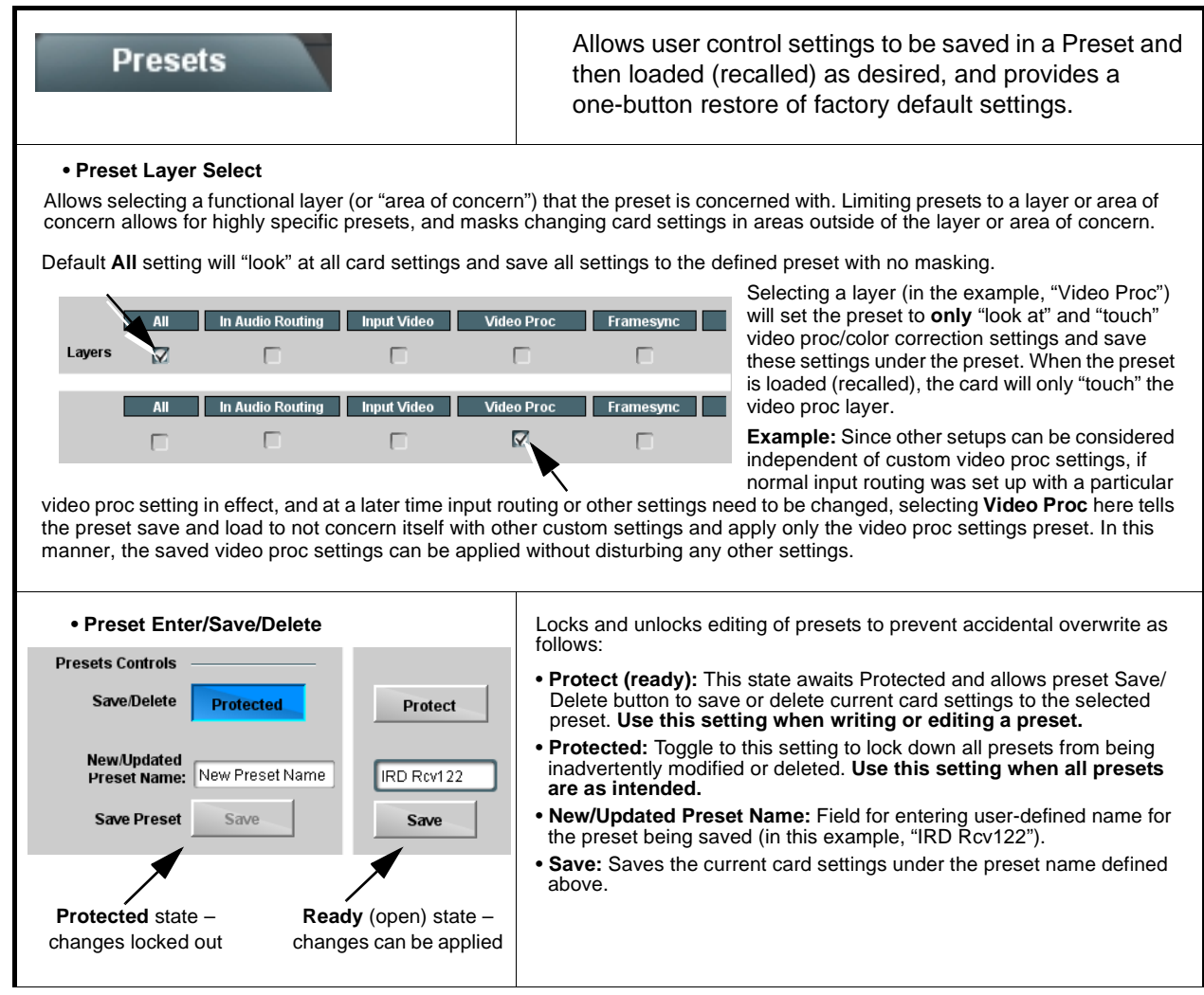

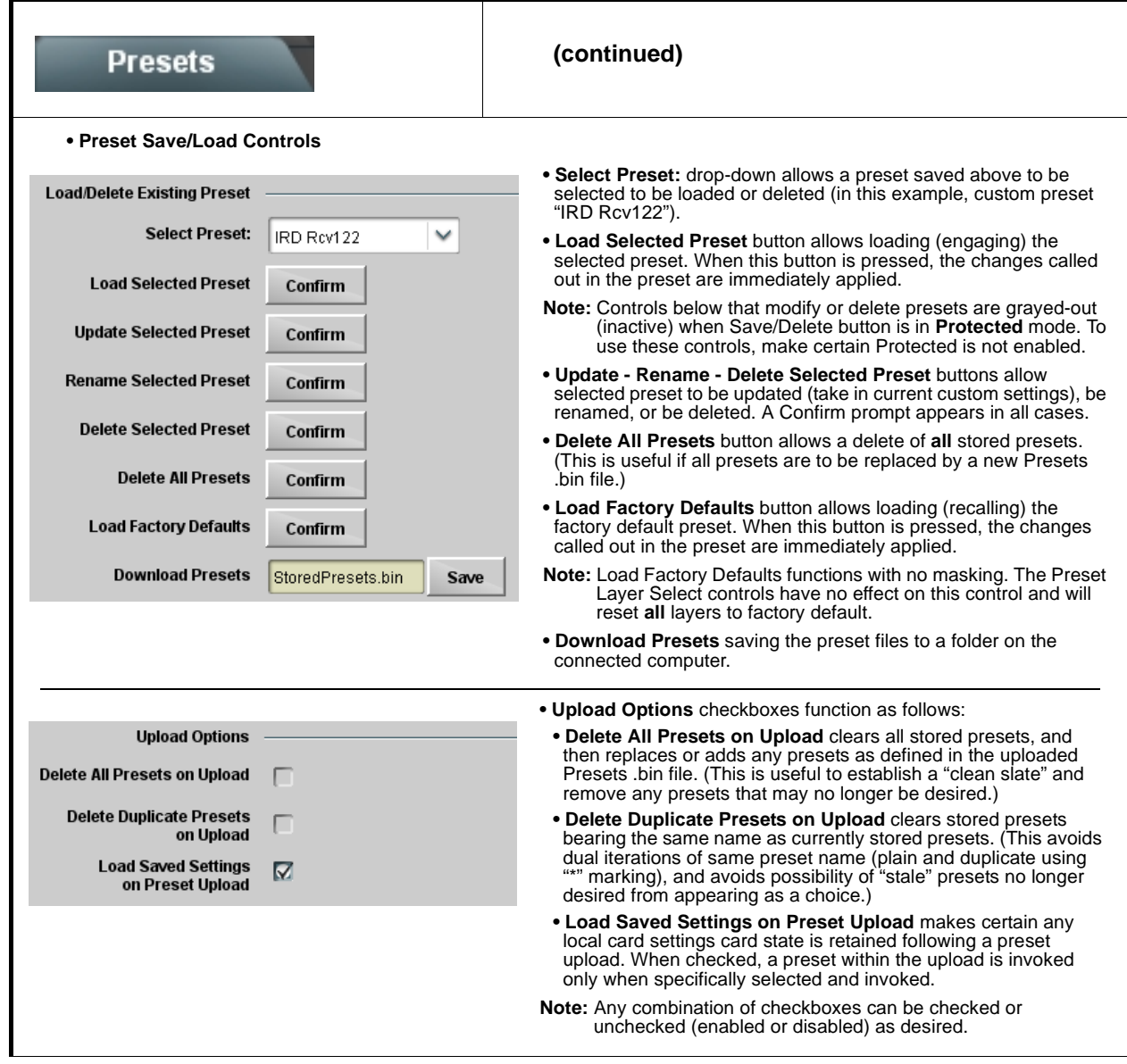

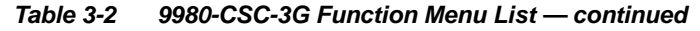

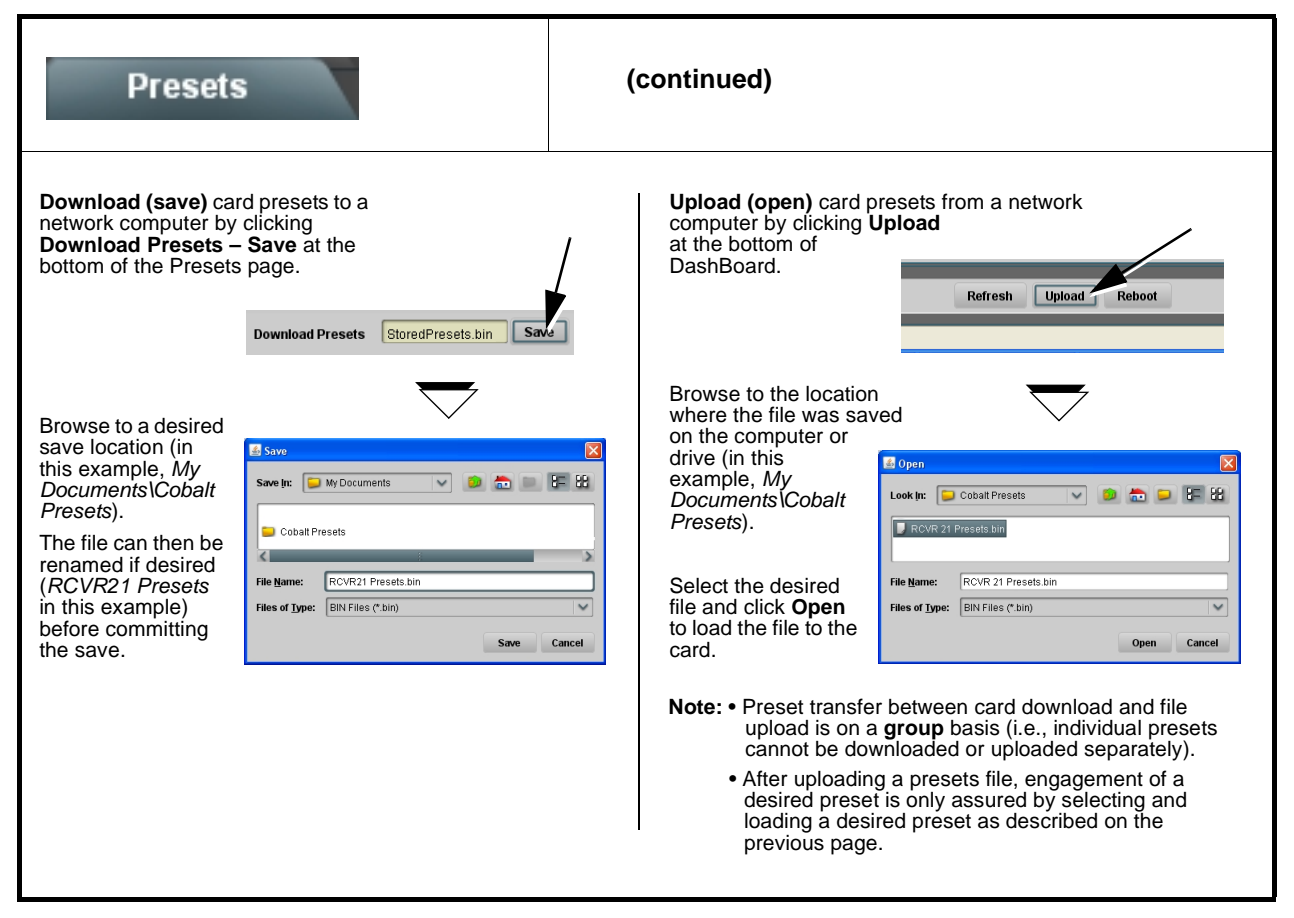

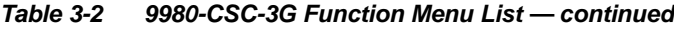

<span id="page-51-0"></span>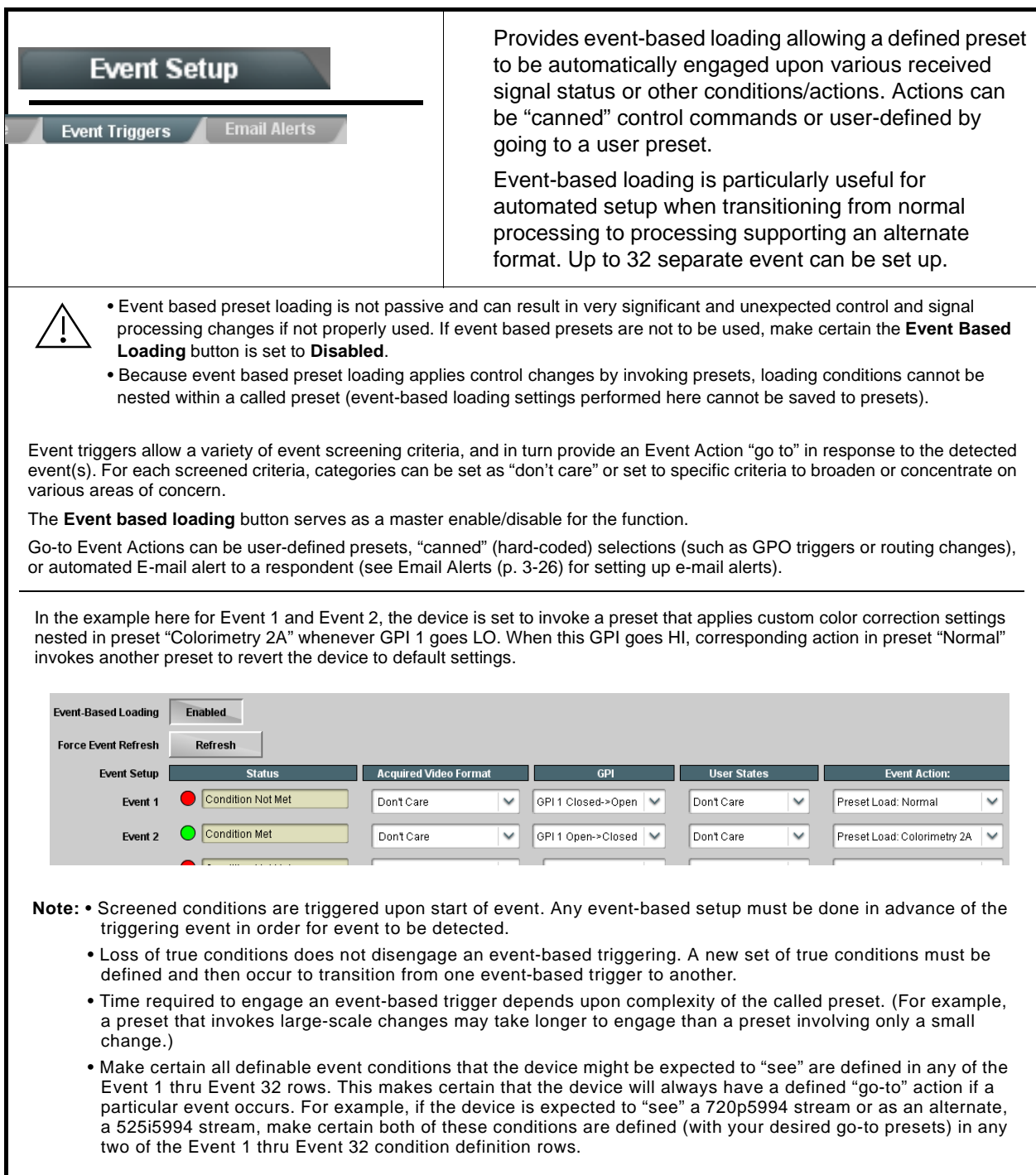

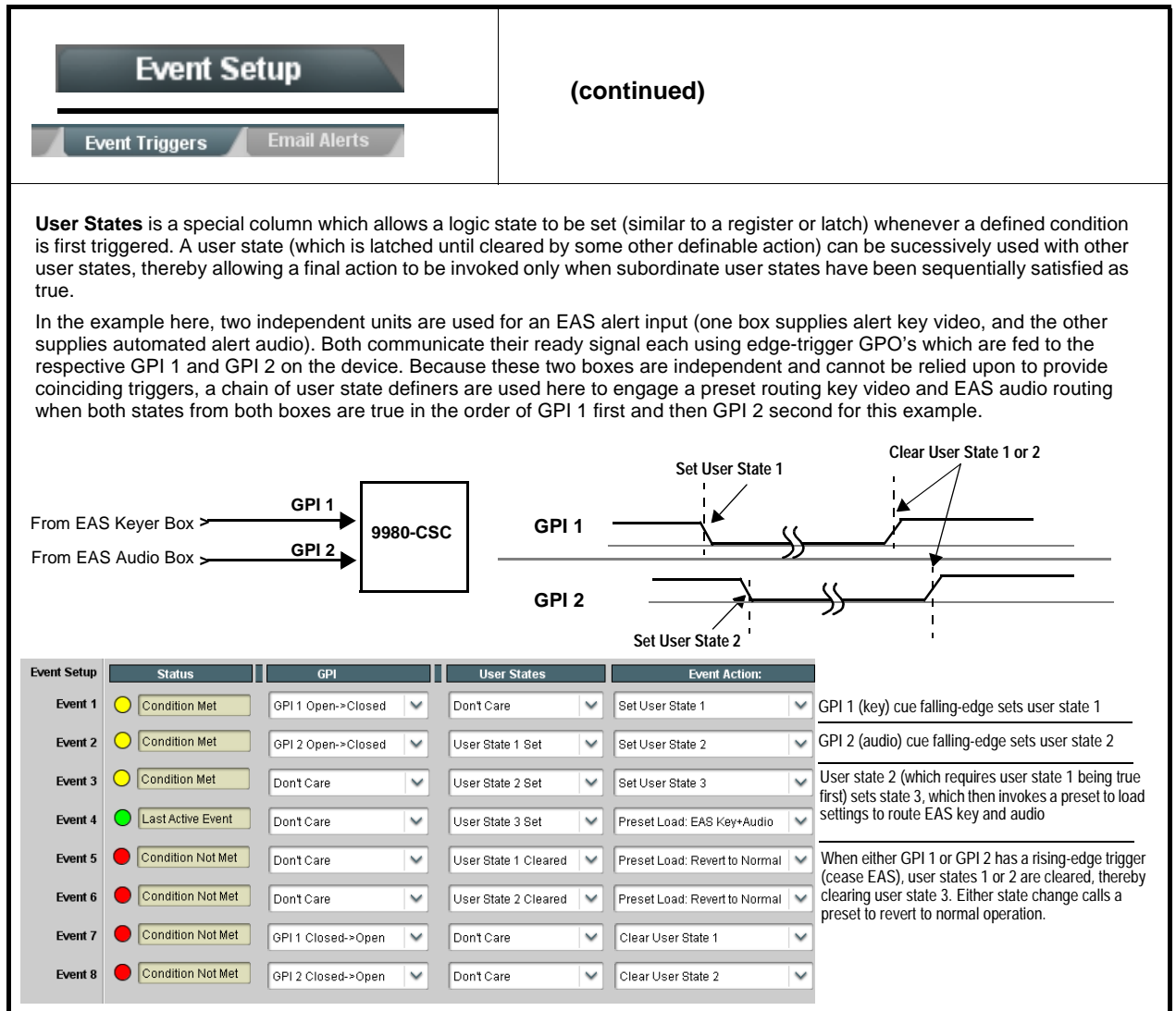

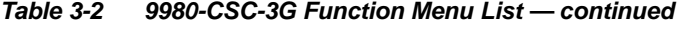

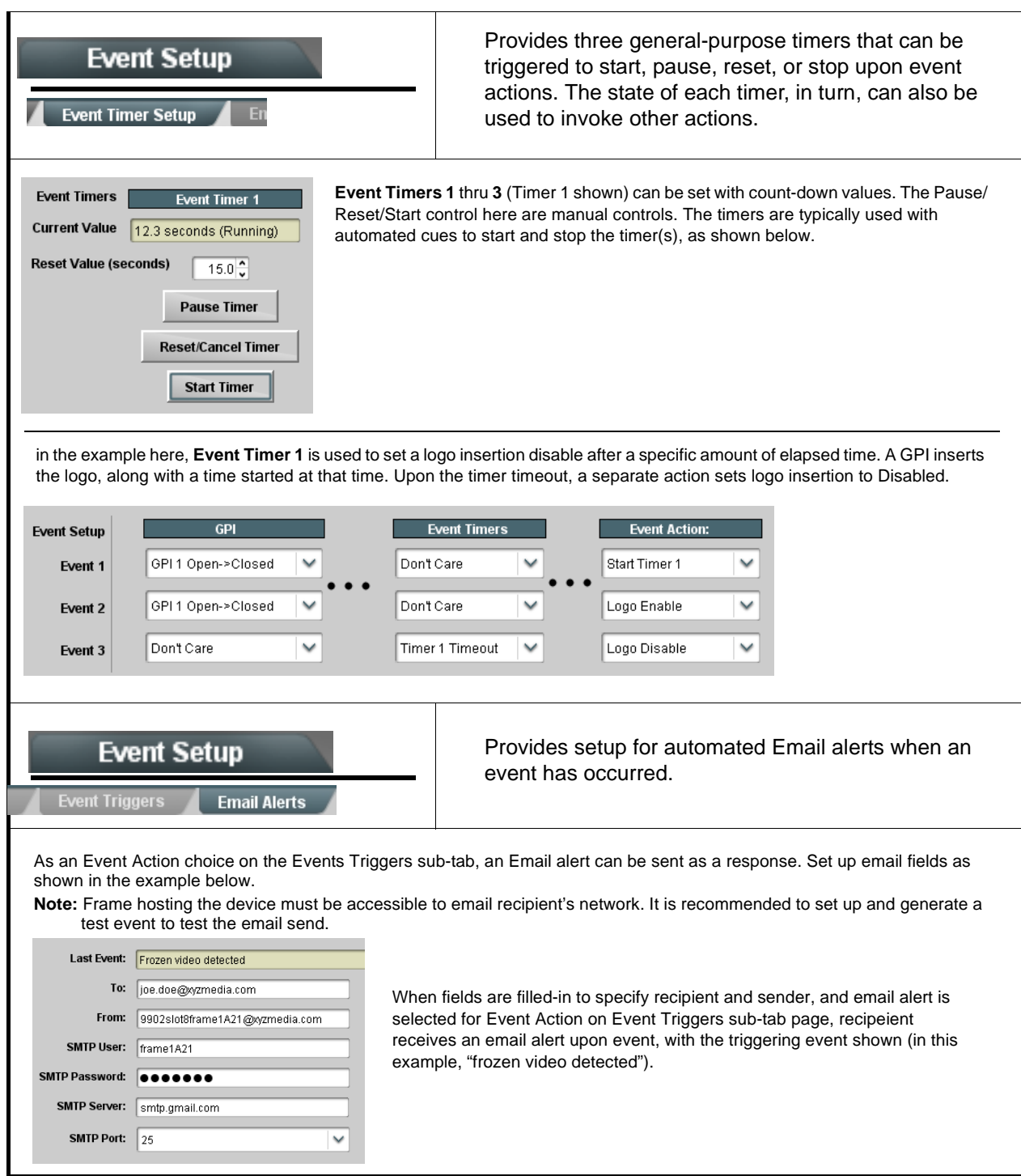

<span id="page-54-0"></span>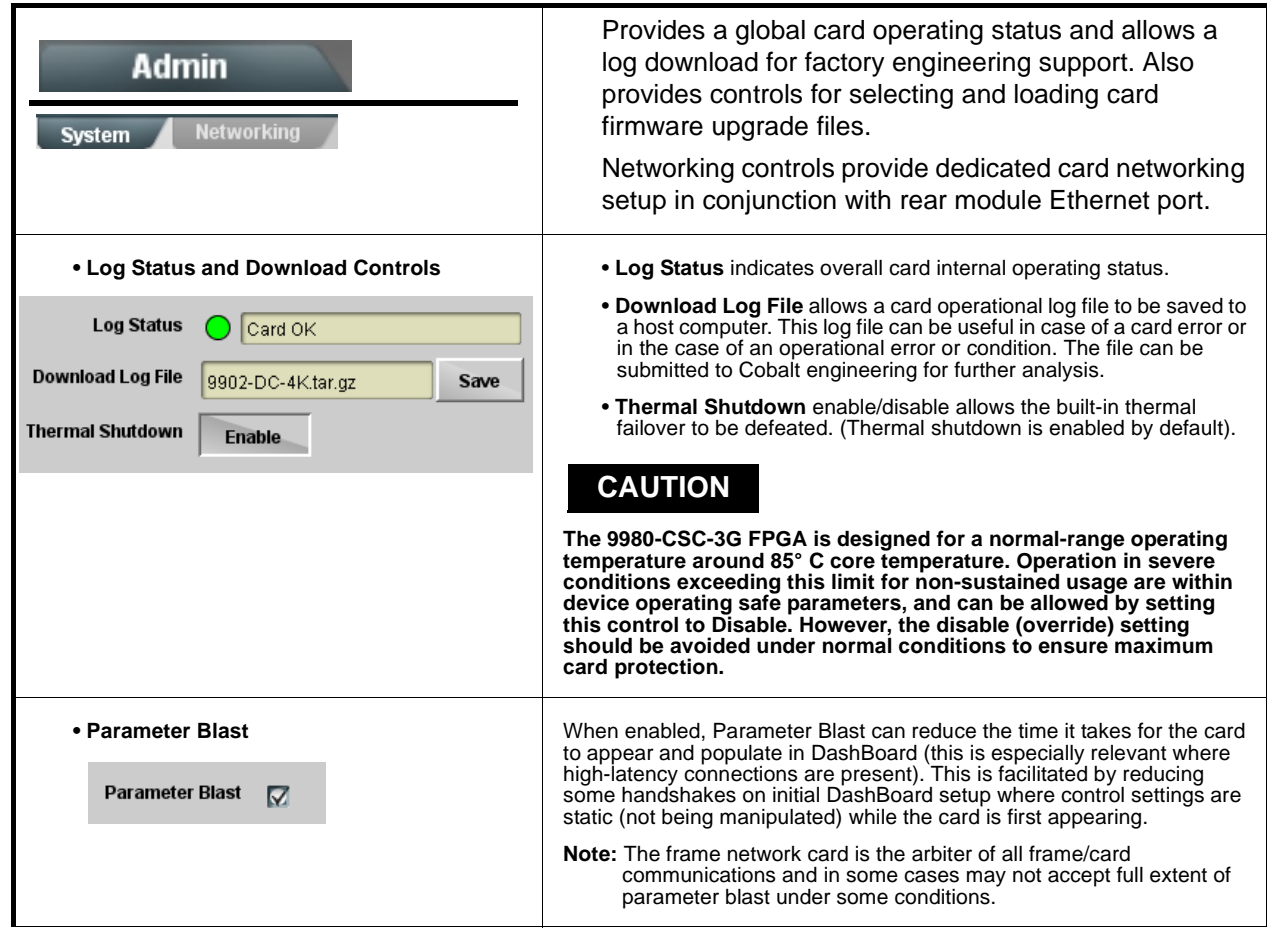

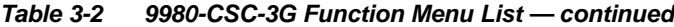

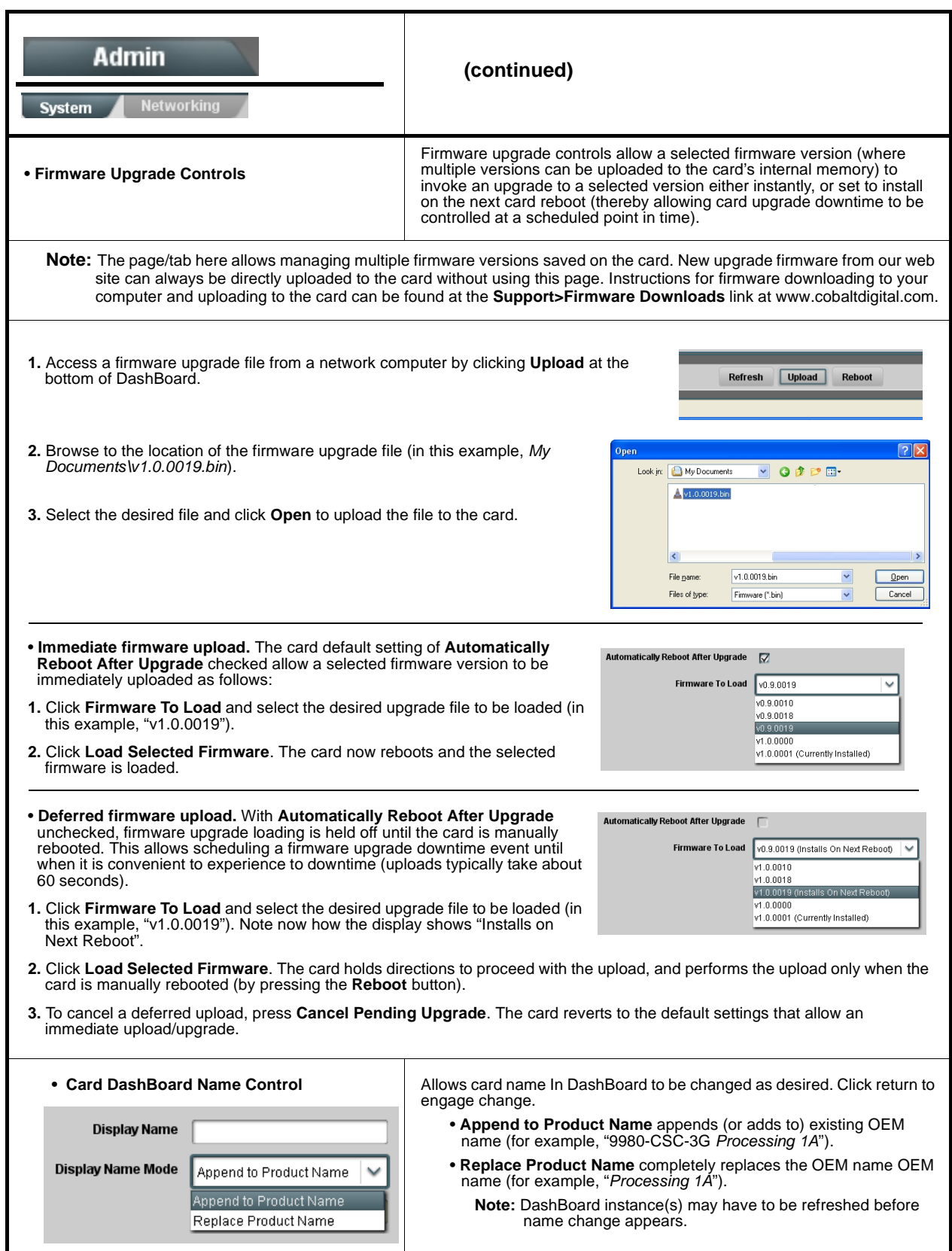

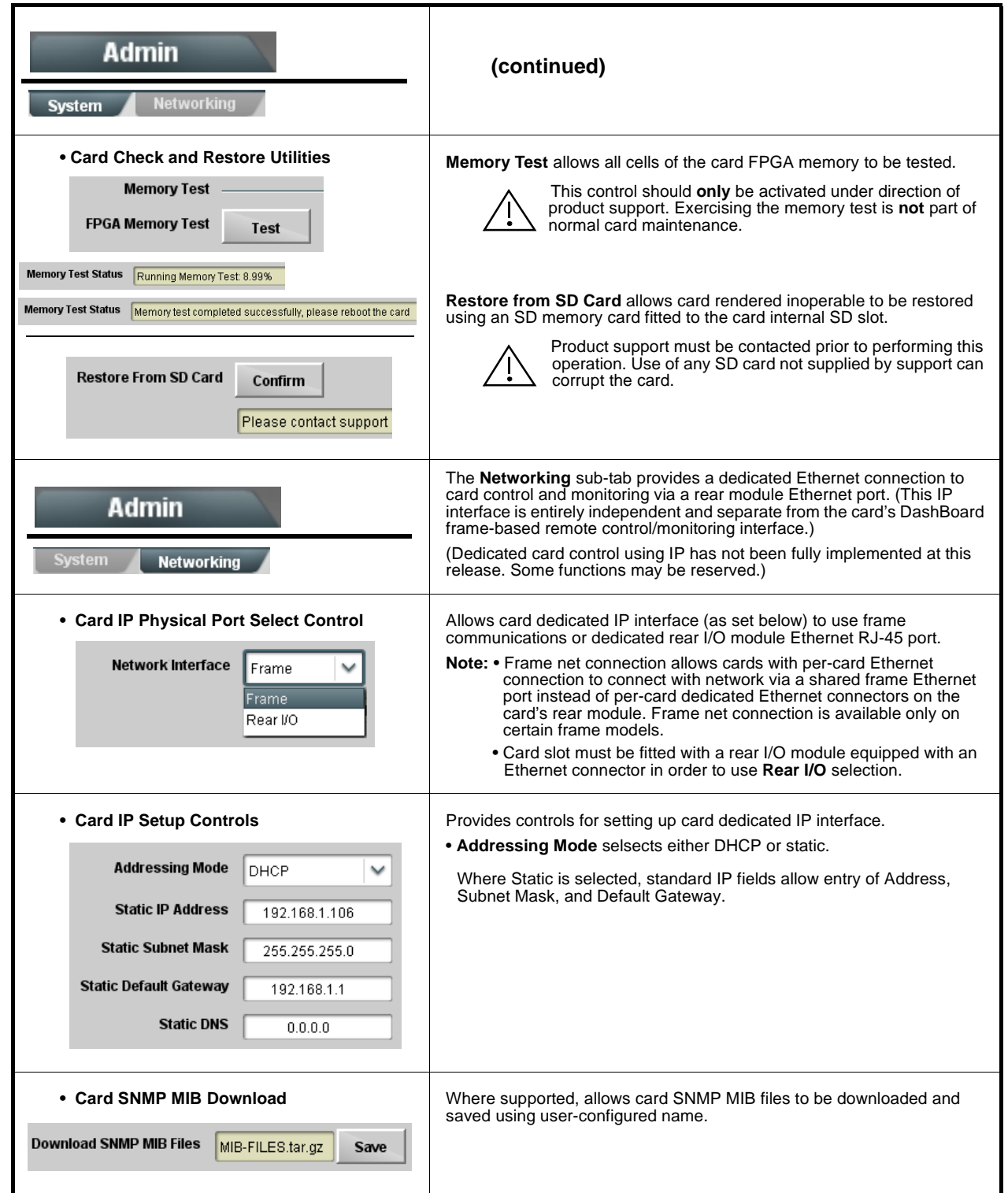

<span id="page-57-0"></span>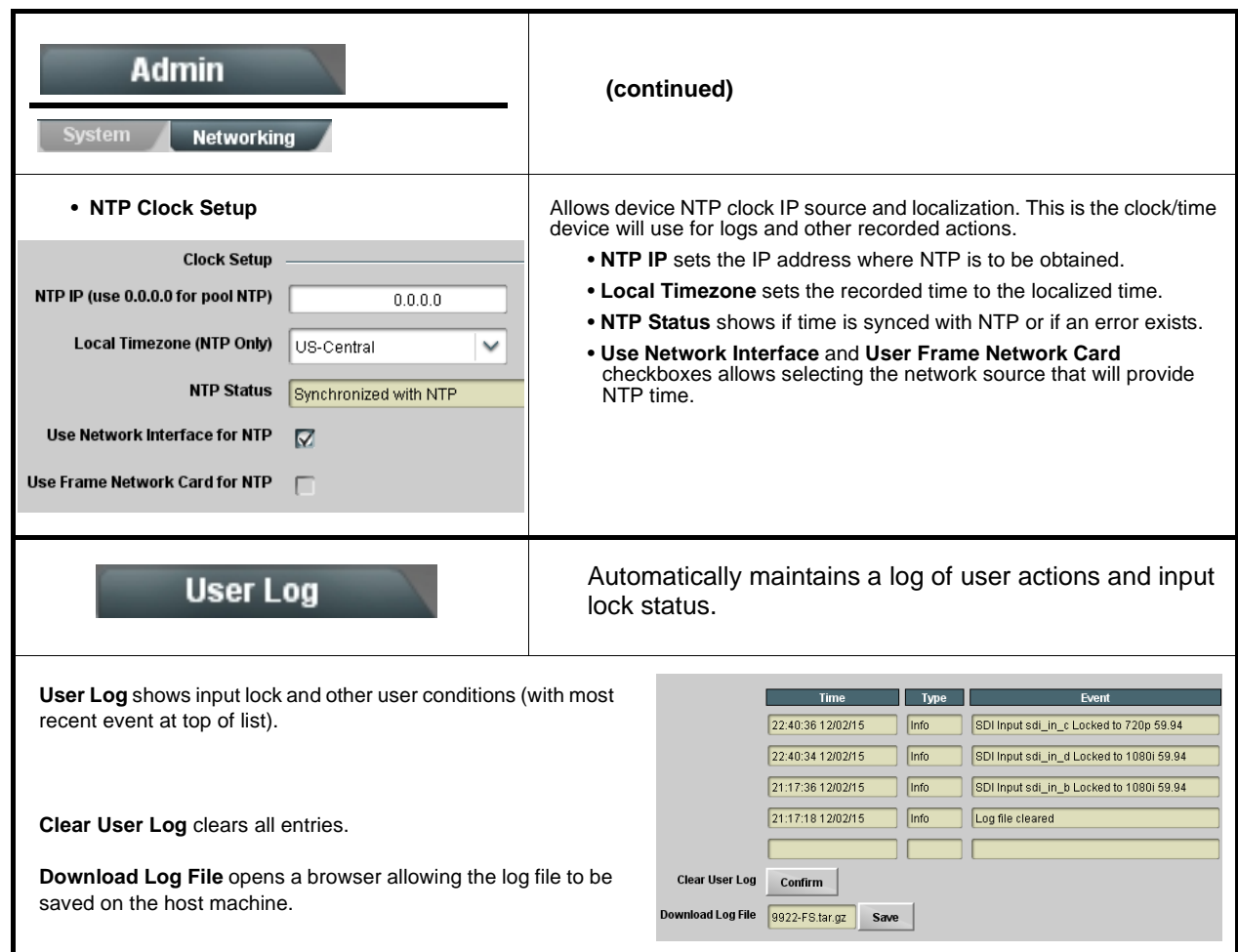

# <span id="page-58-0"></span>**Color and Video Correction Examples Using the 9980-CSC-3G**

Shown below are examples of using the 9980-CSC-3G to provide parametric color and video correction.

## **On-Set Monitor Color Correction Example**

A typical use for the 9980-CSC-3G Color Corrector function is to provide color correction for a monitor when an anchor desk set includes a monitor, as shown in Figure 3-7.

In the example setup shown in Figure 3-7, a monitor is located behind the anchor desk. When the camera includes the monitor in its shot, typically the color balance of the monitor will appear to be incorrect due to the colorimetry characteristics of the camera responding differently to the spectral light emissions from the monitor as compared to the natural light spectra emissions that exist across the set overall. This monitor color balance problem is a function of the camera(s), and can vary with different camera models.

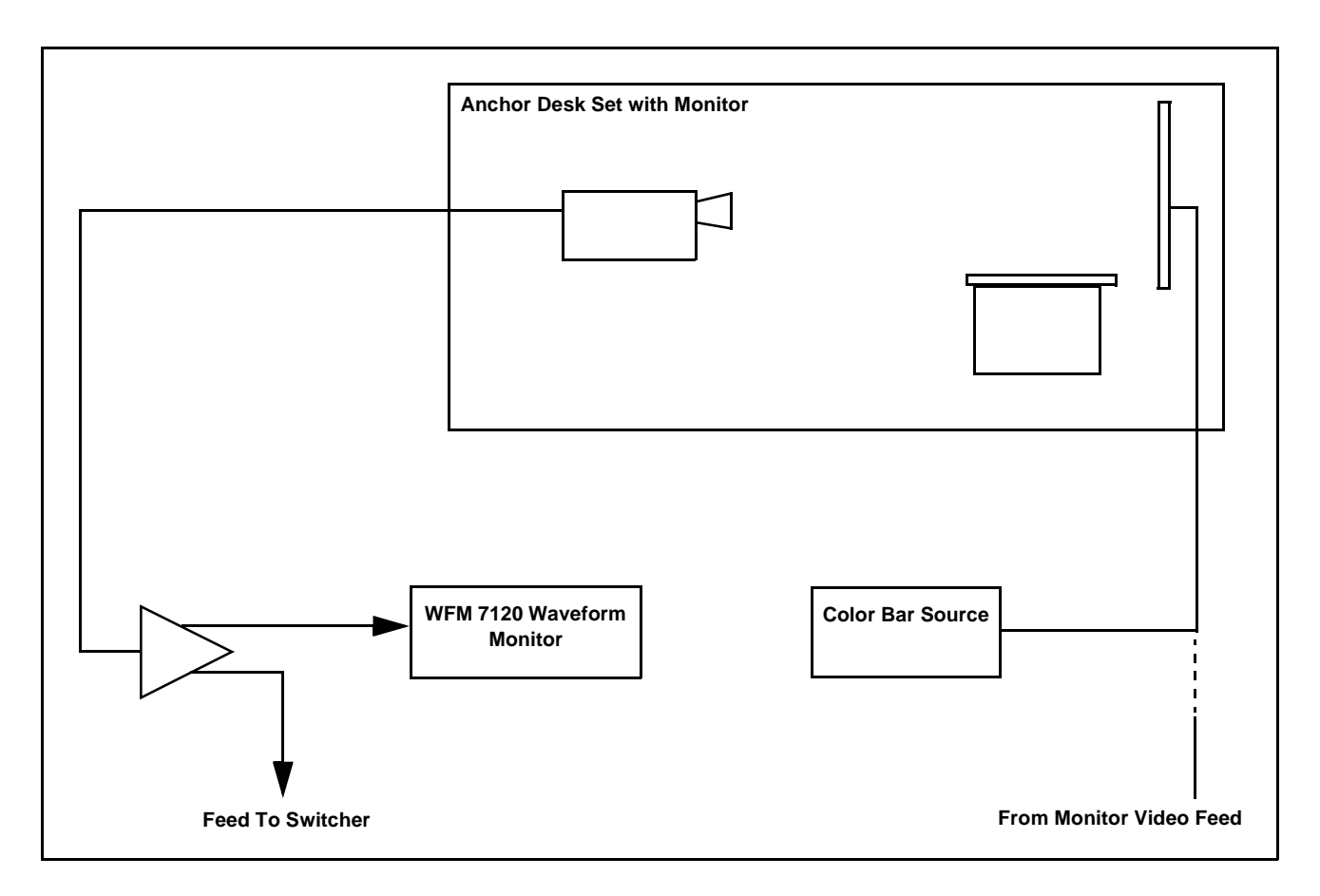

**Figure 3-7 Example Uncompensated Setup**

Ideally, this display would essentially result in a waveform showing identical RGB components corresponding to the grayscale monochrome bar spectrum being fed to the set monitor. However, as shown in Figure 3-8 with no correction applied, the waveform monitor shows imbalance between the RGB channels due to the reasons discussed above. Note the excessive offset, level, and deviation from an ideal gamma curve for the blue channel.

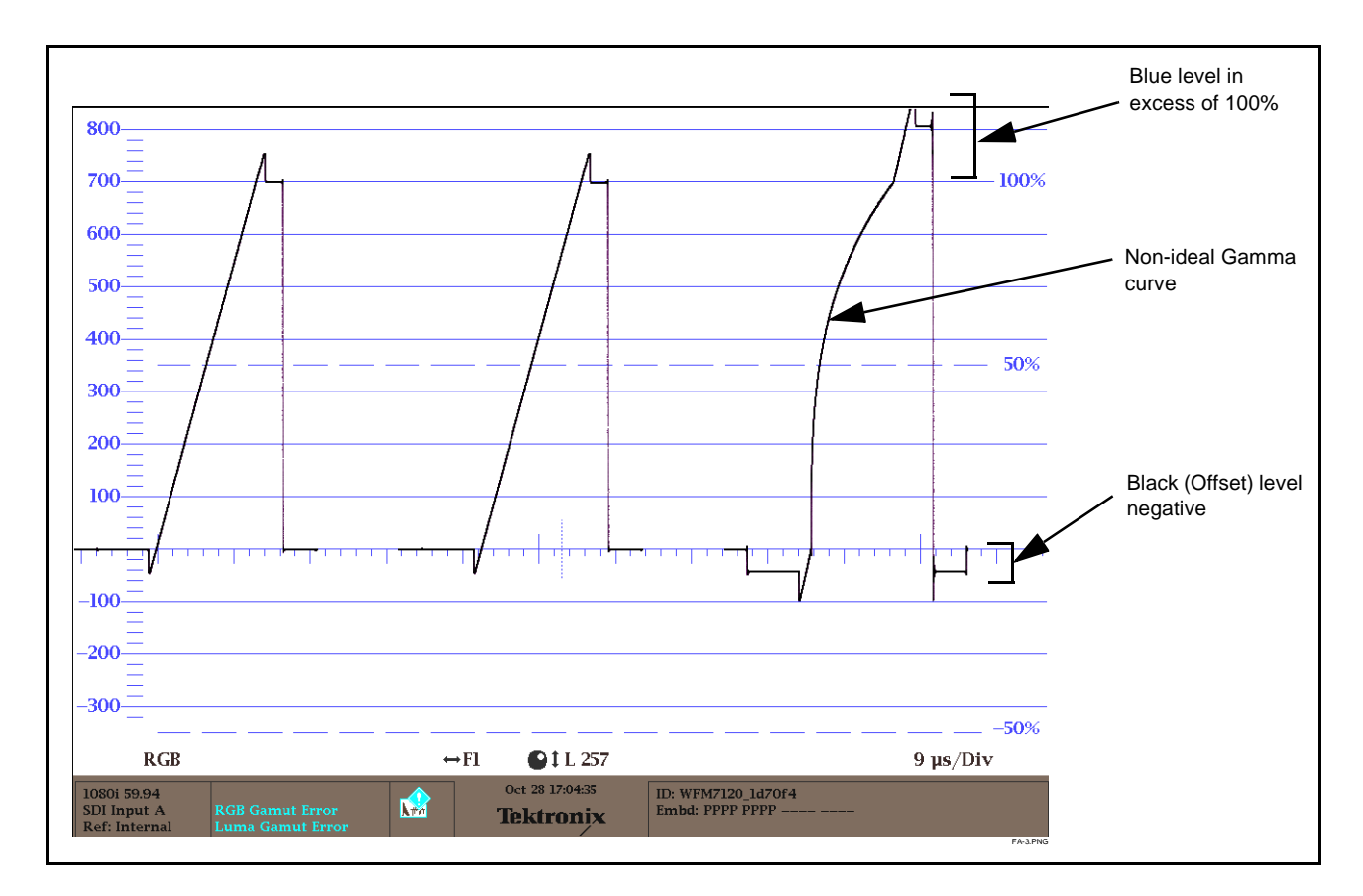

**Figure 3-8 Uncorrected (Uncompensated) Monitor Waveform**

Figure 3-9 shows the same setup using the 9980-CSC-3G Color Corrector function, along with the card test pattern signal source standard and a video waveform monitor to assess and determine the color correction required. In the calibration setup shown in Figure 3-9 the feed to the switcher is monitored by a WFM 7120 Waveform Monitor, with the set monitor being fed a linear limit ramp by the 9980-CSC-3G test pattern generator.

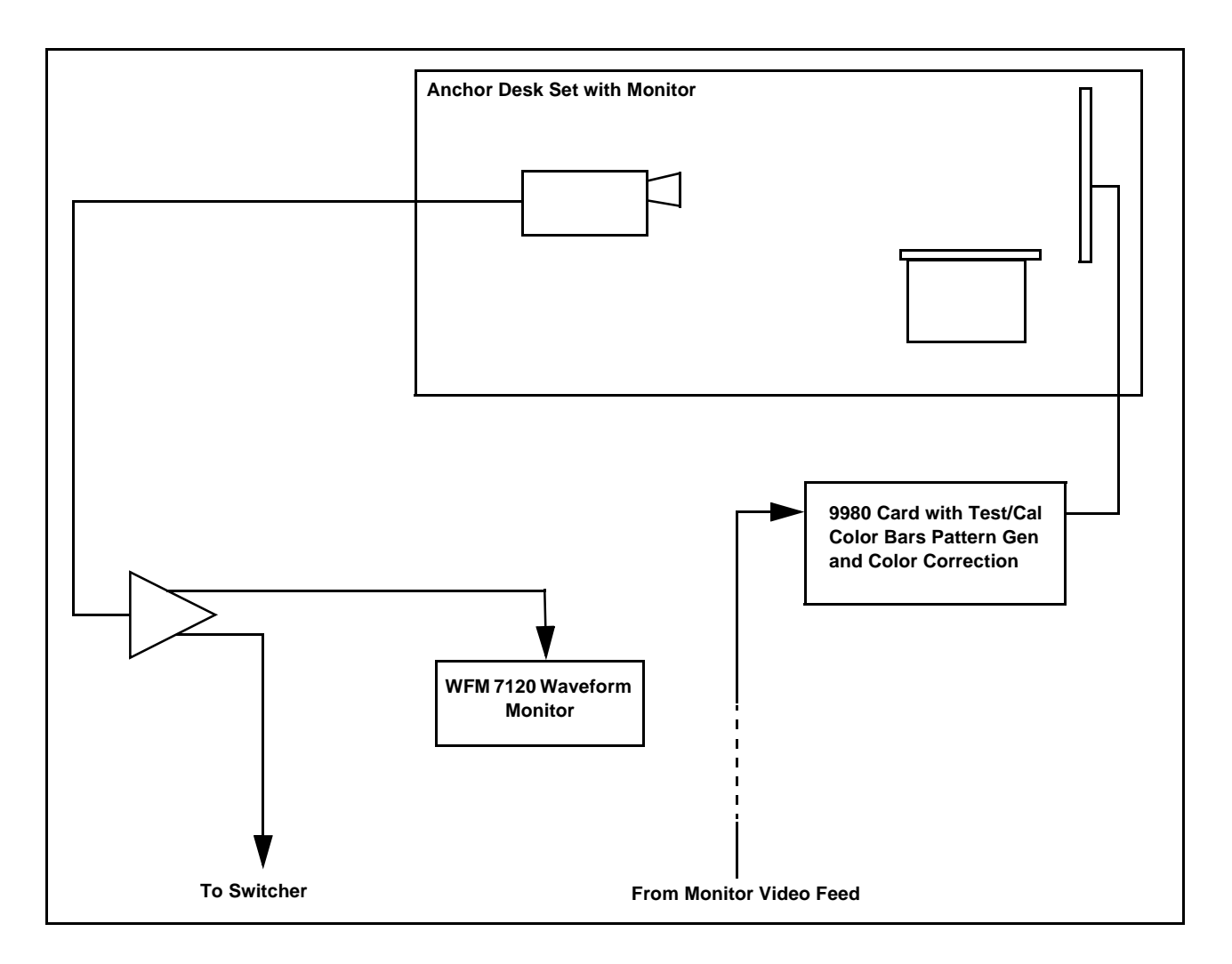

**Figure 3-9 Example Setup Using Control Panel Color Corrector Function**

Using the 9980-CSC-3G Color Corrector function and setup shown in Figure 3-9, this condition can be corrected through compensation using the 9980-CSC-3G Color Corrector function as shown in Figure 3-10.

**Note:** As shown in Figure 3-10, a recommended approach to performing color corrections is to first apply offset correction, then gain correction, and finally gamma correction. When the various offsets that provide proper on-set monitor/camera characteristics are determined, these control offsets can be saved to a card preset, allowing these settings to be engaged as a one-button set-up using card or OGCP-9000/CC presets.

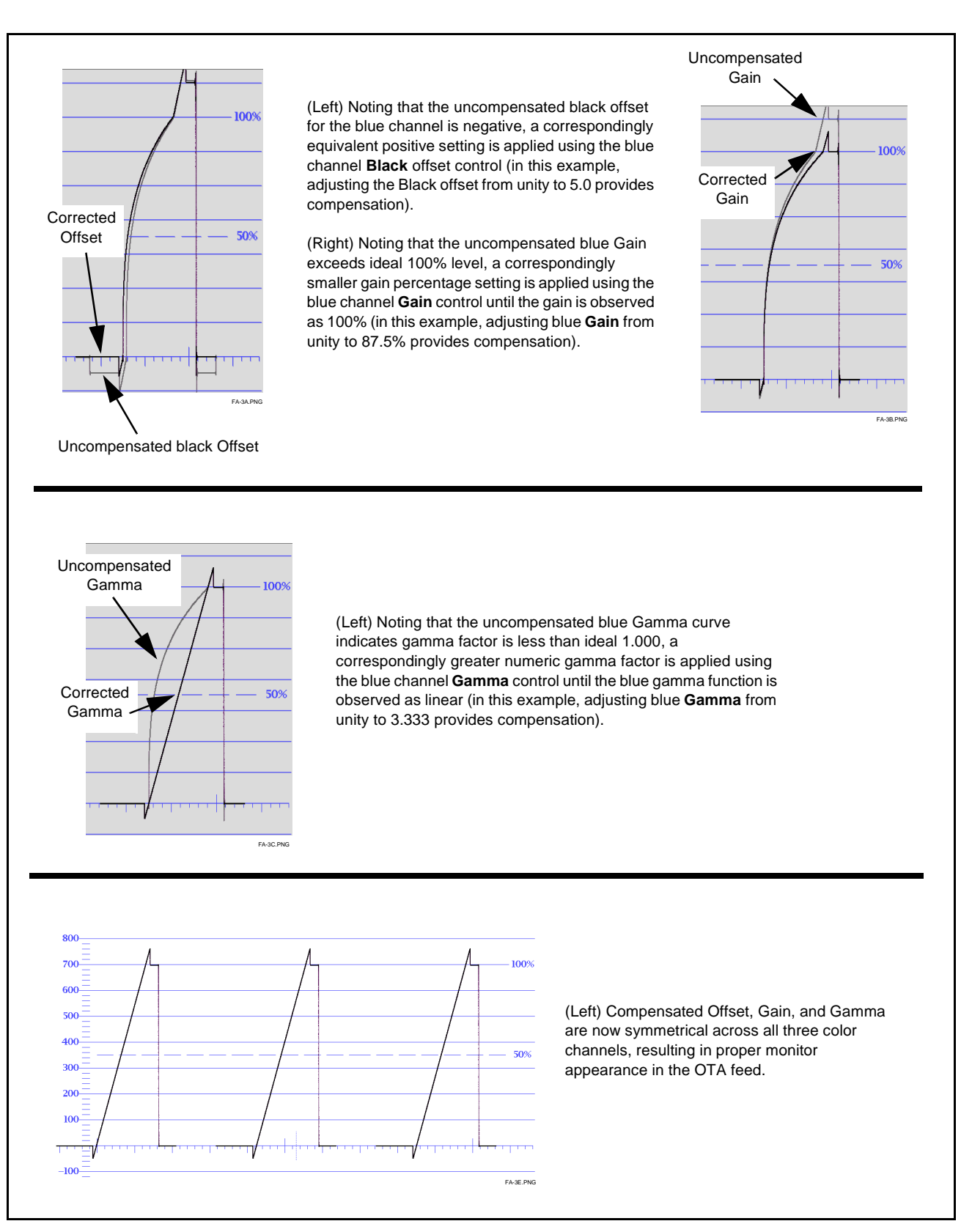

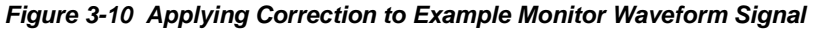

## **Miscellaneous Color and Video Correction Examples**

Table 3-3 provides examples showing and describing various color and video condition corrections using the 9980-CSC-3G.

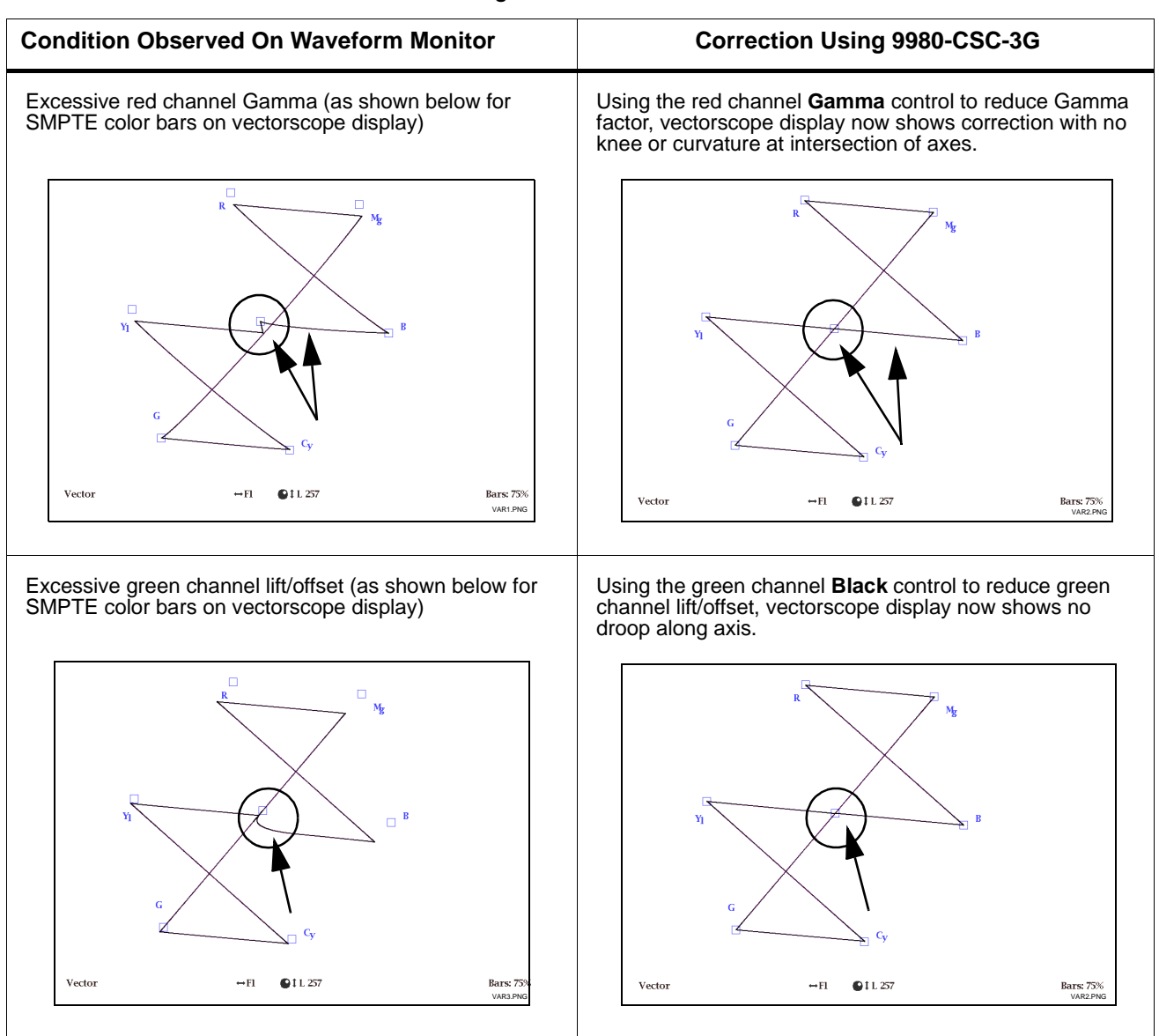

#### **Table 3-3 Color and Video Corrections Using the 9980-CSC-3G**

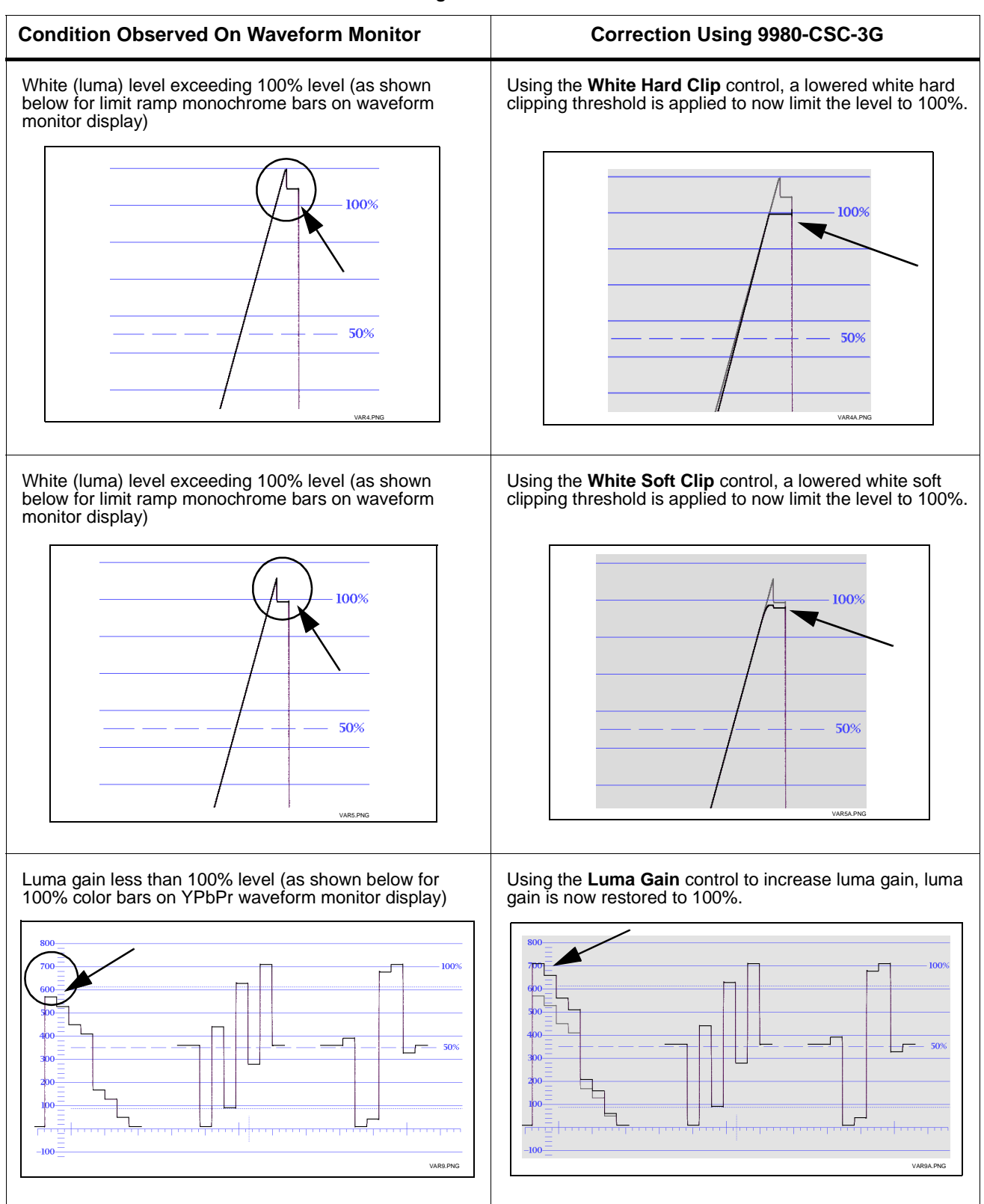

#### **Table 3-3 Color and Video Corrections Using the 9980-CSC-3G — continued**

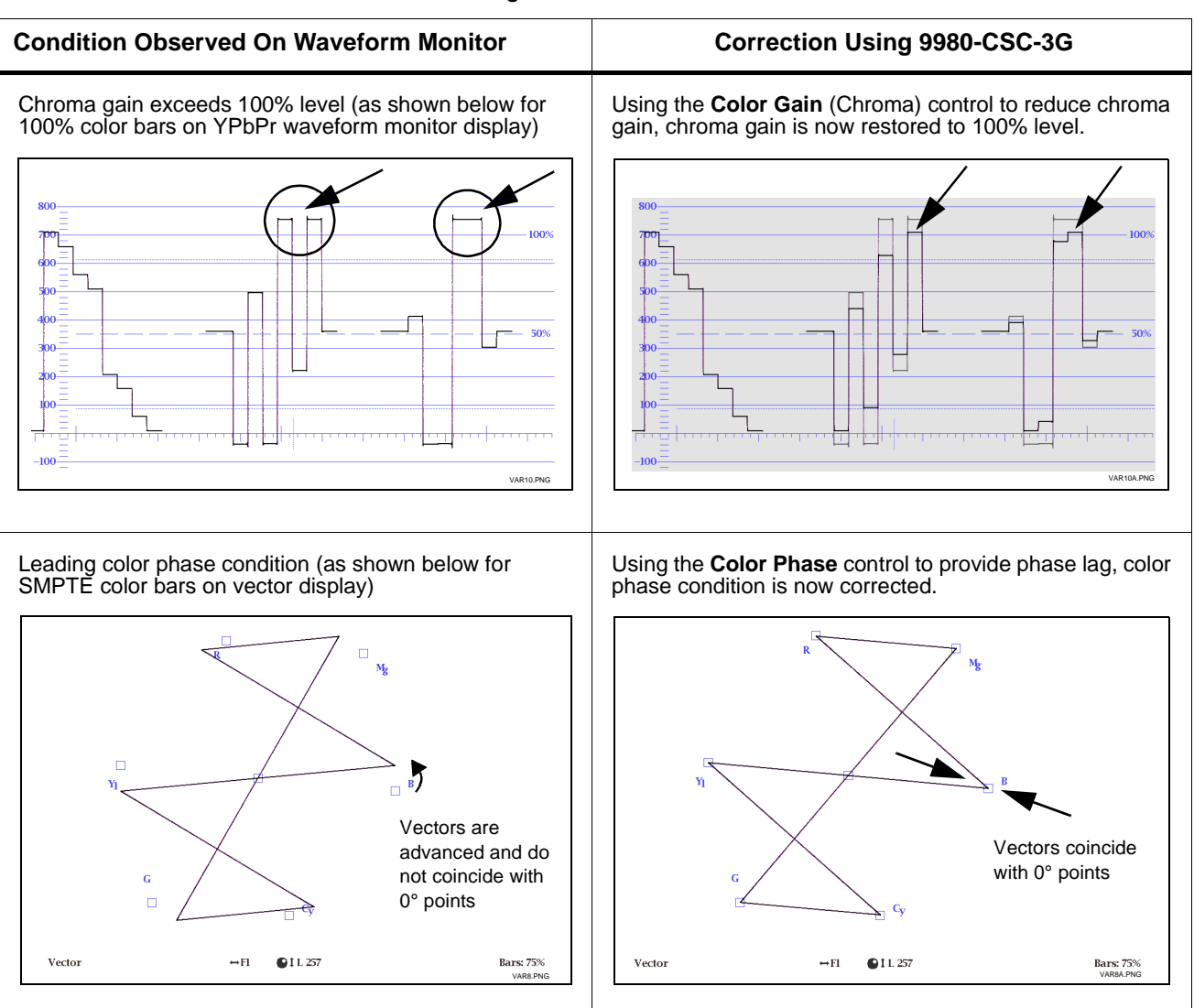

#### **Table 3-3 Color and Video Corrections Using the 9980-CSC-3G — continued**

# **Troubleshooting**

This section provides general troubleshooting information and specific symptom/corrective action for the 9980-CSC-3G card and its remote control interface. The 9980-CSC-3G card requires no periodic maintenance in its normal operation; if any error indication (as described in this section) occurs, use this section to correct the condition.

## **Error and Failure Indicator Overview**

The 9980-CSC-3G card itself and its remote control systems all (to varying degrees) provide error and failure indications. Depending on how the 9980-CSC-3G card is being used (i.e, standalone or network controlled through DashBoard™ or a Remote Control Panel), check all available indications in the event of an error or failure condition.

The various 9980-CSC-3G card and remote control error and failure indicators are individually described below.

- **Note:** The descriptions below provide general information for the various status and error indicators. For specific failures, also use the appropriate subsection listed below.
	- [Basic Troubleshooting Checks \(p. 3-42\)](#page-69-0)
	- [9980-CSC-3G Processing Error Troubleshooting \(p. 3-43\)](#page-70-0)
	- [Troubleshooting Network/Remote Control Errors \(p. 3-44\)](#page-71-0)

## **9980-CSC-3G Card Edge Status/Error Indicators and Display**

[Figure 3-11](#page-66-0) shows and describes the 9980-CSC-3G card edge status indicators and display. These indicators and the display show status and error conditions relating to the card itself and remote (network) communications (where applicable). Because these indicators are part of the card itself and require no external interface, the indicators are particularly useful in the event of communications problems with external devices such as network remote control devices.

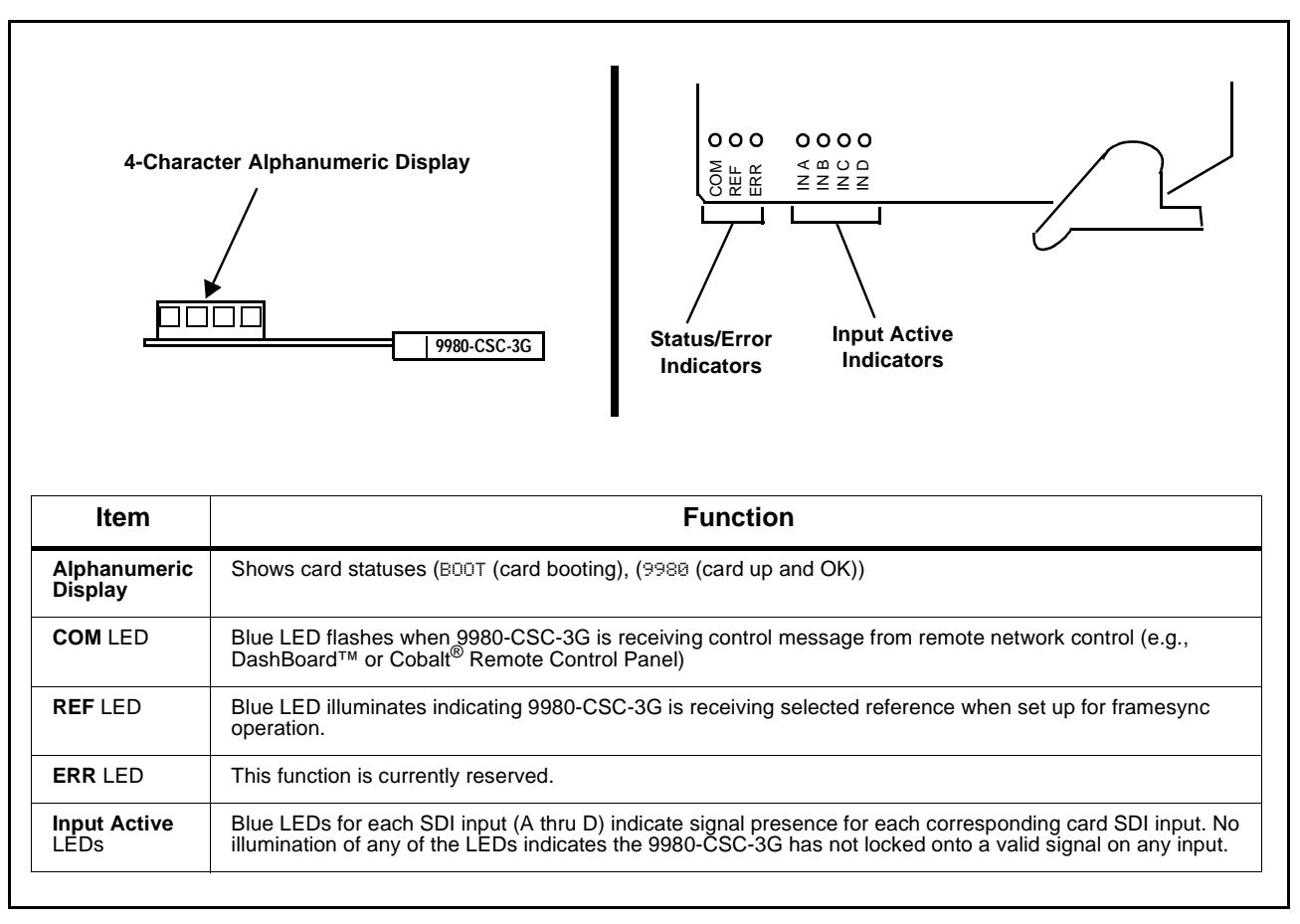

<span id="page-66-0"></span>**Figure 3-11 9980-CSC-3G Card Edge Status Indicators and Display**

## **DashBoard™ Status/Error Indicators and Displays**

[Figure 3-12](#page-67-0) shows and describes the DashBoard™ status indicators and displays. These indicator icons and displays show status and error conditions relating to the 9980-CSC-3G card itself and remote (network) communications.

| <b>Indicator Icon or Display</b>                                                                                                    | <b>Error Description</b>                                                                                                    |
|----------------------------------------------------------------------------------------------------|----------------------------------------------------------------------------------------------------|
| 自 壁 MFC-8320-N SN: 00108053<br>Slot 0: MFC-8320-N<br>Slot 6: 9980-CSC-3G                                                                                                  | Red indicator icon in Card Access/Navigation Tree pane shows card with Error<br>condition (in this example, the Card Access/Navigation Tree pane shows a general<br>error issued by the 9980-CSC-3G card in slot 6).                                                                               |
| Slot 6: 9980-CSC-3G<br>Card state: C No connection to device.<br>Connection: O OFFLINE                                                                                    | Specific errors are displayed in the Card Info pane (in this example "No connection"<br>to device" indicating 9980-CSC-3G card is not connecting to frame/LAN).                                                                                                    |
| 0<br><b>Frame Delav</b><br>$\overline{0}$                                                                                                    | If the 9980-CSC-3G card is not connecting to the frame or LAN, all controls are<br>grayed-out (as shown in the example here).                                                                                                    |
| □ 皆8 MFC-8320-N SN: 00108053<br>Slot 0: MFC-8320-N<br>Slot 6: 9980-CSC-3G                                                                                                 | Gray indicator icon in Card Access/Navigation Tree pane shows card(s) are not<br>being seen by DashBoard™ due to lack of connection to frame LAN (in this<br>example, both a 9980-CSC-3G card in slot 6 and the MFC-8320-N Network<br>Controller Card for its frame in slot 0 are not being seen). |
| <b>B</b> DashBoard<br>File View Tree-View Window Help<br><b>D</b> Basic Tree View X<br>D 122<br>自 體8 MFC-8320-N SN: 00108053<br>Slot 0: MFC-8320-N<br>Slot 6: 9980-CSC-3G | Yellow indicator icon in Card Access/Navigation Tree pane shows card with Alert<br>condition (in this example, the Card Access/Navigation Tree pane shows a general<br>alert issued by the MFC-8320-N Network Controller Card).                                                                    |
| MFC-8320-N SN: 00108053 -<br><b>MFC-8320-N</b><br>Card state: O Fan Door Open<br>Connection: O ONLINE                                                                     | Clicking the card slot position in the Card Access/Navigation Tree (in this example<br>Network Controller Card "Slot 0: MFC-8320-N") opens the Card Info pane for the<br>selected card. In this example, a "Fan Door Open" specific error is displayed.                                            |
| <b>SDI Input C</b><br>1080i 5994,<br><b>SDI Input D</b><br>720p_5994,<br>Reference<br>Unlocked                                                                            | Yellow indicator icon in 9980-CSC-3G Card Info pane shows error alert, along with<br>cause for alert (in this example, the 9980-CSC-3G is not receiving an enabled<br>framesync source).                                                                                                    |

<span id="page-67-0"></span>**Figure 3-12 DashBoard™ Status Indicator Icons and Displays**

Access Card Info panes for specific cards by clicking the card slot position in the Card Access/Navigation Tree pane (as shown in the example in [Figure](#page-68-0)  [3-13](#page-68-0)).

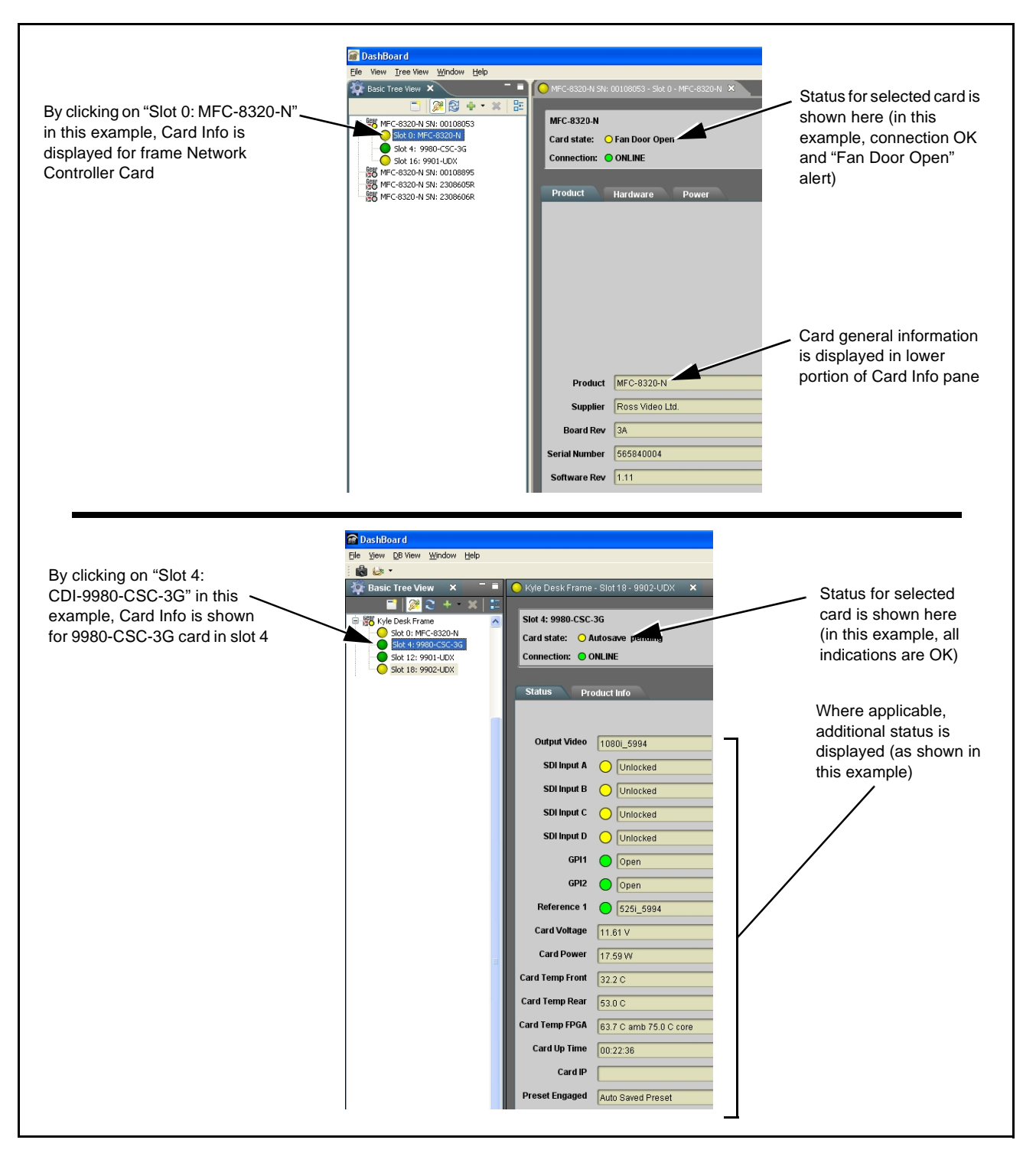

<span id="page-68-0"></span>**Figure 3-13 Selecting Specific Cards for Card Info Status Display**

## <span id="page-69-0"></span>**Basic Troubleshooting Checks**

Failures of a general nature (affecting many cards and/or functions simultaneously), or gross inoperability errors are best addressed first by performing basic checks before proceeding further. Table 3-4 provides basic system checks that typically locate the source of most general problems. If required and applicable, perform further troubleshooting in accordance with the other troubleshooting tables in this section.

| <b>Item</b>                                                          | <b>Checks</b>                                                                                                    |
|----------------------------------------------------------------------|----------------------------------------------------------------------------------------------------|
| Verify power presence and<br>characteristics                         | • On both the frame Network Controller Card and the 9980-CSC-3G, in all<br>cases when power is being properly supplied there is always at least one<br>indicator illuminated. Any card showing no illuminated indicators should be<br>cause for concern.<br>• Check the Power Consumed indication for the 9980-CSC-3G card. This can<br>be observed using the DashBoard™ Card Info pane.<br>• If display shows no power being consumed, either the frame power<br>supply, connections, or the 9980-CSC-3G card itself is defective.<br>• If display shows excessive power being consumed (see Technical<br>Specifications (p. 1-15) in Chapter 1, "Introduction"), the 9980-CSC-3G |
|                                                                      | card may be defective.                                                                                                    |
| <b>Check Cable connection</b><br>secureness and connecting<br>points | Make certain all cable connections are fully secure (including coaxial cable<br>attachment to cable ferrules on BNC connectors). Also, make certain all<br>connecting points are as intended. Make certain the selected connecting<br>points correlate to the intended card inputs and/or outputs. Cabling mistakes<br>are especially easy to make when working with large I/O modules.                                                                                                    |
| <b>Card seating within slots</b>                                     | Make certain all cards are properly seated within its frame slot. (It is best to<br>assure proper seating by ejecting the card and reseating it again.)                                                                                                    |
| <b>Check status indicators and</b><br>displays                       | On both DashBoard™ and the 9980-CSC-3G card edge indicators, red<br>indications signify an error condition. If a status indicator signifies an error,<br>proceed to the following tables in this section for further action.                                                                                                    |
| <b>Troubleshoot by</b><br>substitution                               | All cards within the frame can be hot-swapped, replacing a suspect card or<br>module with a known-good item.                                                                                                    |

**Table 3-4 Basic Troubleshooting Checks**

## <span id="page-70-0"></span>**9980-CSC-3G Processing Error Troubleshooting**

Table 3-5 provides 9980-CSC-3G processing troubleshooting information. If the 9980-CSC-3G card exhibits any of the symptoms listed in Table 3-5, follow the troubleshooting instructions provided. In the majority of cases, most errors are caused by simple errors where the 9980-CSC-3G is not appropriately set for the type of signal being received by the card.

- **Note:** The error indications shown below are typical for the corresponding error conditions listed. Other error indications not specified here may also be displayed on DashBoard™ and/or the 9980-CSC-3G card edge status indicators.
	- Where errors are displayed on both the 9980-CSC-3G card and network remote controls, the respective indicators and displays are individually described in this section.

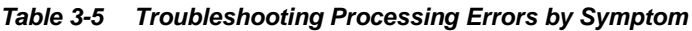

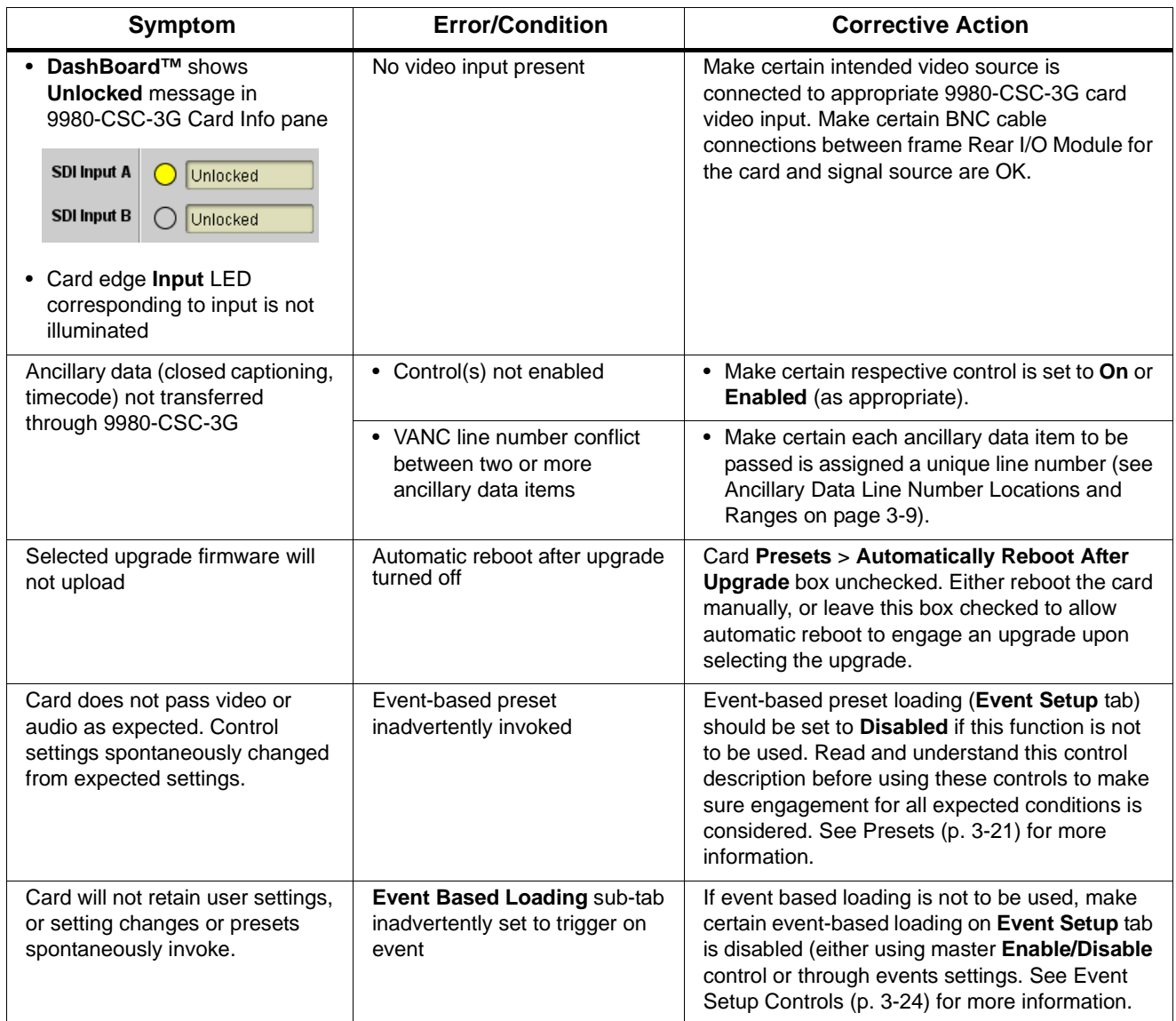

## <span id="page-71-0"></span>**Troubleshooting Network/Remote Control Errors**

Refer to Cobalt® reference guide "Remote Control User Guide" (PN 9000RCS-RM) for network/remote control troubleshooting information.

## **In Case of Problems**

## **Recovering Card From SD Memory Card**

New production cards come equipped with an SD card installed in a slot receptacle on the underside of the card. The data on this SD card can be used to restore a card should the card become unresponsive (can't communicate with DashBoard or other remote control). Recovering a card using the procedure here will restore the card to any installed option licenses and the most recent firmware installed.

- **1.** (See Figure 3-14.) Make certain the card has the proper SD card installed in the under-card slot. If SD card is **not** installed, contact Product Support to obtain an SD card.
- **Note:** (Option +TTS only) Cards shipped with option +TTS use an SD card for the TTS library in addition to recovery files. If your +TTS-equipped device was received **earlier than December 2015**, your SD may not contain the recovery files. Contact Product Support to obtain the updated SD card containing both TTS library and SD recovery files.
	- If unit is a BBG-1000 Series device, remove the top cover before proceeding.

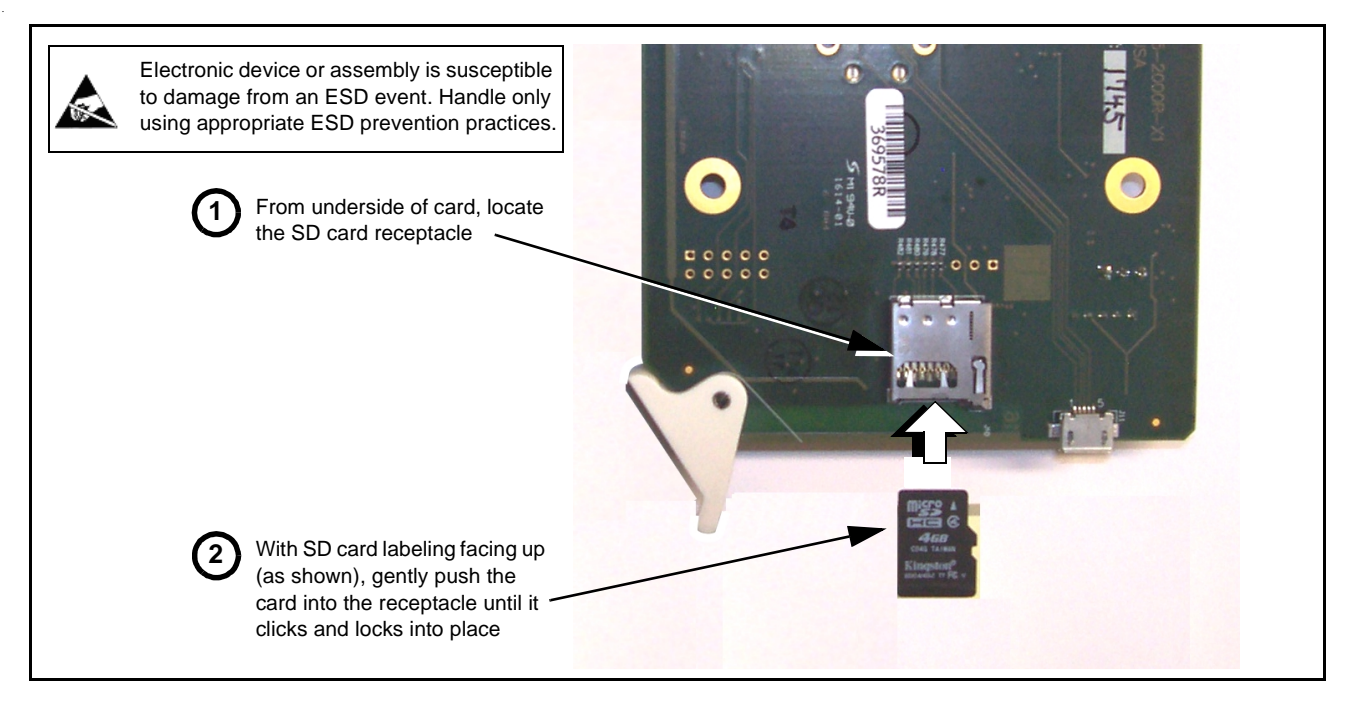

**Figure 3-14 SD Card Installation**
**2.** (See Figure 3-15.) With card powered-down, locate the **MMC BOOT** button on the card. Proceed as shown in picture.

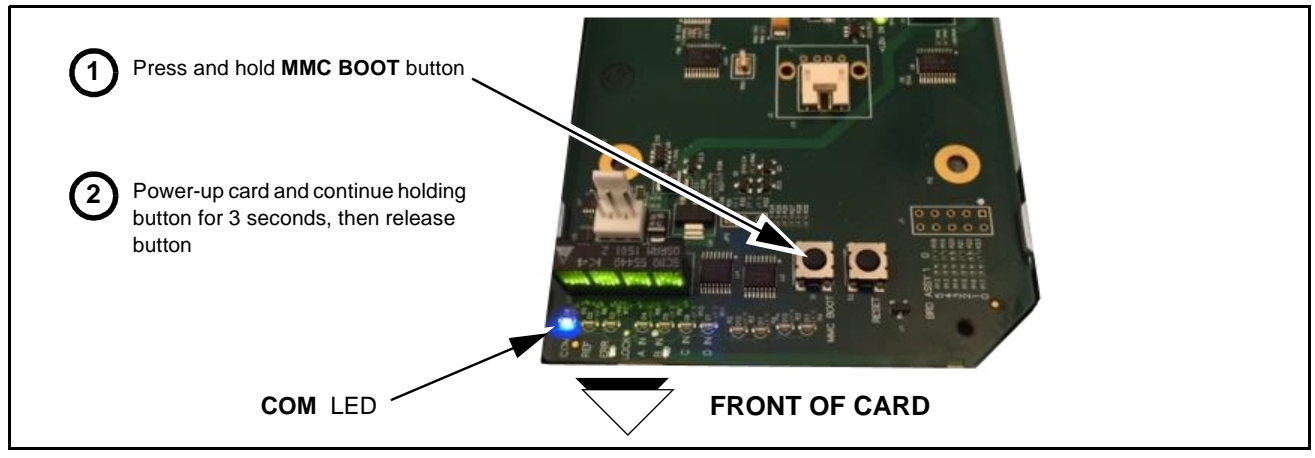

**Figure 3-15 MMC Boot Button**

- **3.** With button now released, the card will begin reprogramming:
	- **COM** LED illuminates and remains illuminated.
	- When reprogram is complete, **COM** LED turns off, on, and then off again (entire process takes about 1-1/2 minute).
- **4.** Remove power from the card (remove card from slot or power-down BBG-1000 Series unit).
- **5.** Re-apply power to the card. The card/device will display as "*UNLICENSED*" in DashBoard/remote control.
- **6.** In Dashboard or web remote control, go to **Admin** tab and click **Restore from SD Card.** After about 1/2-minute, the card license(s) will be restored and card will be using its most recently installed firmware.
- **7.** Card/device can now be used as normal. On BBG-1000 Series unit, re-install top cover.

## **Contact and Return Authorization**

Should any problem arise with this product that was not solved by the information in this section, please contact the Cobalt Digital Inc. Technical Support Department.

If required, a Return Material Authorization number (RMA) will be issued to you, as well as specific shipping instructions. If required, a temporary replacement item will be made available at a nominal charge. Any shipping costs incurred are the customer's responsibility. All products shipped to you from Cobalt Digital Inc. will be shipped collect.

The Cobalt Digital Inc. Technical Support Department will continue to provide advice on any product manufactured by Cobalt Digital Inc., beyond the warranty period without charge, for the life of the product.

See [Contact Cobalt Digital Inc. \(p. 1-15\)](#page-18-0) in Chapter 1, "Introduction" for contact information.

**This page intentionally blank**

## **Cobalt Digital Inc.**

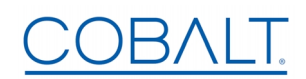

2506 Galen Drive Champaign, IL 61821 Voice 217.344.1243 • Fax 217.344.1245 www.cobaltdigital.com